Guia do Administrador HP ThinConnect

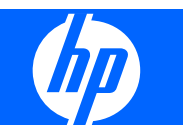

© Copyright 2007-2009 Hewlett-Packard Development Company, L.P. As informações aqui contidas estão sujeitas à alterações sem aviso.

Windows é uma marca comercial registrada da Microsoft Corporation nos EUA e em outros países.

As garantias somente dos produtos e serviços HP estão estabelecidas na declaração de garantia que acompanha os produtos e serviços. Nenhuma parte deste documento deve ser inferida como constituindo uma garantia adicional. A HP não deve ser responsabilizada por nenhum erro técnico ou editorial, ou omissões, aqui contidos.

Este documento contém informações de propriedade protegidas por direitos autorais. Nenhuma parte deste documento pode ser fotocopiada, reproduzida ou traduzida para qualquer outro idioma sem a permissão prévia e por escrito da Hewlett-Packard Company.

#### **Guia do Administrador**

HP ThinConnect

Sexta edição: julho de 2009

Quinta edição: janeiro de 2009

Quarta edição: novembro de 2008

Terceira edição: setembro de 2008

Segunda edição: setembro de 2007

Primeira edição: junho de 2007

Número de Peça: 455674-206

## **Sobre Este Guia**

Este Guia do Administrador abrange a versão S2ST0084 e posteriores do HP ThinConnect.

- **AVISO!** O texto apresentado dessa maneira indica que a não-observância das orientações poderá resultar em lesões corporais ou morte.
- **CUIDADO:** O texto apresentado dessa maneira indica que a não-observância das orientações poderá resultar em danos ao equipamento ou perda de informações.
- **NOTA:** O texto apresentado dessa maneira oferece informação adicional importante.

# Conteúdo

## 1 Introdução

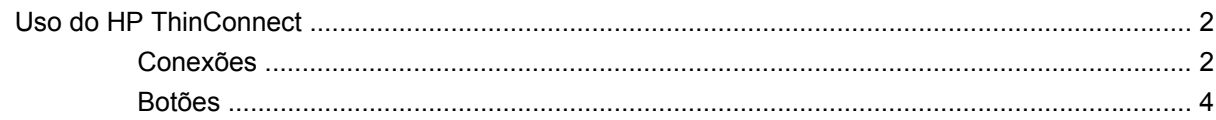

## 2 Instalação

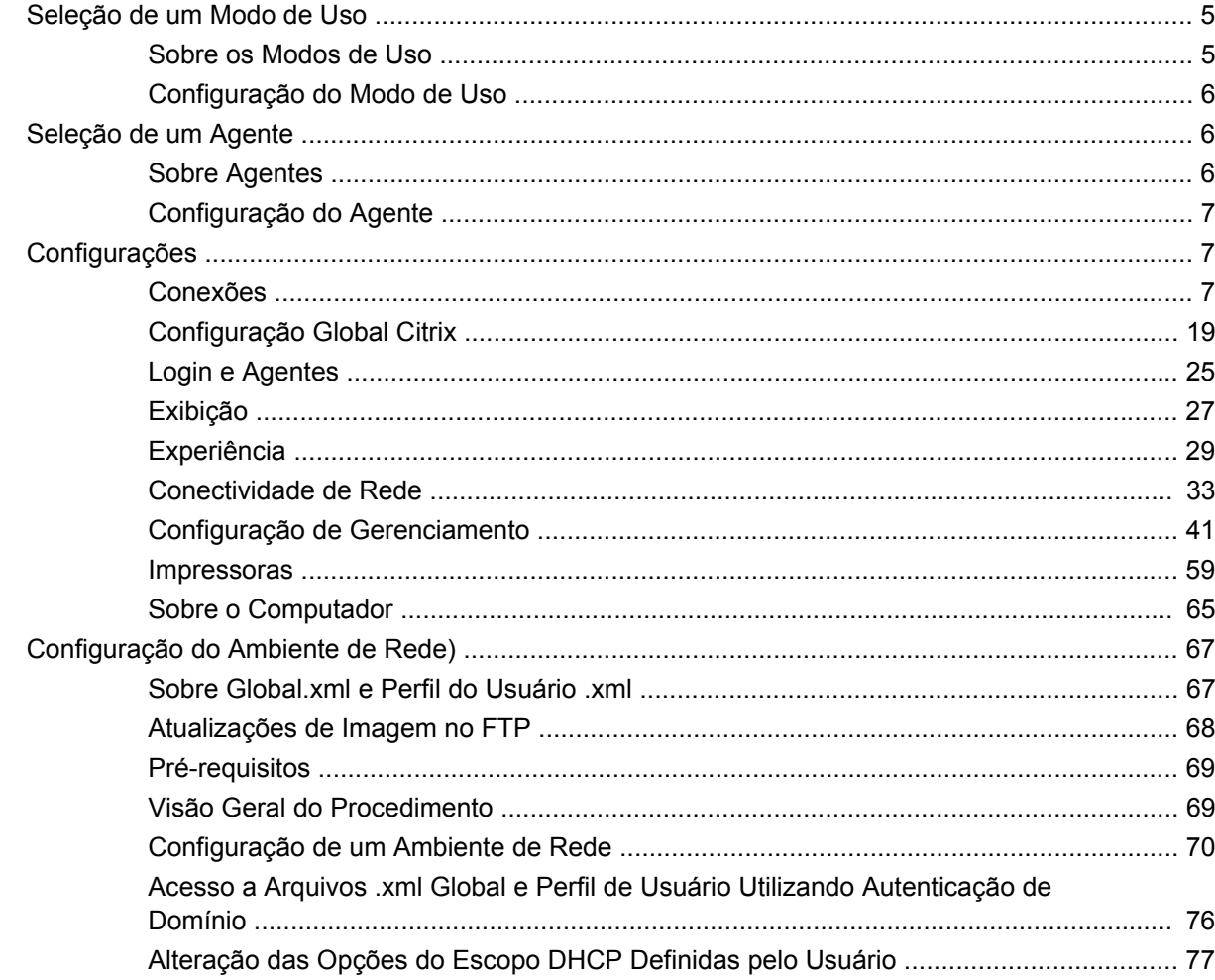

## 3 Suporte

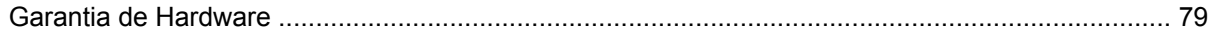

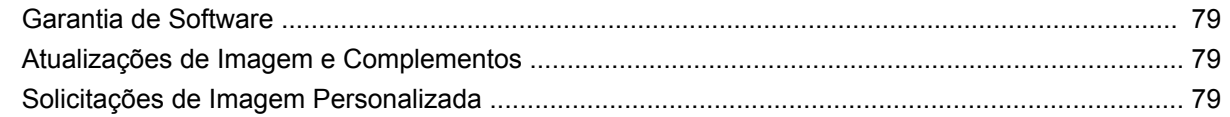

## 4 Perguntas Mais Frequentes

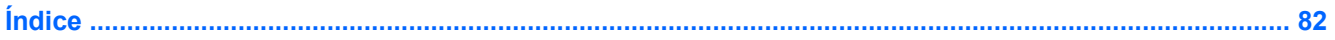

# <span id="page-6-0"></span>**1 Introdução**

Este guia fornece ao administrador de rede instruções para configurar o Thin Client e explica os vários utilitários de configuração.

O HP ThinConnect é uma solução de acesso direto à rede. O sistema operacional HP ThinConnect é um sistema operacional personalizado integrado, criado para gerenciamento e suporte eficiente de conexões de rede ICA, RDP e agente VDI. Uma vez que você tenha configurado o Thin Client, os usuários podem estabelecer rápida e facilmente uma conexão com os recursos de rede.

Você pode usar o HP Device Manager ou Altiris para configurar remotamente os thin clients ou atualizar imagens. Um recurso do servidor FTP também está disponível para atualização de imagem.

A área de trabalho tem uma aparência e funcionalidade simplificadas. A interface do HP ThinConnect é exibida por padrão quando você liga o Thin Client. A área de trabalho inclui uma barra de tarefas que fornece acesso para abrir aplicativos, um ícone de volume, um ícone de chave e um relógio.

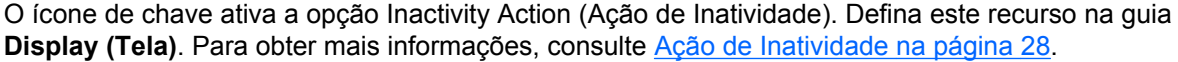

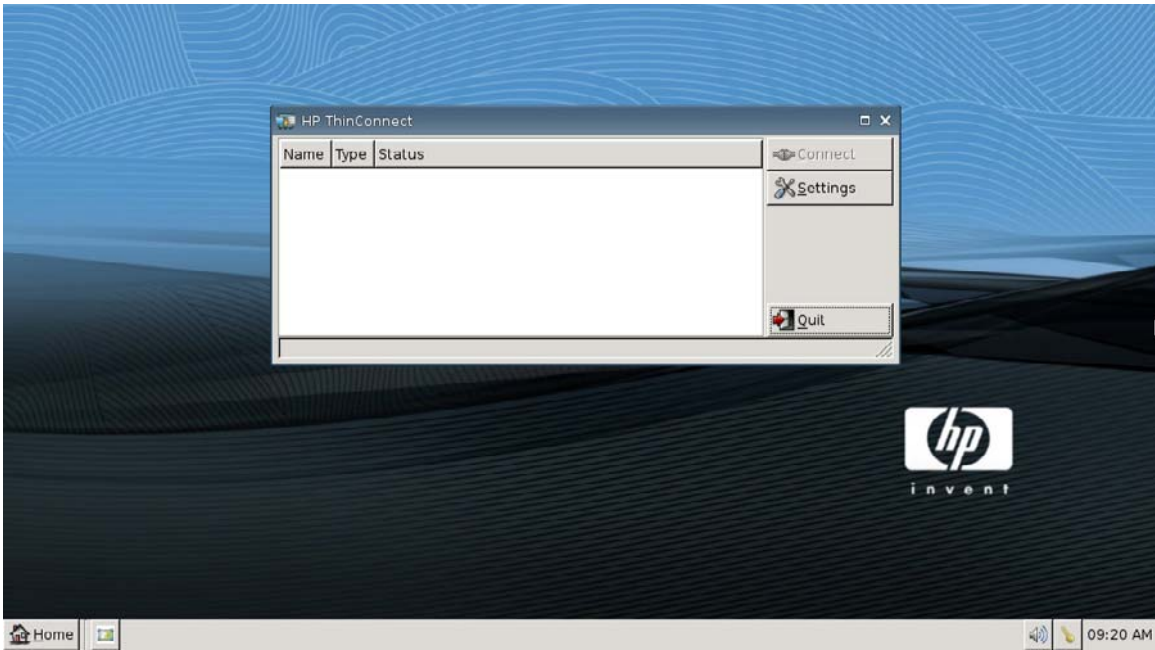

## <span id="page-7-0"></span>**Uso do HP ThinConnect**

O HP ThinConnect permite que você gerencie sessões do Citrix e do Servidor de Terminal criando conexões RDP e ICA. Para acessar todas as funcionalidades do HP ThinConnect, você deve efetuar login como um Administrador. Como um Usuário, você pode executar conexões e ter acesso limitado às funcionalidades do HP ThinConnect.

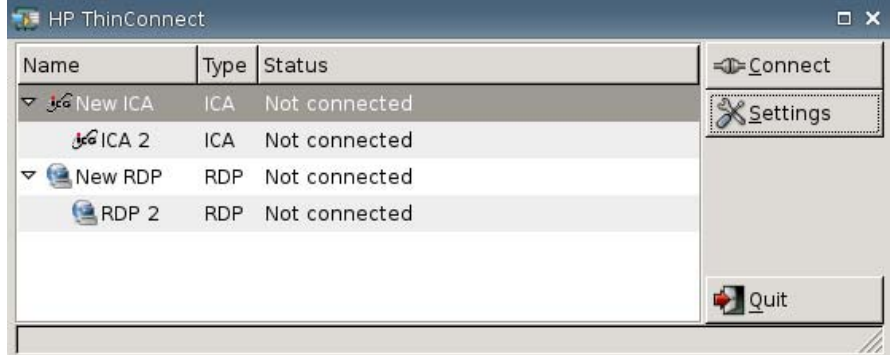

**Y NOTA:** Você deve conectar com permissões de administrador para acessar todos os componentes da janela do HP ThinConnect.

O HP ThinConnect exibe, quando configurado, listas de todos os servidores e/ou conexões de aplicativos atribuídos para o usuário atual conectado ao terminal. Para cada conexão, a tela exibe o nome, tipo e status da conexão. Se você estiver usando conexões primárias e secundárias, você pode expandir conexões primárias clicando em **►**, ou contraí-las clicando em **▼**.

**ET NOTA:** Clique duas vezes em qualquer conexão para ativar aquela conexão.

- **Connect (Conectar)**: Clique para ativar uma conexão selecionada.
- **Settings (Configurações)**: Clique para acessar os aplicativos de Configuração que fornecem acesso a uma interface tipo Painel de Controle. Use esta interface para configurar o Thin Client.
- **Quit (Encerrar)**: Clique para encerrar a sessão atual, desligar ou reiniciar o Thin Client.

## **Conexões**

Você pode configurar e atribuir conexões utilizando a guia Connections (Conexões).

▲ Vá para **Settings (Configurações)** > **Connections (Conexões)**.

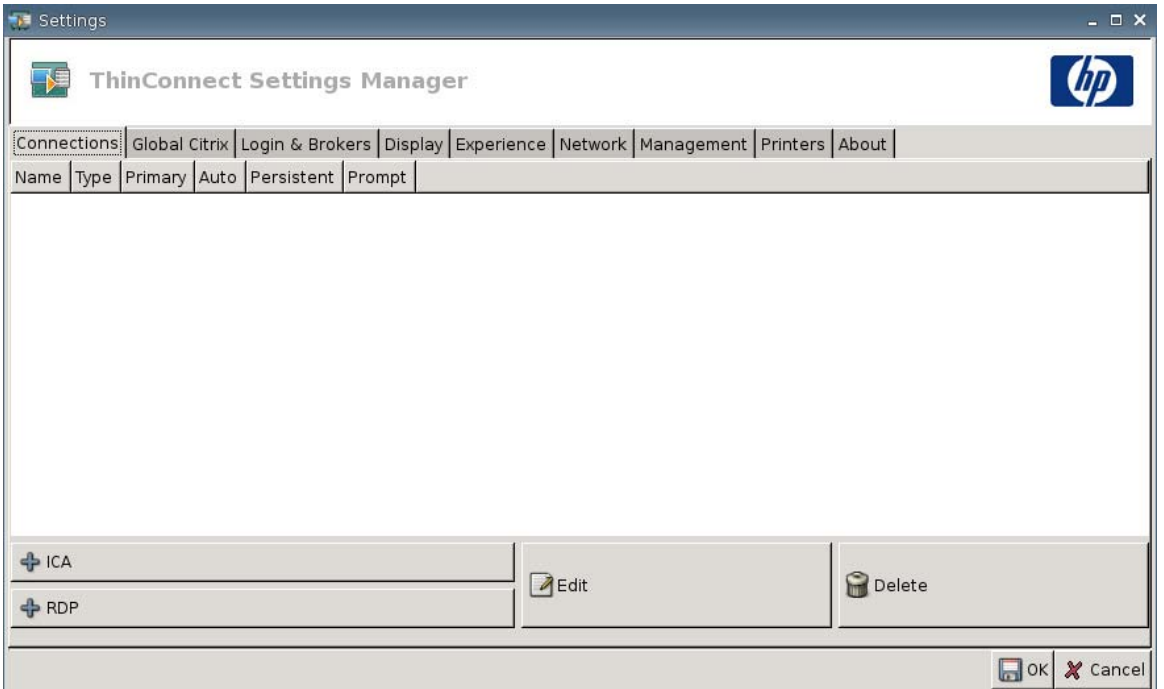

A área do lado esquerdo da janela lista todas as conexões que você pode atribuir para usuários. Você pode arrastar e soltar para alterar a ordem das conexões. Você também pode adicionar, editar ou excluir conexões. Para obter mais informações, consulte [Conexões na página 7.](#page-12-0)

- **Name (Nome)**: Exibe o nome da conexão. Você não pode alterar o nome da conexão a partir desta coluna.
- **Type (Tipo)**: Exibe o tipo da conexão (ICA ou RDP). Você não pode alterar o tipo da conexão a partir desta coluna.
- **Primary (Primária)**: Selecione para indicar uma conexão como primária. O Thin Cliente tenta conexões secundárias se a conexão primária falhar. Se mais de uma conexão secundária estiver associada a uma conexão primária, o Thin Client prioriza as conexões secundárias iniciando com a primeira conexão em um grupo.
- **Auto (Automática)**: Selecione para indicar se um cliente será conectado automaticamente quando o HP ThinConnect inicializar. Você deve efetuar login usando a conta de administrador para ativar ou desativar conexões automáticas.
- **Persistent (Persistente)**: Selecione para indicar se o sistema tenta ou não reconectar quando uma conexão falha. Você pode definir somente conexões primárias como persistentes.
- **NOTA:** Para desativar uma conexão automática, o usuário deve encerrar a sessão atual usando Ctrl + Alt + Backspace, em seguida efetuar login como um Administrador e editar a conexão.

Para desativar temporariamente **Auto (Automática)** e **Persistent (Persistente)**, segure a tecla esquerda Shift após efetuar o login até que o sistema operacional seja carregado.

A configuração do recurso Persistente é ativado somente quando está no modo usuário.

**Prompt (Solicitação)**: Selecione para configurar o sistema para determinar se um usuário ainda está usando o Thin Client após um grupo de conexões falhar. Desmarque esta caixa de verificação para permitir que o sistema continue o ciclo através das conexões no grupo.

## <span id="page-9-0"></span>**Botões**

- **+ ICA**: Clique para criar uma nova conexão ICA e adicioná-la à lista de conexões disponíveis na atual lista de conexão do usuário. Para obter mais informações, consulte [Adição de uma Conexão](#page-12-0) [ICA na página 7.](#page-12-0)
- **+ RDP**: Clique para criar uma nova conexão RDP e adicioná-la à lista de conexões disponíveis na atual lista de conexão do usuário. Para obter mais informações, consulte [Adição de uma Conexão](#page-18-0) [RDP na página 13.](#page-18-0)
- **Edit (Editar)**: Clique para editar a conexão selecionada.
- **Delete (Excluir)**: Clique para excluir uma conexão selecionada. A conexão é excluída das listas de conexões atribuídas para todos os usuários, não apenas para o usuário atual conectado com o terminal.
- **NOTA:** Clicando no botão **Delete (Excluir)** imediatamente exclui a conexão. Não há mensagem de confirmação.
- **OK**: Clique para salvar todas as alterações. Você deve clicar em **OK** e **Restart Session (Reiniciar Sessão)** para o Thin Client salvar as alterações.
- **Cancel (Cancelar)**: Clique para sair da guia **Connections (Conexões)** sem salvar as alterações.

# <span id="page-10-0"></span>**2 Instalação**

**CUIDADO:** Os Thin Clients são criados para armazenamento de dados de forma remota. Gravações excessivas no flash podem danificar a memória flash.

Normalmente, para configurar vários terminais, você pode configurar um terminal localmente, em seguida usá-lo como modelo para outros terminais, que você pode então configurar utilizando ferramentas de gerenciamento remoto.

**NOTA:** O Thin Cliente inicia automaticamente em uma conta de Administrador abrindo o HP ThinConnect.

Usuários não podem adicionar conexões; entretanto, o Administrador deve adicionar todas as conexões necessárias e logo implantar a imagem.

Para interromper um login automático, pressione a tecla Shift da esquerda enquanto o Thin Client está iniciando ou quando reinicia uma sessão.

## **Seleção de um Modo de Uso**

## **Sobre os Modos de Uso**

O Thin Client funciona em dois modos:

- Modo local
- Modo independente da origem
- **FY NOTA:** O modo Independente da origem era conhecido anteriormente como modo de Rede.

A imagem é a mesma em cada modo, somente o arquivo de configuração se altera.

#### **Modo Local**

O modo local inclui dois tipos de contas — Administrador e Usuário. A senha padrão para o Administrador é admin. Não existe senha padrão para Usuário.

No modo de uso Local, todas as configurações são armazenadas localmente no Thin Client — quando você reinicia a unidade, as configurações permanecem. Existem somente contas denominadas "Administrator (Administrador)" e "User (Usuário)". Somente o administrador pode fazer alterações no Thin Client.

Efetue login como Administrator (Administrador) para criar configurações e conexões no Thin Client para usuários no modo User (Usuário), em seguida salve as configurações. Quando os usuários efetuam login, eles não podem fazer quaisquer alterações nas configurações. Os administradores podem capturar a configuração e implantá-la em outros Thin Clients.

## <span id="page-11-0"></span>**Modo Independente da Origem**

No modo Independente da Origem, a maioria das configurações são armazenadas remotamente em um arquivo .xml de perfil global e no arquivo .xml de perfil do usuário e ambos residem no servidor FTP. Esses arquivos .xml são carregados no Thin Client cada vez que um novo usuário efetua login. Você pode usar o arquivo .xml global para aplicar a mesma configuração para todos os usuários na rede. Além disso, você pode usar um arquivo .xml de perfil do usuário para aplicar uma configuração diferente para cada usuário em particular. Você pode usar qualquer nome para o arquivo .xml de perfil do usuário, como scott.xml, beth.xml, etc., para que cada usuário tenha configuração e conexões específicas.

Defina a configuração como no [Modo Local na página 5,](#page-10-0) em seguida use o HP ThinState para extrair o arquivo de configuração e coloque o arquivo .xml no servidor FTP como um arquivo .xml de perfil do usuário.

## **Configuração do Modo de Uso**

Após escolher um modo de uso, simplesmente vá para **Settings (Configurações)** > **Login & Brokers (Login e Agentes)**, e selecione o modo de uso utilizando o menu **Initial Thin Client State (Estado Inicial do Thin Client)**. Para obter mais detalhes, consulte [Login e Agentes na página 25](#page-30-0).

## **Seleção de um Agente**

## **Sobre Agentes**

O Thin Client pode acessar cinco agentes:

- Program Neighborhood/XenDesktop na página 6
- Leostream na página 6
- Provision Networks na página 6
- [VMWare View na página 7](#page-12-0)
- [HP SAM na página 7](#page-12-0)
- **NOTA:** Alguns agentes podem ter funcionalidade limitada.

#### **Program Neighborhood/XenDesktop**

O agente Program Neighborhood/XenDesktop, ou o agente PNAgent, é para uso em ambientes Citrix no qual existe um Web site PNAgent. No agente PNAgent, um conjunto de aplicativos do usuário são pré-ocupados com base no acesso ao aplicativo que tenha sido atribuído para cada usuário individual no Presentation Server por seu administrador.

#### **Leostream**

Para obter mais informações sobre produtos Leostream, visite [http://www.leostream.com.](http://www.leostream.com)

#### **Provision Networks**

Para obter mais informações sobre produtos Provision Networks, visite <http://www.provisionnetworks.com>.

## <span id="page-12-0"></span>**VMWare View**

Para obter mais informações sobre VMware View, visite [http://www.vmware.com.](http://www.vmware.com)

## **HP SAM**

Para obter mais informações sobre HP SAM, visite [http://h71028.www7.hp.com/enterprise/cache/](http://h71028.www7.hp.com/enterprise/cache/323204-0-0-225-121.html?jumpid=reg_R1002_USEN) [323204-0-0-225-121.html.](http://h71028.www7.hp.com/enterprise/cache/323204-0-0-225-121.html?jumpid=reg_R1002_USEN)

## **Configuração do Agente**

Após escolher um agente, simplesmente vá para **Settings (Configurações)** > **Login & Brokers (Login e Agentes)**, e selecione o agente na área **Brokers (Agentes)**. Para obter mais detalhes, consulte [Login](#page-30-0) [e Agentes na página 25.](#page-30-0)

## **Configurações**

## **Conexões**

#### **Sobre Configuração de Conexões**

Por padrão, o Thin Client vem pronto para usar os seguintes tipos de conexão:

- **ICA**
- RDP (rdesktop)

## **Adição de uma Conexão ICA**

#### **Configuração de uma Conexão ICA**

Para configurar uma conexão ICA:

▲ Vá para **Settings (Configuração)** > **Connections (Conexões)**, em seguida clique em **+ ICA** para definir as seguintes opções:

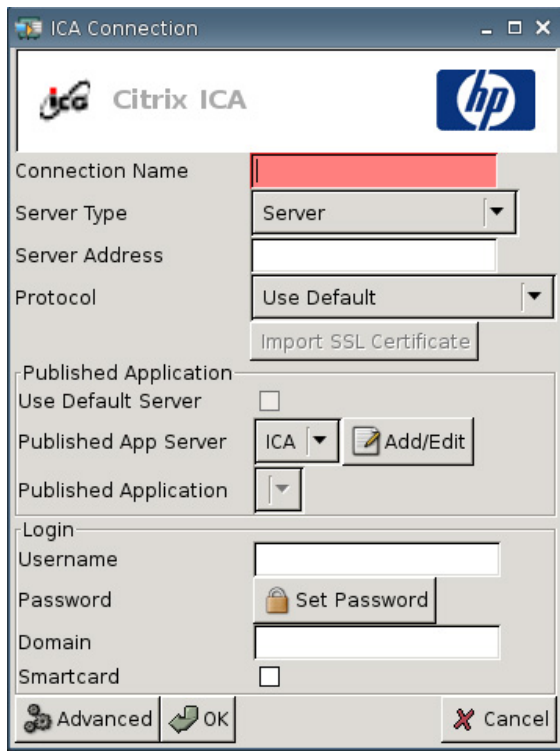

- **Connection Name (Nome da conexão)**: Especifica o nome da conexão.
- Server Type (Tipo de Servidor): Permite que você escolha conectar um servidor Citrix Presentation (Servidor de Apresentação Citrix) diretamente ou um Published Application (Aplicativo Publicado) específico.
- Server Address (Endereço do servidor): Digite o endereço IP do servidor com o qual você está conectando.
- **Protocol (Protocolo)**: Selecione o protocolo usado para localizar o grupo de Citrix para a conexão.
	- **Use Default (Usar padrão)**
	- **TCP + HTTP Browser (Navegador TCP + HTTP)**
	- **TCP Browser (Navegador TCP)**
	- **SSL/TLS + HTTPS Browser (Navegador SSL/TLS + HTTPS)**

● **Import SSL Certificate (Importar Certificado SSL)**: Se você selecionou o protocolo **SSL/TLS + HTTPS Browser (Navegador SSL/TLS + HTTPS)**, selecione o certificado SSL.

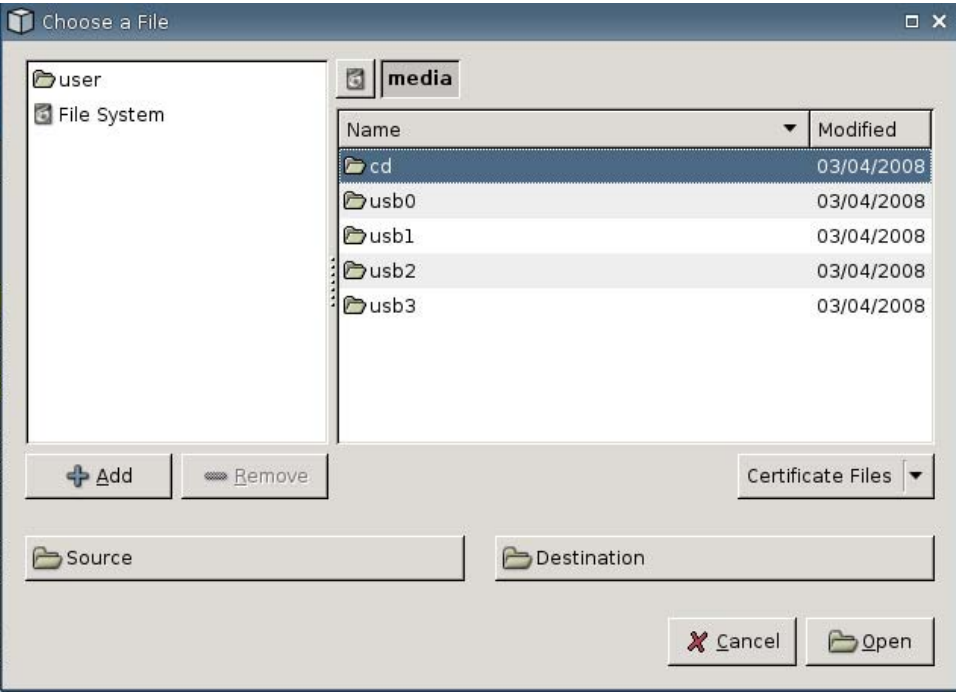

#### **Aplicativo Publicado**

● **Use Default Server (Usar servidor padrão)**: Selecione para usar servidor padrão para aplicativos publicados.

● **Published App Server (Servidor de aplicativos publicados)**: Selecione um servidor de aplicativo publicado a partir da lista. Se o servidor de Aplicativo Publicado não estiver disponível para seleção, clique no botão **Add/Edit (Adicionar/Editar)** para definir uma conexão ICA para um servidor de Aplicativo Publicado. Se um ou mais servidores de Aplicativos publicados estão definidos, selecione o servidor para ocupar esse campo.

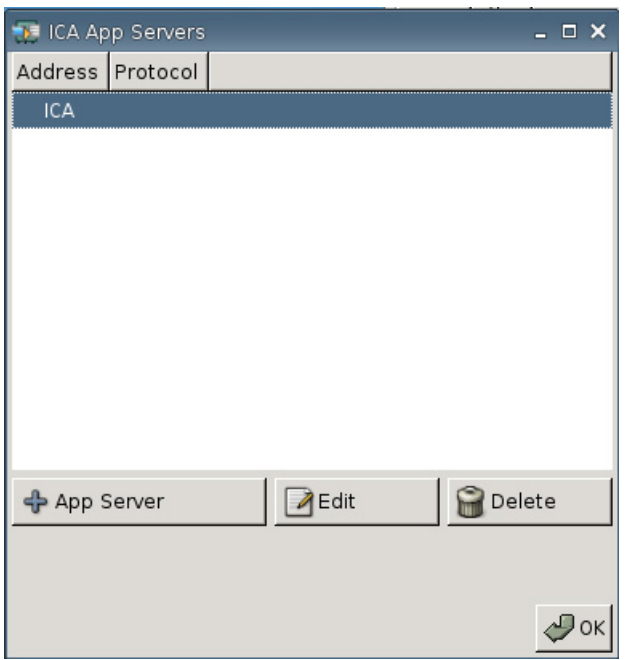

● **Published Application (Aplicativo Publicado)**: Após selecionar o servidor de Aplicativo Publicado, este campo é ocupado automaticamente com os nomes do aplicativo obtidos a partir do servidor de Aplicativo Publicado definido.

#### **Login**

- **Username (Nome de Usuário)**: Especifique o nome do usuário da conta a usar para conectar a um computador remoto.
- **Password (Senha)**: Clique em **Set Password (Configurar senha)** para definir uma senha da conta a usar para conectar a um computador remoto.
- **Domain (Domínio)**: Especifique o domínio do computador remoto.
- **Smartcard**: Selecione para permitir o login através de Smart Card para um servidor ICA.

#### **Configuração de Propriedades Avançadas**

Para configurar propriedades avançadas de conexão ICA:

▲ Vá para **Settings (Configuração)** > **Connections (Conexões)** > **+ ICA**, em seguida clique em **Advanced (Avançado)** para definir as seguintes opções:

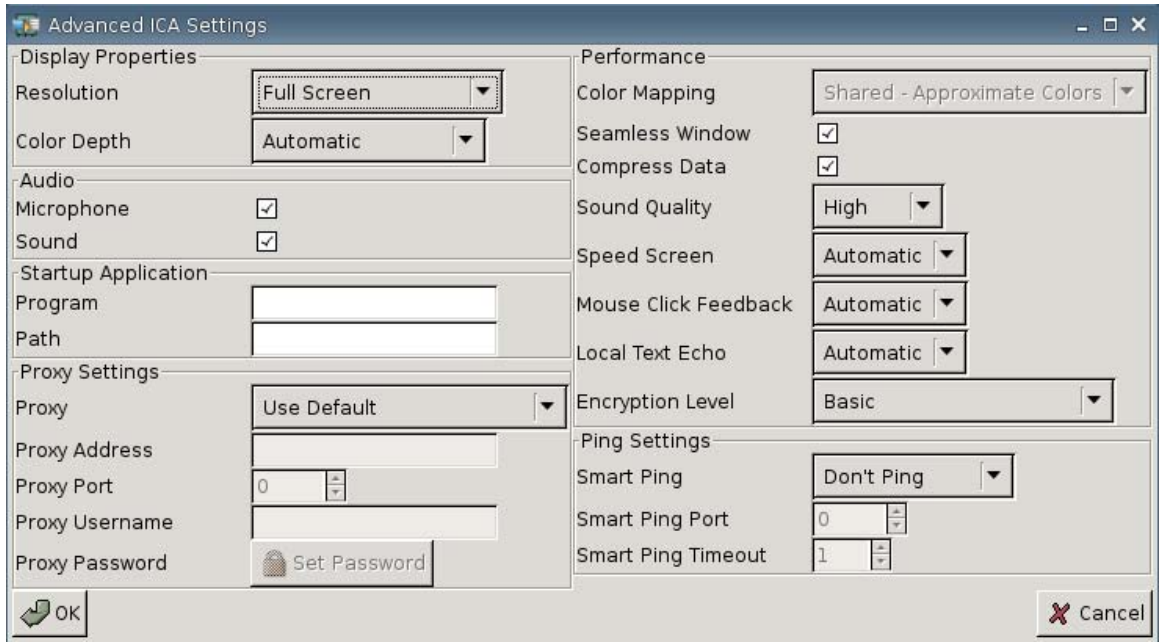

#### **Propriedades de Exibição**

- **Resolution (Resolução)**: Selecione o tamanho da janela de conexão para a área de trabalho remota.
- **Color Depth (Intensidade de cor)**: Selecione a qualidade de cor da janela de conexão para a área de trabalho remota.

#### **Áudio**

- **Microphone (Microfone)**: Selecione para ativar a entrada de áudio para uma conexão.
- **Sound (Som)**: Selecione para ativar a reprodução de áudio do Thin Client.

#### **Aplicativo de Inicialização**

**Program (Programa)**: Especifique o aplicativo ou caminho de um aplicativo para ser executado após conectar a um servidor.

```
Exemplo:
"c:\apppath\app_name.exe"
```
(com aspas)

**Path (Caminho)**: Especifique o caminho de um aplicativo para um nome de arquivo executável que está especificado no campo **Program (Programa)**.

```
Exemplo:
"c:\apppath\"
```
#### **Configurações do Proxy**

- **Proxy:** Selecione um tipo de proxy:
	- **Use Default (Usar padrão)**
	- **None (direct) Nenhum (direto)**
	- **SOCKS**
	- **Secure (HTTPS)**
	- **Automatically Detect Proxy (Detectar Proxy Automaticamente)**
- Proxy Address (Endereço de Proxy): Digite o nome do host proxy.
- **Proxy Port (Porta do Proxy)**: Digite a porta do host proxy.
- **Proxy Username (Nome de usuário do proxy)**: Especifique o nome do usuário do proxy da conta a usar para conectar a um computador remoto.
- **Proxy Password (Senha do proxy)**: Clique em **Set Password (Configurar senha)** para definir uma senha da conta a usar para conectar a um computador remoto.

#### **Desempenho**

- **Color Mapping (Mapeamento de cores)**: Usar somente quando **Color Depth (Intensidade da cor)** estiver definida para 256 cores. Selecione:
	- **Shared (Compartilhado)—Cores Aproximadas**
	- **Private (Privado)—Cores Exatas**
	- **Default (Padrão)**
- **Seamless Window (Janela Contínua)**: Selecione para controlar o modo contínuo para Aplicativos Publicados.
- **Compress Data (Compactar Dados)**: Selecione para ativar ou desativar compactação de dados. A HP recomenda ativar esta opção para melhor qualidade de exibição.
- **Sound Quality (Qualidade do Som)**: Selecione a qualidade de reprodução do som.
	- **High (Alto)**
	- **Medium (Médio)**
	- **Low (Baixo)**
- **Speed Screen (Velocidade da Tela)**: Selecione Velocidade do Acelerador do Navegador da Tela de imagem.
	- **Automatic (Automático)**
	- **On (Ativado)**
	- **Off (Desativado)**
- <span id="page-18-0"></span>● **Mouse Click Feedback (Feedback de Clique do Mouse)**: Permite que você controle a redução de latência do mouse.
	- **Automatic (Automático)**
	- **On (Ativado)**
	- **Off (Desativado)**
- **Local Text Echo (Eco de Texto Local)**: Permite que você controle a redução de latência do teclado.
	- **Automatic (Automático)**
	- **On (Ativado)**
	- **Off (Desativado)**
- **Encryption Level (Nível de Codificação)**: Permite que você especifique o protocolo de codificação para cada nível de codificação.
	- **Basic (Básica)**
	- **RC5 (128 bit Login Only) (128 bits Somente Login)**
	- **RC5 (40 bits)**
	- **RC5 (56 bits)**
	- **RC5 (128 bits)**

#### **Configuração de Ping**

- **Smart Ping**: Permite que você ative o HP ThinConnect para fazer ping no servidor antes de tentar estabelecer uma conexão. Se o nome do servidor falha em resolver ou o servidor não consegue responder para o ping, o Thin Client aborta a tentativa de conexão.
	- **Don't Ping (Não fazer Ping)**
	- **Standard echo (Eco padrão)**
- **Smart Ping Port (Porta do Smart Ping)**: Especifique uma porta para o Smart Ping.
- **Smart Ping Timeout (Limite de Tempo para Smart Ping)**: Especifique um período de tempo para o Smart Ping para manter ping.

#### **Adição de uma Conexão RDP**

#### **Configuração de uma Conexão RDP**

Este procedimento permite que você configure uma conexão (RDP) de desktop remoto. RDP é um Client de fonte aberta capaz de estabelecer comunicação com o Protocolo de Desktop Remoto. Ao contrário de ICA, RDP não requer extensões de servidor.

Para configurar uma conexão RDP:

▲ Vá para **Settings (Configuração)** > **Connections (Conexões)**, clique em **+ RDP** para definir as seguintes opções:

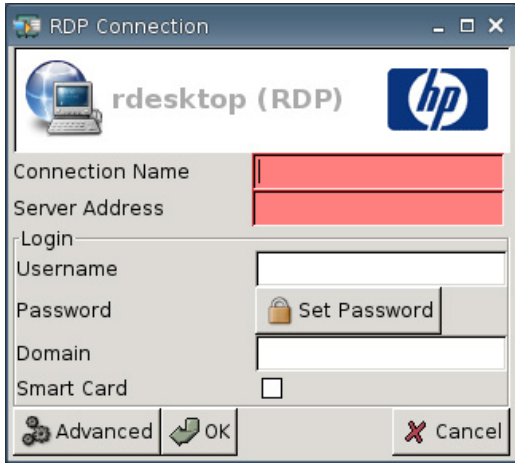

- **Connection Name (Nome da conexão)**: Especifique o nome da conexão.
- Server Address (Endereço do Servidor): Digite o endereço do servidor para estabelecer conexão.

#### **Login**

- **Username (Nome de Usuário)**: Digite o nome do usuário para da conta a usar para conectar a um computador remoto.
- **Password (Senha)**: Clique em **Set Password (Configurar senha)** para definir uma senha da conta a usar para conectar a um computador remoto.
- **Domain (Domínio)**: (Opcional) Digite o domínio do computador remoto.
- **Smart Card**

Para obter informação adicional, visite o Web site de rdesktop em<http://www.rdesktop.org>.

#### **Configuração de Propriedades Avançadas**

Para configurar propriedades avançadas de conexão RDP:

▲ Vá para **Settings (Configuração)** > **Connections (Conexões)** > **+ RDP**, em seguida clique em **Advanced (Avançado)** para definir as seguintes opções:

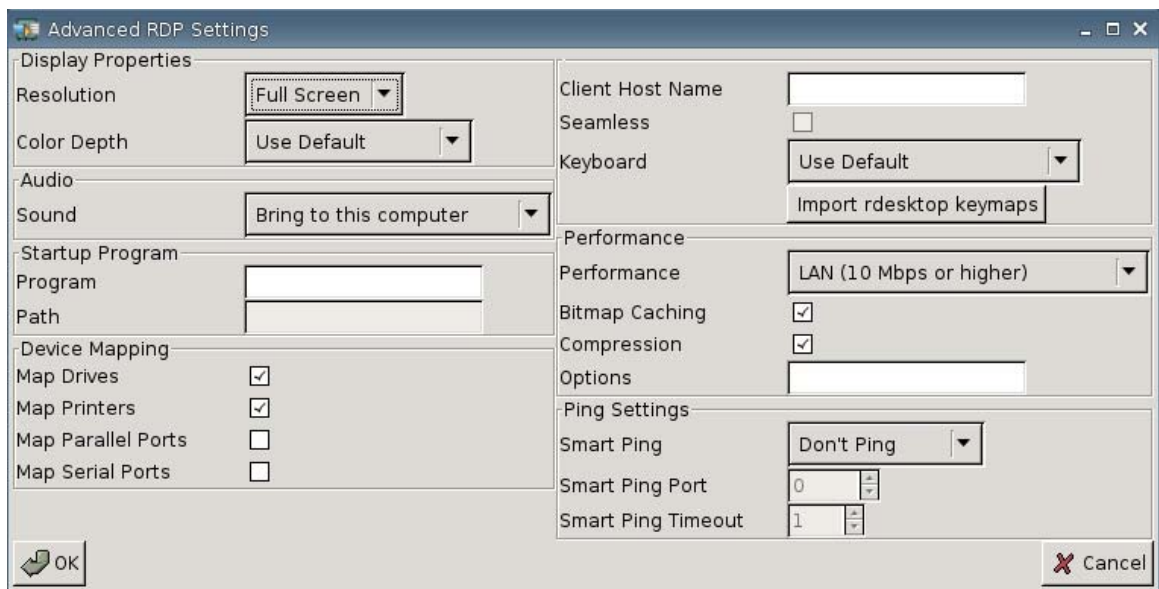

#### **Propriedades de Exibição**

- **Resolution (Resolução)**: Selecione o tamanho da janela de conexão para a área de trabalho remota.
	- **Full Screen (Tela Cheia)**
	- **640 x 480**
	- **800 x 600**
- **Color Depth (Intensidade de cor)**: Selecione a qualidade de cor da janela de conexão para a área de trabalho remota.
	- **Use Default (Usar padrão)**
	- **256 Cores (8 bits)**
	- **High Color (15 bits)**
	- **High Color (16 bits)**
	- **True Color (24 bits)**
	- **32 bits**

#### **Áudio**

- **Sound (Som)**: Selecione para ativar a reprodução de áudio do Thin Client.
	- **Bring to this computer (Trazer para este computador)**
	- **Do not Play (Não Reproduzir)**
	- **Leave at remote computer (Deixar no computador remoto)**

#### **Programa de Inicialização**

**Program (Programa)**: Especifique o aplicativo ou caminho de um aplicativo para ser executado após conectar a um servidor.

Exemplo: "c:\apppath\app\_name.exe"

(com aspas)

**• Path (Caminho)**: Especifique o caminho de um aplicativo para um nome de arquivo executável que está especificado no campo **Program (Programa)**.

Exemplo: "c:\apppath\"

#### **Mapeamento de Dispositivo**

● **Map Drives (Mapeamento de Unidades)**: Selecione para ativar unidades USB.

**EX NOTA:** O HP ThinConnect não admite unidades de disquete USB.

- **Map Printers (Mapeamento de Impressoras)**: Selecione para ativar impressoras definidas localmente.
- **Map Parallel Ports (Mapeamento de Portas Paralelas)**: Selecione para ativar porta paralela.
- **Map Parallel Ports (Mapeamento de Portas Seriais)**: Selecione para ativar porta serial.

#### **Outras Configurações**

- **Client Host Name (Nome Host do Client)**: (Opcional) Digite o nome do host para a sessão de serviços do terminal. Esta entrada permite a você determinar o que será exibido quando visualizar recursos compartilhados.
- **Seamless (Contínuo)**: Selecione para controlar o modo contínuo para Aplicativos Publicados.

Para ativar essa opção:

- **1.** Altere a **Resolution (Resolução)** RDP a partir da **Full Screen (Tela Cheia)** para qualquer tamanho fixado.
- **2.** Selecione a opção **Seamless (Contínua)**.
- **3.** Digite o nome do caminho no campo **Program (Programa)**.

Exemplo: "c:\seamlessrdpshell.exe notepad" (com aspas)

- **Keyboard (Teclado)**: Seleciona o idioma desejado do teclado.
- **Import Rdesktop Keymaps (Importar Rdesktop Keymaps)**: Selecione para importar rdesktop keymaps.

#### **Desempenho**

- **Performance (Desempenho)**: Selecione o tipo de conexão para o Thin Client usar para conectar ao computador remoto.
	- **Modem (28,8 Kbps)**
	- **Modem (56 Kbps)**
	- **Banda larga (128 Kbps 1,5 Mbps)**
	- **LAN (10 Mbps ou superior)**
- **Bitmap Caching (Cache de Mapa de Bits)**: Selecione para permitir cache de mapa de bits, que guarda mapa de bits normalmente utilizados em um arquivo no Thin Client. Este processo aprimora o desempenho minimizando a quantidade de informação exibida que devem ser repassadas em uma conexão.
- **NOTA:** Dependendo da configuração da conexão, selecionar **Bitmap Caching (Cache de Mapa de Bits)** pode ou não aprimorar o desempenho.
- **Compression (Compactação)**: Selecione para ativar a compactação do protocolo, o que torna mais rápida a comunicação entre computadores.
- **Options (Opções)**: Preencha para usar opções RDP adicionais

#### **Configuração de Ping**

- **Smart Ping**: Permite que você ative o HP ThinConnect para fazer ping no servidor antes de tentar estabelecer uma conexão. Se o nome do servidor falha em resolver ou o servidor não consegue responder para o ping, o Thin Client aborta a tentativa de conexão.
	- **Don't Ping (Não fazer Ping)**
	- **Standard echo (Eco padrão)**
- **Smart Ping Port (Porta do Smart Ping)**: Especifique uma porta para fazer Smart Ping.
- **Smart Ping Timeout (Limite de Tempo para Smart Ping)**: Especifique um período de tempo para o Smart Ping para manter ping.

#### **Configurações de Conexões Primárias, Secundárias e Automáticas**

Você pode designar conexões como primária ou secundária. Uma conexão primária é a primeira a ser tentada em um grupo de conexões. Serão tentadas conexões secundárias se a conexão primária falhar, e tenta conectar em sua ordem listada. Você pode atribuir diversas conexões primárias, cada uma com várias conexões secundárias associadas. Por padrão, qualquer nova conexão é designada como primária.

Se você estiver usando conexões primárias e secundárias, você pode expandir conexões primárias clicando em **►**, ou contraí-las clicando em **▼**.

Você pode definir conexões primárias para conectar automaticamente quando o HP ThinConnect é iniciado.

Você pode definir conexões primárias para reconectar automaticamente se a conexão for perdida.

Use os seguintes procedimentos para configurar conexões primárias e secundárias.

Para configurar conexões primárias e secundárias:

- ▲ Vá para **Settings (Configurações)** > **Connections (Conexões)**.
- Para tornar uma conexão uma conexão secundária:
	- **1.** Simplesmente arraste e solte uma conexão primária sobre uma outra conexão primária.

A conexão é então integrada na lista de conexão e será secundária para a primeira conexão diretamente acima dela.

**ET NOTA:** Se uma conexão primária tem uma ou mais conexões secundárias, e você está tornando-a uma conexão secundária arrastando e soltando-a sobre outra conexão primária, a conexão primária e todas as secundárias se tornam secundárias abaixo do primeiro destino.

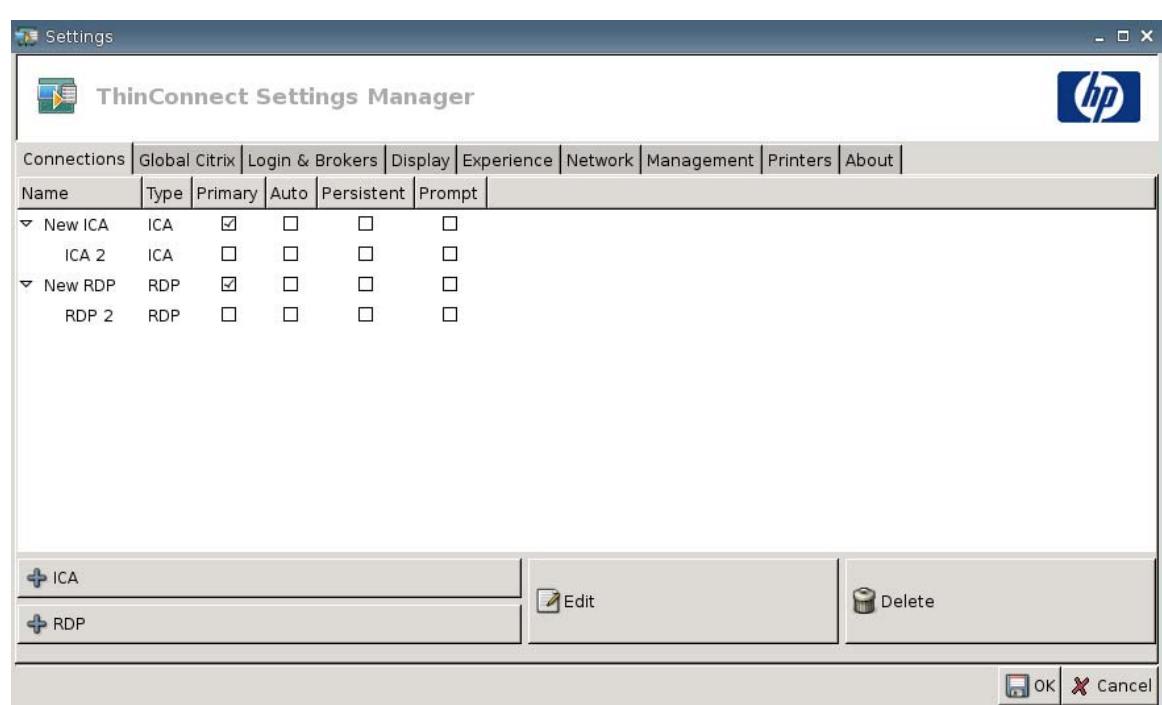

**2.** Clique em **Save (Salvar)** e **Restart Session (Reiniciar Sessão)** para salvar suas alterações.

**E NOTA:** Uma vez que cada conexão secundária deve ter uma conexão primária listada acima dela, a conexão na parte superior da lista deve ser uma conexão primária.

<span id="page-24-0"></span>Para remover uma conexão como uma conexão secundária, arraste a conexão secundária para um lugar vazio na lista. Após você liberar a conexão, ela se torna uma conexão primária.

- Para definir conexões automáticas:
	- **1.** Na coluna **Auto (Automática)**, selecione a caixa de verificação.
	- **EY NOTA:** Você pode definir somente conexões primárias para conectar automaticamente quando o HP ThinConnect é iniciado.
	- **2.** Clique em **Save (Salvar)** e **Restart Session (Reiniciar Sessão)** para salvar suas alterações.
- Para definir reconexões automáticas:
	- **1.** Na coluna **Persistent (Persistente)**, selecione a caixa de verificação.
		- **E NOTA:** Você não pode desativar uma conexão automática a não ser que o usuário abandone a sessão atual.

Você pode definir somente conexões primárias para reconectar automaticamente.

**2.** Clique em **Save (Salvar)** e **Restart Session (Reiniciar Sessão)** para salvar suas alterações.

## **Configuração Global Citrix**

A guia Global Citrix permite que você defina a configuração Citrix em todas as conexões Citrix.

Para definir a configuração Citrix:

▲ Clique em **Settings (Configuração)** > **Global Citrix** e defina as seguintes opções:

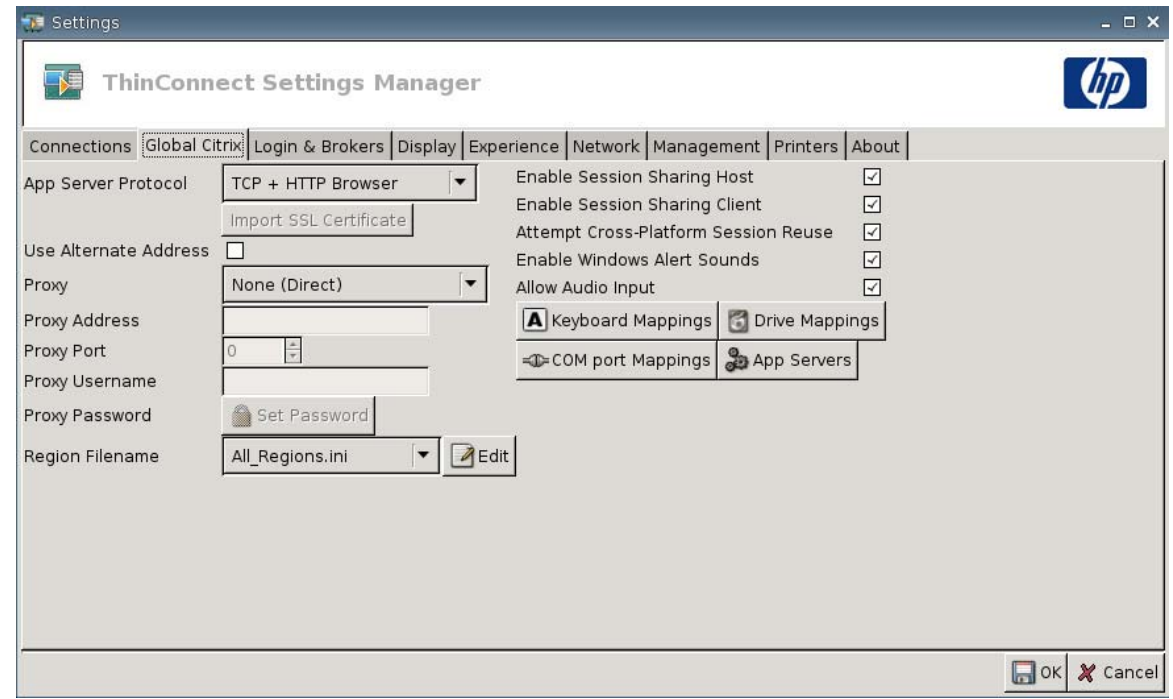

- **AppServerProtocol**: Selecione um dos seguintes:
	- **TCP + HTTP Browser (Navegador TCP + HTTP)**
	- **TCP Browser (Navegador TCP)**
	- **SSL/TLS + HTTPS Browser (Navegador SSL/TLS + HTTPS)**

● **Import SSL Certificate (Importar Certificado SSL)**: Se você selecionou o protocolo **SSL/TLS + HTTPS Browser (Navegador SSL/TLS + HTTPS)**, selecione o certificado SSL.

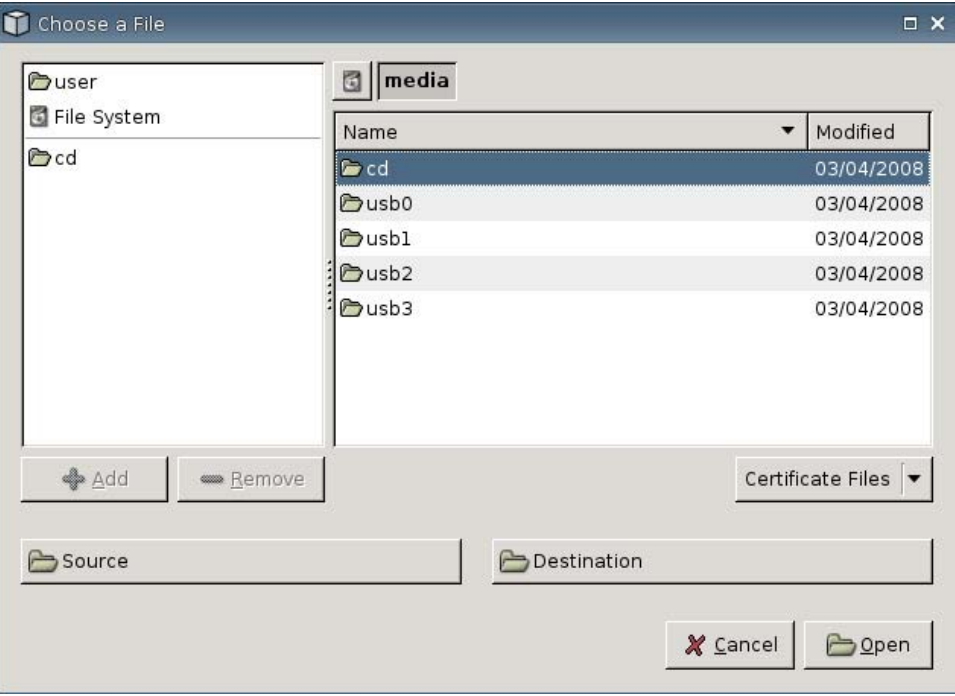

- **Use Alternate Address (Usar Endereço Alternativo)**: Selecione para admitir acesso a um servidor Citrix em um firewall.
- **Proxy:** Selecione um tipo de proxy.
	- **None (Direct) Nenhum (Direto)**
	- **SOCKS**
	- **Secure (HTTPS)**
	- **Automatically detect proxy (Detectar proxy automaticamente)**
- Proxy Address (Endereço de Proxy): Digite o nome do host proxy.
- **Proxy Port (Porta do Proxy):** Digite a porta do host proxy.
- **Proxy Username (Nome de usuário do proxy)**: Especifique o nome do usuário do proxy da conta a usar para conectar a um computador remoto.
- **Proxy Password (Senha do proxy)**: Clique em **Set Password (Configurar senha)** para definir uma senha da conta a usar para conectar a um computador remoto.
- **Region Filename (Nome de Arquivo de Região)**: Selecione um arquivo e clique em **Edit (Editar)** para modificá-lo.
	- **All\_Regions.ini**
	- **Trusted\_Region.ini**
	- **Untrusted\_Region.ini**
- **Unknown\_Region.ini**
- **regions.ini**
- **Enable Session Sharing Host (Ativar Host de Compartilhamento de Sessão)**: Selecione para ativar.
- **Enable Session Sharing Client (Ativar Compartilhamento de Sessão de Client)**: Selecione para ativar.
- **Attempt Cross-Platform Session Reuse (Tentar Reutilização de Sessão Entre Plataformas)**: Selecione para ativar.
- **Enable Windows Alert Sounds (Ativar Sons de Alerta do Windows)**: Selecione para ativar.
- **Allow Audio Input (Permitir Entrada de Áudio)**: Selecione para ativar.
- Botão **Keyboard Mappings (Mapeamento do Teclado)**: Use esses componentes Alt + Fn para configurar as teclas de acesso do Thin Client. Por exemplo, no Microsoft Windows, a combinação padrão das teclas ALT + TAB é empregada em todos os aplicativos. A mesma combinação de teclas funciona no desktop local. Quando você quiser usar uma combinação das teclas ALT + TAB durante uma sessão, você pode usar em seu lugar o mapeamento das teclas de acesso, como CTRL + TAB. Além disso você pode utilizar as teclas CTRL + F2 para sair da tela cheia de Citrix, em seguida ALT + F8 para minimizar a tela cheia de ICA.
- Botão **Drive Mappings (Mapeamento da Unidade)**: Use para adicionar Unidades Locais a um Servidor ICA.
- Botão **COM port Mappings (Mapeamento de porta COM)**: Utilize esses componentes para mapear dispositivos para portas COM.
- Botão **App Servers (Servidores de Aplicativos)**: Utilize para definir o servidor de Aplicativo Publicado a ser usado para criar conexões ICA de Aplicativos Publicados.

## **Mapeamento de Unidades ICA**

- **Forma:** O HP ThinConnect não admite unidades de disquete USB.
	- **1.** Vá para **Settings (Configuração)** > **Global Citrix** > **Drive Mappings (Mapeamento de Unidade)**.

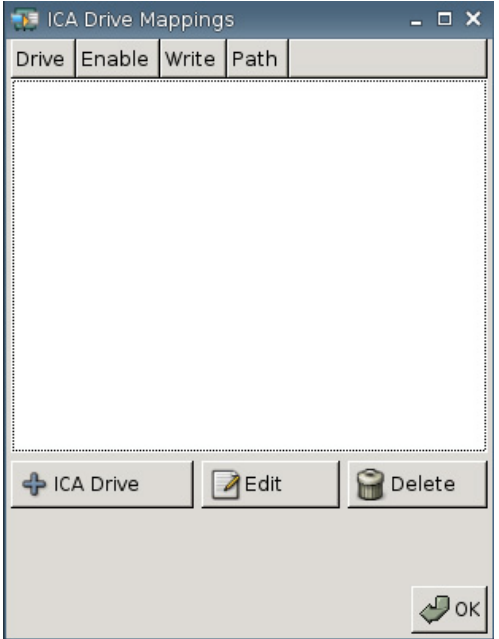

**2.** Clique em **+ ICA drive (unidade ICA)**.

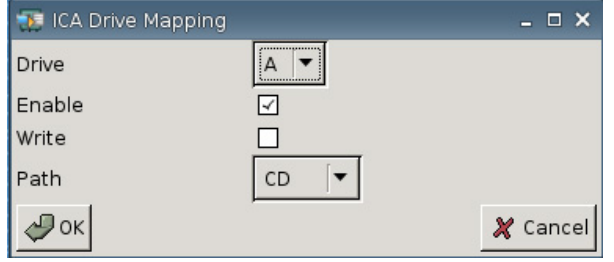

- **3. Drive (Unidade)**: Selecione a letra da unidade para atribuir a partir da lista.
- **4. Enable (Ativar)**: Selecione para ativar esta unidade ICA.
- **5. Write (Gravação)**: Selecione para ativar gravação nesta unidade ICA mapeada.
- **6. Path (Caminho)**: Selecione para atribuir o nome do caminho para a unidade mapeada.
- **7.** Clique em **OK** para adicionar a unidade.

Para fazer alterações em uma unidade ICA:

▲ Selecione a unidade e clique em **Edit (Editar)**.

Para excluir uma unidade:

Selecione a unidade e clique em **Delete (Excluir)**.

## **Mapeamento de um Servidor de Aplicativos**

**1.** Vá para **Settings (Configuração)** > **Global Citrix** > **App Servers (Servidores de Aplicativo)**.

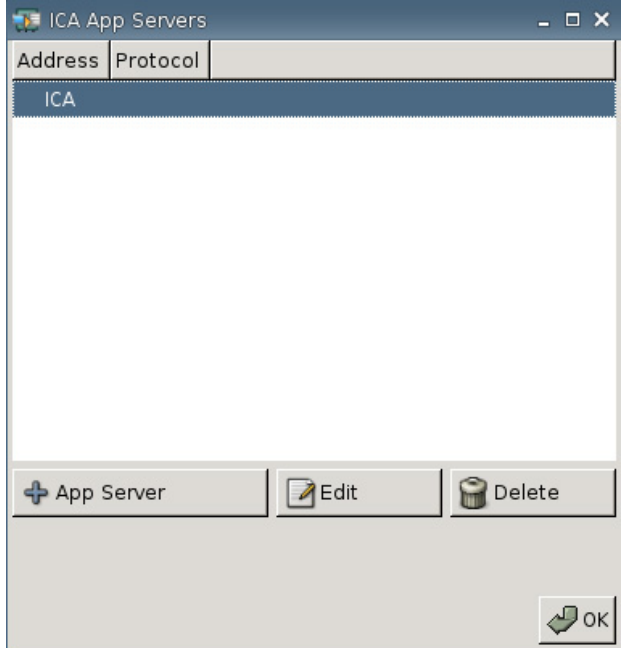

**2.** Clique em **+ App Server (Servidor de Aplicativo)**.

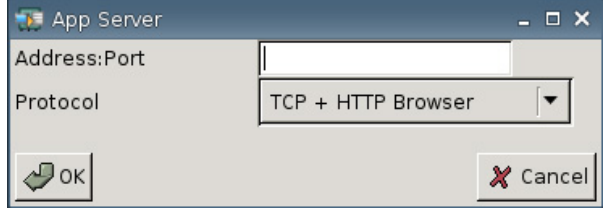

**3.** No campo **Address Port (Endereço da Porta)**, digite o nome do servidor Citrix do Aplicativo Publicado, dois ponto, e a Porta.

É exigido um endereço (IP ou nome do host) para conectar a um Servidor de Aplicativo. A Porta é opcional. Se uma Porta não for digitada, Citrix por padrão define como porta 80. Se estiver conectando a uma porta específica, digite ambos, o Endereço e Porta.

Exemplos: 192.168.0.1:8080, ou Citrix-server1:8080, ou Citrix-server2 (Citrix usa como padrão porta 80).

**4.** Clique em **OK**.

Para fazer alterações em um Servidor de Aplicativo:

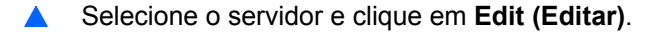

Para excluir um servidor:

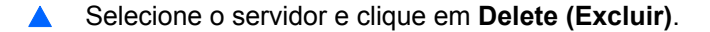

Para obter ajuda mais detalhada sobre a configuração do client Citrix, visite *Clients for UNIX Administrator's Guide (Guia do Administrador UNIX para Clients)* em [http://support.citrix.com/docs/.](http://support.citrix.com/docs/)

## <span id="page-30-0"></span>**Login e Agentes**

Use a guia de Login e Agentes para alterar o Status do Thin Client.

▲ Vá para **Settings (Configurações)** > **Login & Brokers (Login e Agentes)** para definir as seguintes opções:

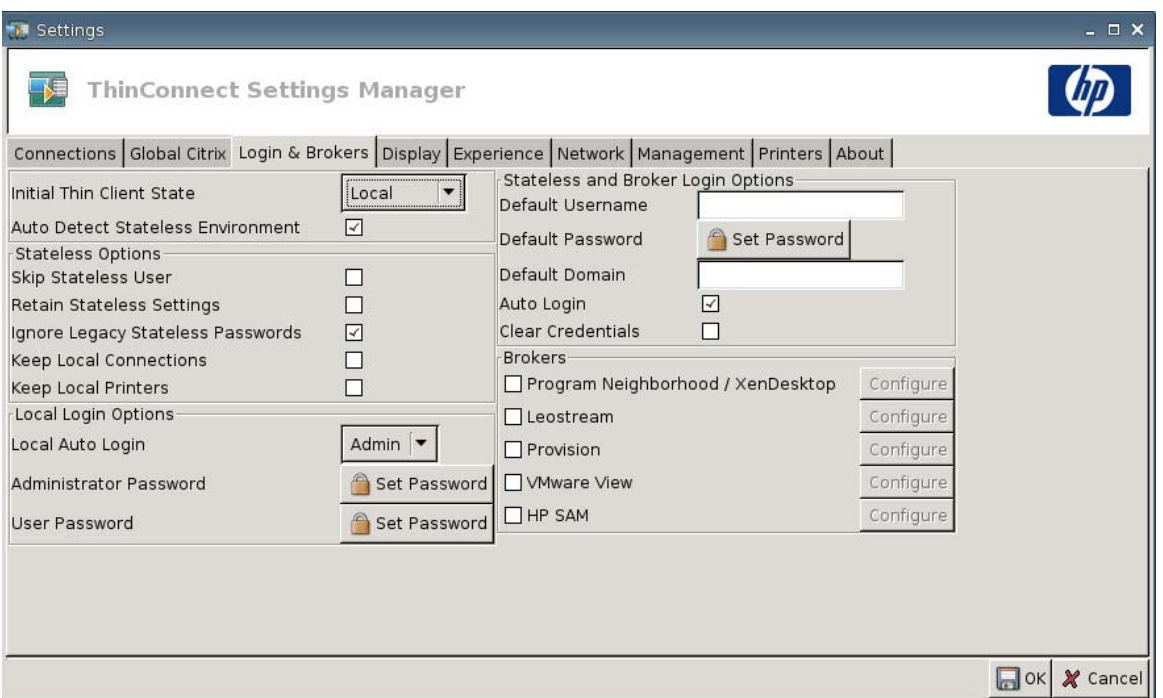

● **Initial Thin Client State (Estado Inicial do Thin Client)**: A partir deste menu você pode selecionar o modo **Local** ou **Stateless (Independente da origem)**. Por padrão, o Thin Client está no modo Local.

Você pode alterar esta configuração se desejar operar a unidade no modo Independente da origem, que extrai os perfis .xml a partir de um servidor FTP. No modo Independente da Origem, todas as configurações são armazenadas na rede e não localmente.

● **Auto Detect Stateless Environment (Detectar Automaticamente Ambiente do modo Independente da Origem)**: Selecione para detectar automaticamente o ambiente do modo independente da origem.

### **Opções do Modo Independente da Origem**

- **Skip Stateless User (Pular Usuário do Modo Independente da Origem)**: Selecione e o Thin Client não solicita o nome e senha do usuário na inicialização e utiliza a configuração .xml global. Isso somente é aplicado quando está no modo Independente da Origem.
- **Retain Stateless Settings (Reter Configuração do Modo Independente da origem)**: Selecione para ativar esta configuração. Se você ativar esta configuração no modo Independente da Origem, o Thin Client retém o arquivo utilizado na última configuração bem sucedida.
- **NOTA:** O uso desse recurso poderia criar um risco de segurança porque a configuração do usuário anterior permanece no Thin Client até que um usuário diferente efetue login com sucesso.
- **Ignore Legacy Stateless Passwords (Ignorar Senhas Legadas no Modo Independente da Origem)**: Selecione se você desejar que o gerenciador de login ignore senhas específicas de

acesso que podem existir dentro de um perfil de usuário e permita que seja carregado o perfil do usuário. Se esta configuração não for ativada, você não poderá usar perfis que tenham senhas de acesso.

- **Keep Local Connections (Manter Conexões Locais)**: Selecione para reter conexões locais.
- **Keep Local Printers (Manter Impressoras Locais)**: Selecione para reter impressoras locais.

## **Local Login Options (Opções para Login Local)**

- **Local Auto-Login (Login Automático Local)**: Selecione a opção que você deseja. Por padrão, a unidade conecta automaticamente como Administrador.
- **ET NOTA:** Para interromper uma conexão automática durante a inicialização: quando a GUI tiver iniciado e o logotipo da HP tiver aparecido no centro da tela, mantenha pressionada a tecla Shift da esquerda.
- **Administrator Password (Senha de Administrador)**: Clique em **Set Password (Definir Senha)** para alterar a senha do administrador atual.
- **User Password (Senha do Usuário)**: Clique em **Set Password (Definir Senha)** para alterar a senha do usuário atual.

### **Opções de Login do Agente e Independente da Origem**

- **Default Username (Nome do Usuário Padrão)**: Você pode especificar um usuário padrão neste campo.
- **Default Password (Senha Padrão)**: Clique em **Set Password (Definir Senha)** para definir uma senha padrão.
- **Default Domain (Domínio Padrão)**: : Você pode especificar um domínio padrão neste campo.
- **Auto Login (Login Automático)**: Selecione para ativar login automático.
- **Clear Credentials (Limpar Credenciais)**

### **Agentes**

- **NOTA:** Agentes fornecem uma lista de conexões. Se **Auto Connect (Conexão Automática)** é ativada para um agente e apenas uma conexão daquele tipo é retornada, irá conectar automaticamente. Caso contrário esta definição é ignorada.
	- **Program Neighborhood / XenDesktop**: Selecione para ativar acesso ao agente Citrix Program Neighborhood/XenDesktop.
		- **Configure (Configurar)**: Clique para selecionar **Auto Connect (Conexão Automática)** e para identificar o servidor.
	- **Leostream**: Selecione para ativar acesso ao agente de conexão Leostream.
		- **Configure (Configurar)**: Clique para selecionar **Auto Connect (Conexão Automática)** e para identificar o servidor.
	- **Provision**: Selecione para ativar acesso ao agente de conexão de Redes Provision.
		- **Configure (Configurar)**: Clique para selecionar **Auto Connect (Conexão Automática)** e para identificar o servidor.
- <span id="page-32-0"></span>● **VMware View**: Selecione para ativar o agente VMWare.
	- **Configure (Configurar)**: Clique para selecionar **Auto Connect (Conexão Automática)** e para identificar o servidor.
- **HP SAM**: Selecione para ativar o agente HP SAM.
	- **Configure (Configurar)**: Clique para selecionar **Auto Connect (Conexão Automática)** e para identificar o servidor.

## **Exibição**

Use a guia Exibição para alterar as seguintes configurações:

- **Video (Vídeo)**
- **Inactivity Action (Ação de Inatividade)**

Vá para **Settings (Configuração)** > **Display (Exibição)** para definir as seguintes opções:

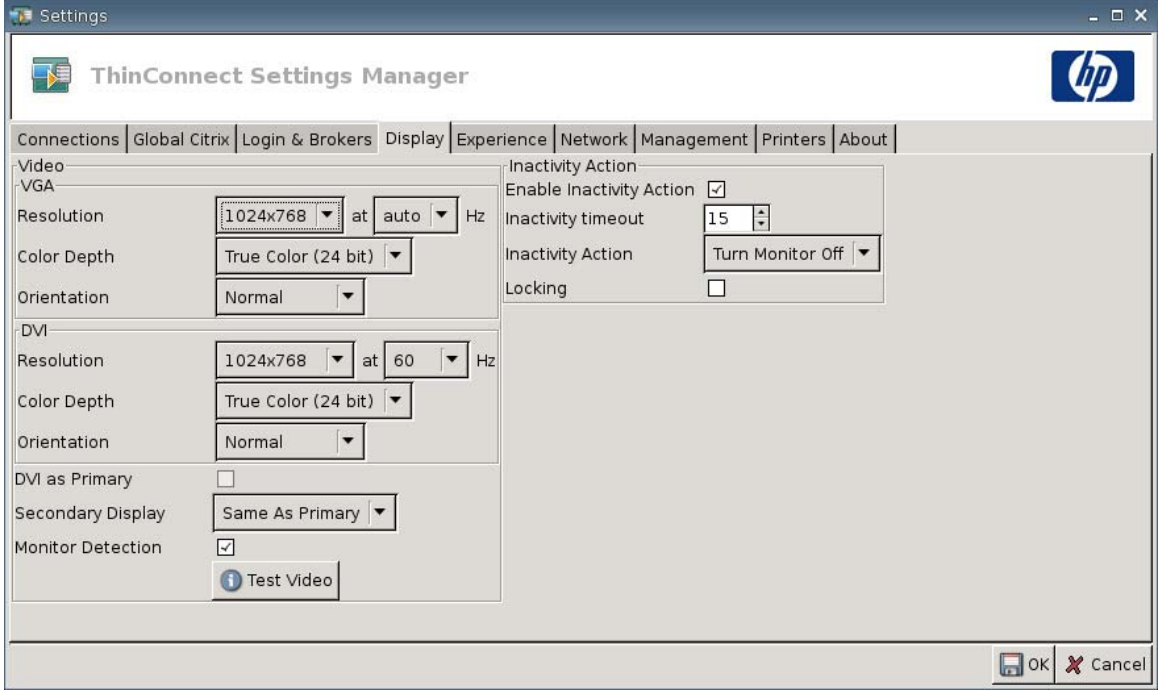

## <span id="page-33-0"></span>**Vídeo**

- **VGA**
	- **Resolution (Resolução)**: Selecione a resolução adequada para seu monitor.
	- **Color Depth (Intensidade de cor)**: Selecione a intensidade de cor. Quanto maior for o valor, mais memória e mais largura de banda o Thin Client exigirá.
	- **Orientation (Orientação)**
- **DVI**
	- **Resolution (Resolução)**: Selecione a resolução adequada para seu monitor.
	- **Color Depth (Intensidade de cor)**: Selecione a intensidade de cor. Quanto maior for o valor, mais memória e mais largura de banda o Thin Client exigirá.
	- **Orientation (Orientação)**
- **DVI as Primary (DVI como Primária)**
- **Secondary Display (Monitor Secundário)**: Defina a posição do monitor secundário.
- **Monitor Detection (Detecção de Monitor)**: Selecione para ativar. Quando ativada, as resoluções disponíveis para o monitor conectado são detectadas e exibidas automaticamente.
- Botão **Test Video (Testar Vídeo)**: Clique para testar a configuração de exibição. São admitidas configurações de dois monitores. Se a configuração não fornece os resultados desejados, você pode cancelar para retornar para a configuração anterior.
- **ET NOTA:** Quando estiver alterando configuração de resolução, é enfaticamente recomendado que você use o recurso **Test Video (Testar Vídeo)** antes de salvar e reiniciar o Thin Client. Algumas resoluções podem não ser admitidas.

Se estiver utilizando vários tipos de monitor, deverá considerar antes de utilizar o Utilitário HP ThinState para implantar alterações de configuração na resolução.

### **Ação de Inatividade**

- **Enable Inactivity Action (Ativar Ação de Inatividade)**: Selecione para ativar ação de inatividade.
- **Inactivity timeout (Intervalo de inatividade)**: Selecione ou digite a quantidade de tempo.
- **Inactivity Action (Ação de Inatividade)**: Selecione uma ação de inatividade.
	- **Turn Monitor Off (Desligar o Monitor)**
	- **EcoMode**: Quando finaliza a sessão, o monitor é desligado. Pressione o botão Liga/Desliga para voltar a ligar o monitor.
	- **Power Off (Desligar)**
- <span id="page-34-0"></span>◦ **Logout**
- **Reboot (Reiniciar)**
- **Locking (Bloqueio)**: Selecione para solicitar uma senha para desbloquear a sessão após um tempo especificado de inatividade e ação. Você também terá que definir a senha:
	- se o modo for local
	- se o modo for Independente da Origem mas não existir uma senha de perfil de usuário
	- se um Agente foi usado para a sessão mas a senha do agente não foi usada

Com a opção Locking (Bloquear) ativada, é necessário uma senha para continuar a sessão.

- Se você definiu uma senha quando ativou a opção Locking (Bloquear), o sistema solicitará esta senha.
- Se você não definiu uma senha:

Se estiver no modo Independente da Origem, será exigida a senha de perfil do usuário.

Se um agente foi utilizado para a sessão, será exigida a senha do agente digitada para essa sessão.

## **Experiência**

Use a guia Experiência para alterar as seguintes configurações:

- **Desktop**
- **Time & Date (Data e Hora)**
- **Input (Entrada)**
- **Boot Splash (Abertura da Inicialização)**
- **Login Prompt (Solicitação de Login)**
- **Volume**

▲ Vá para **Settings (Configuração)** > **Experience (Experiência)** para definir as seguintes opções:

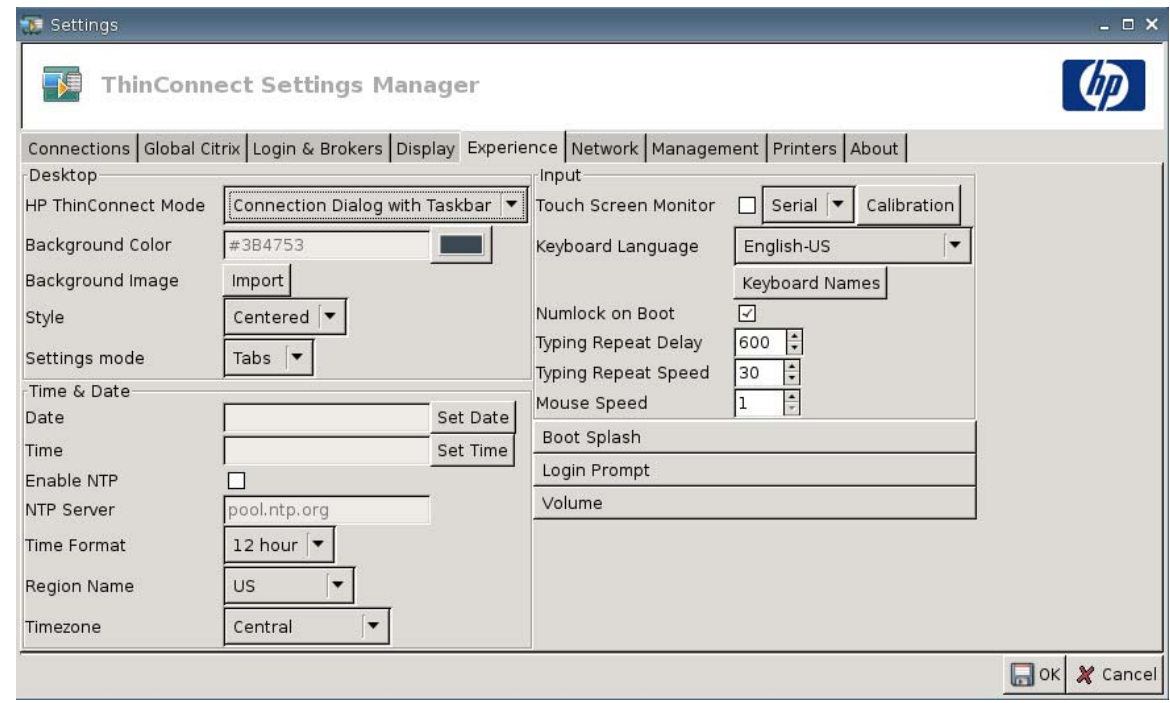

#### **Desktop**

- **HP ThinConnect Mode (Modo HP ThinConnect)**: Selecione o modo HP ThinConnect:
	- **Connection Dialog Only (Somente Diálogo de Conexão)**
	- **Connection Dialog with Taskbar (Diálogo de Conexão com Barra de Tarefas)**
	- **Home Menu (Menu Iniciar)**
	- **Desktop Icons with Taskbar (Ícones da Área de Trabalho com Barra de Tarefas)**
	- **No ThinClient UI (Sem UI de ThinClient)**
- **Background Color (Cor do Plano de Fundo)**: Permite que você selecione a cor do plano de fundo.
- Background Image (Imagem do Plano de Fundo): Permite que você navegue na imagem do plano de fundo que você deseja utilizar.
- **NOTA:** Você pode alterar a imagem do plano de fundo para qualquer imagem .jpg ou .png.

Para alterar a imagem do plano de fundo:

- **1.** Próximo à **Background Image (Imagem do Plano de Fundo)**, clique no botão **Import (Importar)**.
- **2.** Navegue até o local do arquivo da imagem que você deseja usar.
- **3.** Clique duas vezes no arquivo da imagem: A janela principal da guia **Experience (Experiência)** é exibida.
- **4.** Clique em **Save (Salvar)**.
- Style (Estilo): Permite que você selecione o padrão da imagem do plano de fundo.
	- **Centered (Centralizada)**
	- **Best Fit (Melhor Ajuste)**
	- **Scaled (Em escala)**
	- **Tiled (Lado a lado)**
- **Settings mode (Modo de configuração)**
	- **Icons (Ícones)**
	- **Tabs (Guias)**

### **Data e Hora**

- **Date (Data)**: Clique em **Set Date (Definir Data)** para exibir um calendário a partir do qual você pode selecionar a data atual.
- **Time (Hora)**: Clique em **Set Time (Definir Hora)** para exibir uma caixa de diálogo que permite a você definir a hora atual.
- **Enable NTP (Ativar NTP)**: Selecione para ativar o Protocolo de Tempo de Rede (NTP).
- **NTP Server (Servidor NTP)**: Digite a URL do servidor NTP para o qual você deseja sincronizar o Thin Client. Para usar o padrão, pool.ntp.org, simplesmente selecione **enable Network Time Protocol (NTP) (ativar Protocolo de Tempo de Rede)**.
- **Time Format (Formato da hora)**: Selecione um formato de 12 ou 24 horas
- **Region Name (Nome da Região)**: Selecione a região na qual o Thin Client reside.
- **Timezone (Fuso horário)**: Selecione o fuso horário no qual o Thin Client reside.

### **Entrada**

- **Touch screen Monitor (Monitor com tela sensível ao toque)**: Selecione para ativar um monitor de tela sensível ao toque.
- **Keyboard Language (Idioma do Teclado)**: Permite que você selecione o idioma do teclado. As alterações do idioma do teclado são aplicadas localmente. As configurações remotas são determinadas pelos aplicativos (rdesktop, Citrix, etc.) e servidor, mas podem ser afetadas por configurações locais.
- **Keyboard Names (Nomes do Teclado)**: Clique para importar keymaps.
- **Numlock on Boot (Num Lock na Inicialização)**: Selecione para ativar Numlock quando o Thin Client é inicializado.
- **Typing Repeat Delay (Digitação com Intervalo de Repetição)**: Digite ou selecione o valor para o intervalo de digitação.
- **Typing Repeat Speed (Digitação com Velocidade de Repetição)**: Digite ou selecione o valor para a velocidade de digitação.
- **Mouse Speed (Velocidade do Mouse)**: Selecione a velocidade do mouse.

# **Boot Splash (Abertura da Inicialização)**

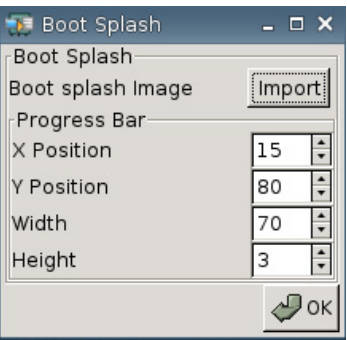

- **Boot splash image (Imagem de abertura da inicialização)**: Permite que você navegue na imagem de abertura da inicialização que você deseja utilizar.
- **E NOTA:** Você pode alterar a imagem de abertura da inicialização em qualquer imagem .png.

Para alterar a imagem de abertura da inicialização:

- **1.** Próximo a **Boot splash image (Imagem de abertura da inicialização)**, clique no botão **Import (Importar)**.
- **2.** Navegue até o local do arquivo da imagem que você deseja usar.
- **3.** Clique duas vezes no arquivo da imagem: A janela principal da guia **Experience (Experiência)** é exibida.
- **4.** Clique em **Save (Salvar)**.
- **Progress Bar (Barra de Progresso)**
	- **X Position (Posição X)**: Permite que você especifique a posição de sua barra de progresso no eixo x.
	- **Y Position (Posição Y)**: Permite que você especifique a posição de sua barra de progresso no eixo y.
	- **Width (Largura)**: Permite que você especifique a largura de sua barra de progresso.
	- **Height (Altura)**: Permite que você especifique a altura de sua barra de progresso.

## **Solicitação de Login**

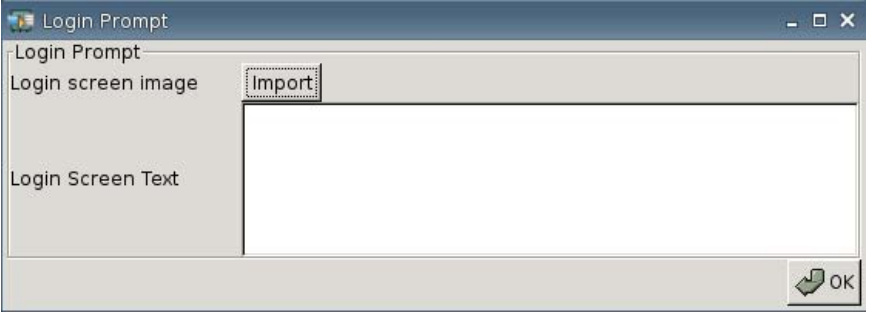

- **Login screen image (Imagem na tela de login)**: Permite que você navegue na imagem da tela de login que você deseja utilizar.
	- **The NOTA:** Você pode alterar a imagem da tela de login em qualquer imagem .jpg, .png ou .gif.

Para alterar a imagem da tela de login:

- **1.** Próximo a **Login screen image (Imagem da tela de login)**, clique no botão **Import (Importar)**.
- **2.** Navegue até o local do arquivo da imagem que você deseja usar.
- **3.** Clique duas vezes no arquivo da imagem: A janela principal da guia **Experience (Experiência)** é exibida.
- **4.** Clique em **Save (Salvar)**.
- **Login Screen Text (Texto da Tela de Login)**: Permite que você especifique o texto que aparece na tela de login.

### **Volume**

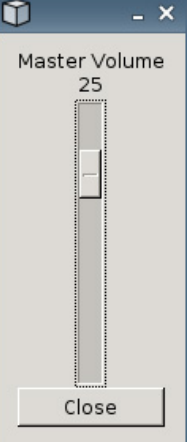

Use o controle deslizante para definir o nível de Volume Principal.

# **Conectividade de Rede**

A guia Network (Rede) permite que você configure a conectividade entre o terminal e a Internet, uma rede ou um computador.

Use a guia Rede para:

- Definir Configuração de Redes
- **•** Definir Configuração de DSL
- Definir Configuração sem Fio
- ▲ Vá para **Settings (Configuração)** > **Network (Rede)** para definir as seguintes opções:

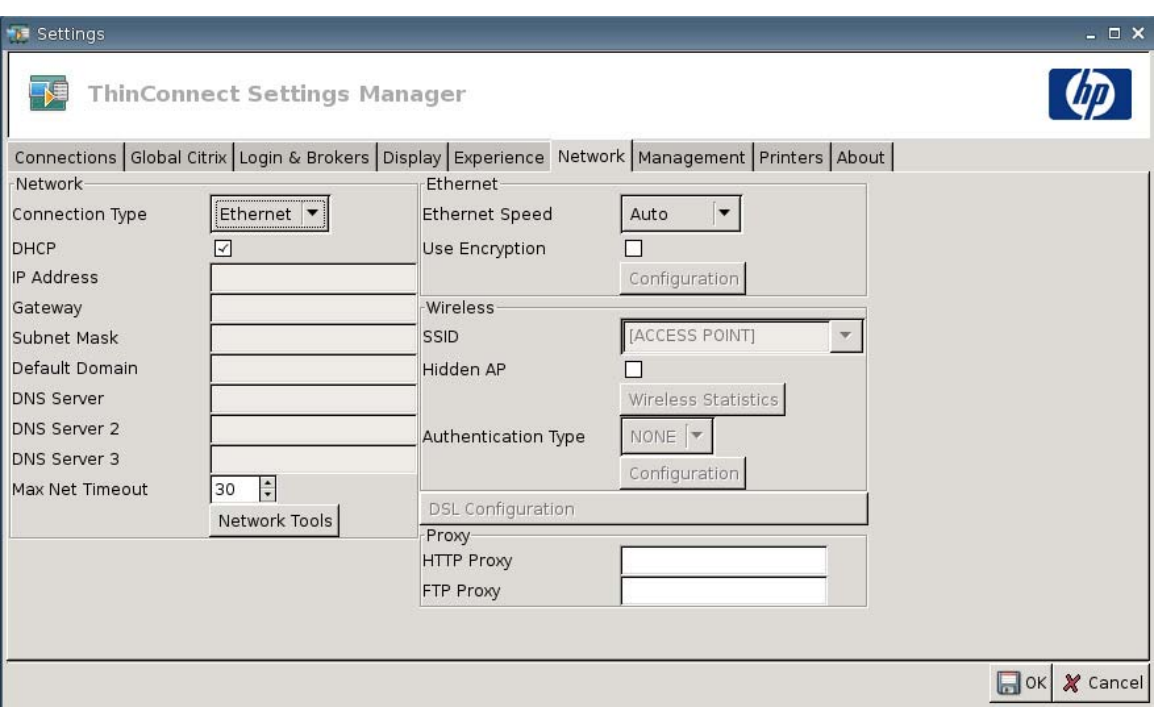

# **Rede**

- **Connection Type (Tipo de conexão)**: Selecione **Ethernet**, **Wireless (Conexão sem Fio)**, ou **DSL** para visualizar e configurar a respectiva definição.
- **DHCP**: Selecione para que o servidor DHCP atribua automaticamente a configuração do endereço IP.
- **IP Address (Endereço IP)**: Atribui um endereço IP fixo para a unidade (por exemplo, 150.0.0.249).
- **Gateway**: Define o endereço IP do gateway (por exemplo, 150.0.0.5).
- **Subnet Mask (Máscara de Sub-rede)**: Define a máscara de sub-rede (por exemplo, 255.255.0.0).
- **Default Domain (Domínio Padrão)**: : Define o domínio (por exemplo, localad.server.net).
- **DNS Server (Servidor DNS)**: Define o endereço IP do primeiro Nome do Domínio do Servidor (DNS) (por exemplo, 150.0.0.1).
- **DNS Server 2 (Servidor DNS 2)**: Define o endereço IP do segundo servidor DNS (por exemplo, 150.0.0.2).
- **DNS Server 3 (Servidor DNS 3)**: Define o endereço IP do terceiro servidor DNS (por exemplo, 150.0.0.3).
- **Max Net Timeout (Tempo Limite Máximo de Rede)**: Selecione ou digite a quantidade de tempo. O Tempo Limite Máximo de Rede é usado somente quando o Thin Client está no Modo Independente da Origem.

Se o Thin Client estiver definido para o modo Local ou agente Program Neighborhood/ XenDesktop, este valor é ignorado.

Se o Thin Client estiver definido para o modo Independente da Origem, esta configuração controla o período de tempo que o Thin Client aguarda as credenciais de login antes de continuar com o processo de inicialização.

● Botão **Network Tools (Ferramentas de Rede)**: Clique para visualizar informação relacionada à rede para o Thin Client. Use a guia **Ping** na janela Ferramentas de Rede HP para efetuar ping em uma URL.

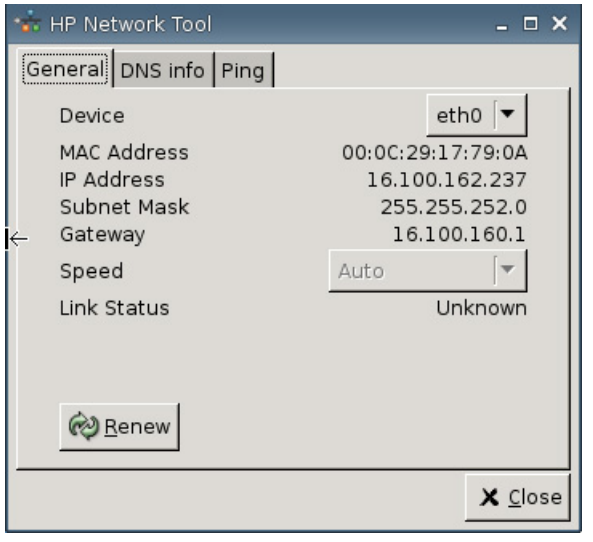

- **General (Geral)**: Defina o **Device (Dispositivo)**, **Speed (Velocidade)**, e clique para **Renew (Renovar)**.
- **DNS info (Informação DNS)**: Esta tela exibe os endereços IP para os Servidores de Nome de Domínio em uso.

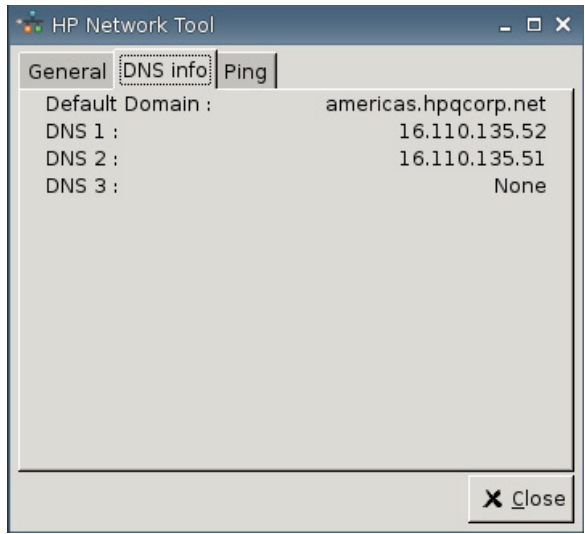

◦ **Ping**: Para efetuar ping em uma URL, digite a URL no campo **Host/IP** e clique em **Ping**.

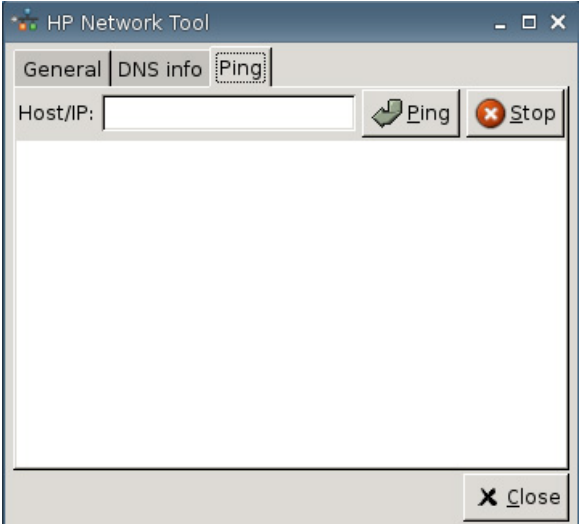

## **Ethernet**

- **Ethernet Speed (Velocidade de Ethernet)**: Se o tipo de conexão é **Ethernet**, selecione a velocidade da rede que conecta o Thin Client.
- **Use Encryption (Usar criptografia)**: Clique para ativar a criptografia ethernet.
- **Configuration (Configuração)**: Clique para definir a Configuração da Criptografia Ethernet:

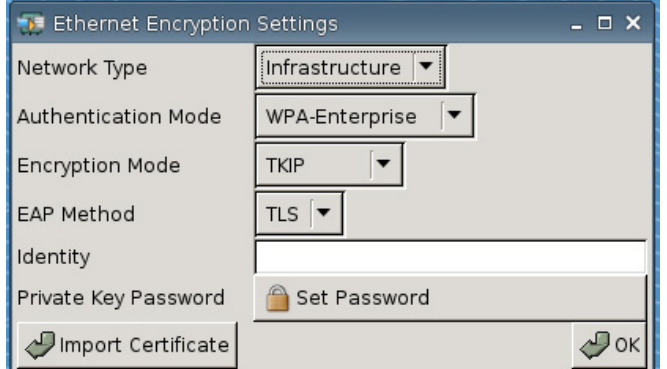

- **Network Type (Tipo de Rede)**: Especifique **Infrastructure (Infraestrutura)** ou **Adhoc**.
- **Authentication Mode (Modo de Autenticação)**: Selecione **WPA-Enterprise** ou **WPA2– Enterprise**.
- **Encryption Mode (Modo de Codificação)**: Selecione **TKIP**, **AES**, ou **TKIP+AES**.
- **EAP Method (Método EAP)**: Selecione TLS.
- **Identidade**
- **Private Key Password (Senha de Chave Privada)**: Clique em **Set Password (Configurar senha)** para definir uma senha da conta a usar para conectar a um computador remoto.
- **Import Certificate (Importar Certificado)**: Clique e navegue para selecionar um certificado.

# **Conexão sem Fio**

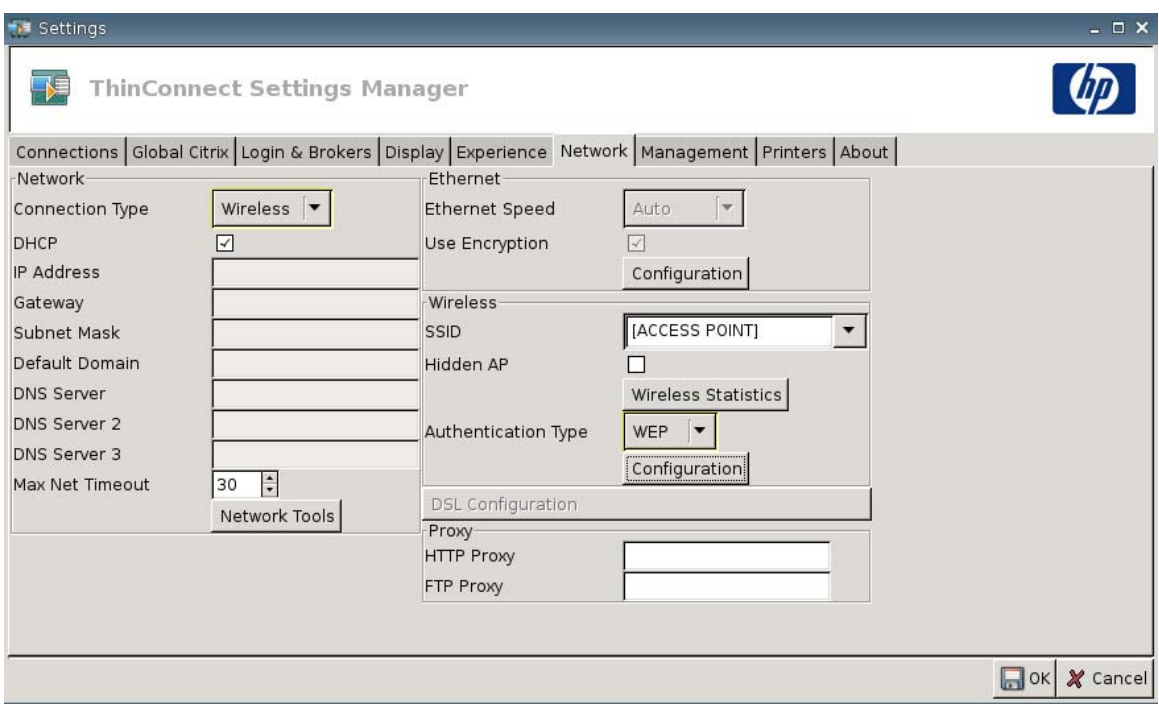

Defina o **Connection Type (Tipo de Conexão)** para **Wireless (sem fio)** para ativar as seguintes configurações:

- **SSID:** Digite o nome da SSID.
- **Hidden AP (AP Oculto)**: Selecione para ativar AP oculto.
- Botão de **Wireless Statistics (Estatística de Conexão sem Fio)**: Clique para visualizar informação sobre sua conexão sem fio.

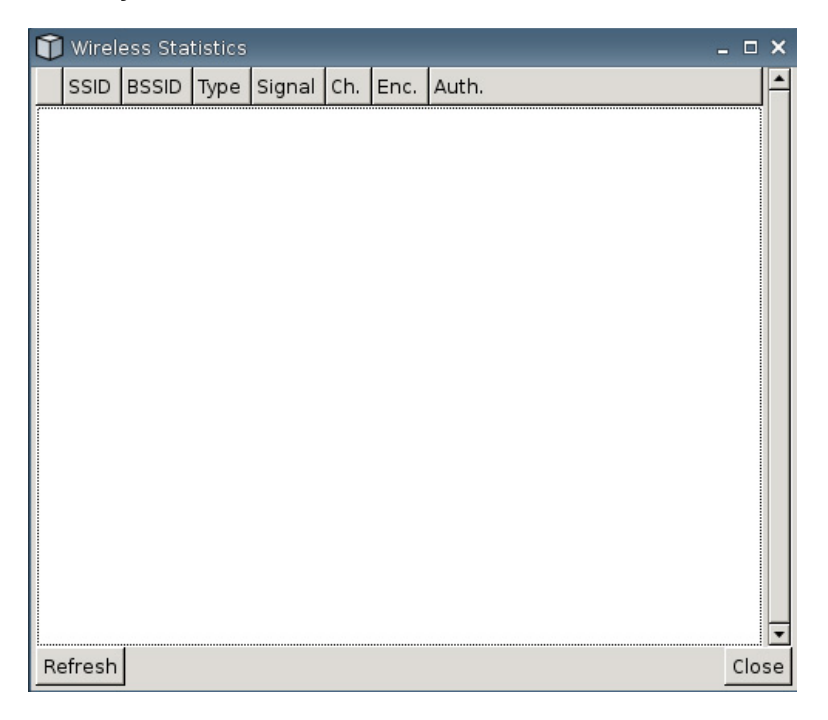

- **Authentication Type (Tipo de Autenticação)**: Selecione o tipo de autenticação.
	- **NONE (NENHUM)**
	- **WEP**
	- **PSK**
	- **EAP**
- **Configuration (Configuração)**: Se o tipo de autenticação for WEP, forneça as seguintes definições de configuração:

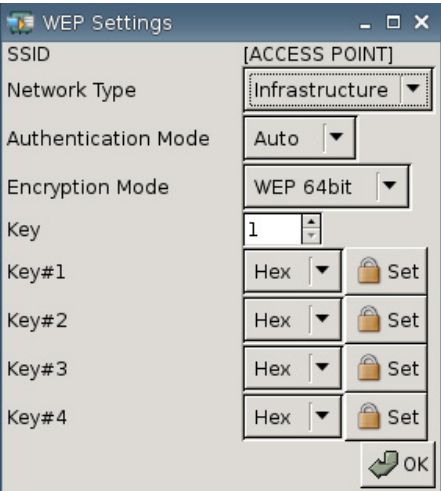

- **Network Type (Tipo de Rede)**: Selecione **Infrastructure** ou **Adhoc**.
- **Authentication Mode (Modo de Autenticação)**: Defina o modo de autenticação sem fio para **Auto (Automática)**, **Open (Aberta)**, ou **Share (Compartilhada)**.
- **Encryption Mode (Modo de Codificação)**: Defina o modo de codificação para **WEP 64bit** ou **WEP 128bit**.
- **Wep Key (Chave Wep)**: Digite ou selecione para usar de 1 4 das teclas disponíveis.
- **Wep Key 1-4 (Chave Wep 1–4)**: Defina para **Hex** (hexadecimal) ou **ASCII**, em seguida clique em **Set (Definir)** e digite a chave WEP (senha) como foi estabelecida pelo administrador da rede sem fio nos campos.
	- **The NOTA:** A chave WEP deve ser digitada como um valor hexadecimal ou ASCII.

Se o tipo de autenticação for **PSK**, forneça as seguintes definições de configuração:

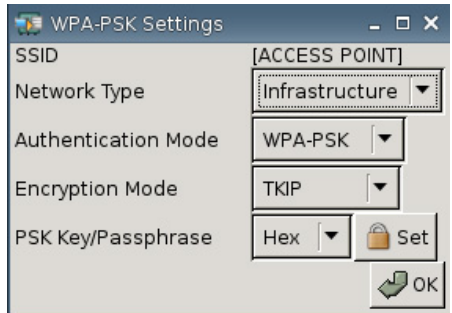

- **Network Type (Tipo de Rede)**: Selecione **Infrastructure (Infraestrutura)** ou **Adhoc**.
- **Authentication Mode (Modo de Autenticação)**: Defina o modo de autenticação sem fio para **WPA-PSK** ou **WPA2-PSK**.
- **Encryption Mode (Modo de Codificação)**: Defina o modo de codificação para **TKIP**, **AES** ou **TKIP + AES**.
- **PSK Key/Passphrase (Chave PSK/Senha)**: Defina para **Hex** ou **ASCII**, em seguida clique em **Set (Definir)** e digite a chave ou frase chave (senha) nos campos.

Se o tipo de autenticação for **EAP**, forneça as seguintes definições de configuração:

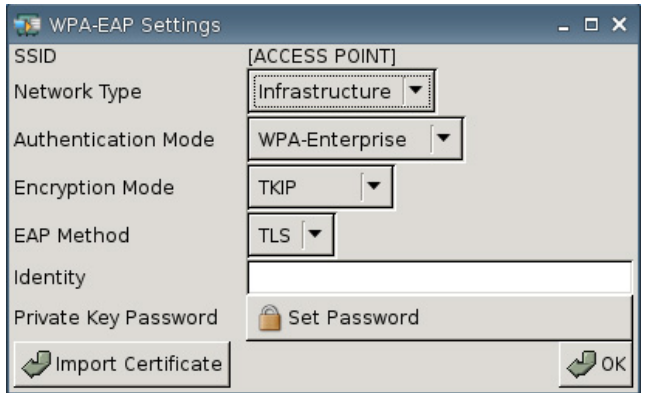

- **Network Type (Tipo de Rede)**: Selecione **Infrastructure (Infraestrutura)** ou **Adhoc**.
- **Authentication Mode (Modo de Autenticação)**: Defina o modo de autenticação sem fio para **WPA-Enterprise** ou **WPA2-Enterprise**.
- **Encryption Mode (Modo de Codificação)**: Defina o modo de codificação para **TKIP**, **AES** ou **TKIP + AES**.
- **EAP Method (Método EAP)**: Selecione TLS.
- **Identity (Identidade)**: Digite no campo o nome que foi criado com o certificado.
- **Private Key Password (Senha de Chave Privada)**: Permite que você defina uma senha.
- **Import Certificate (Certificado Importado)**: Clique e navegue para selecionar um certificado.

# **Configuração DSL**

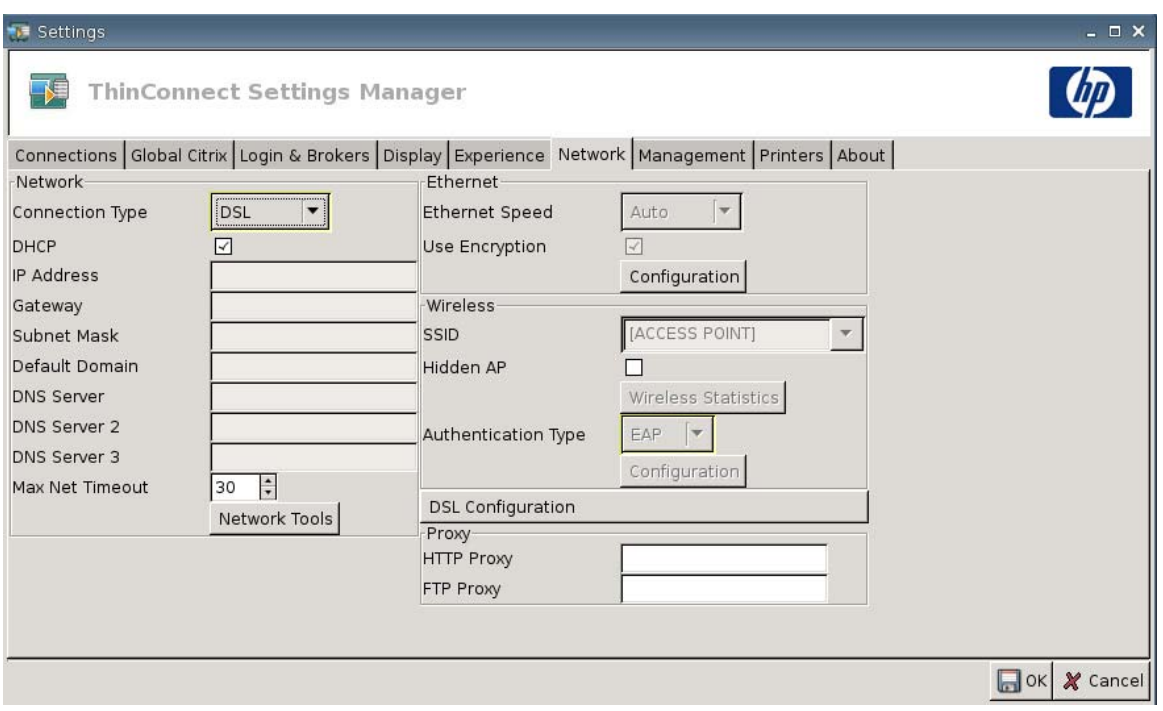

Defina as configurações DSL para conexões utilizando uma conexão de alta velocidade onde o Thin Client possa solicitar o nome do usuário/senha de uma conta DSL e outras configurações relacionadas à DSL.

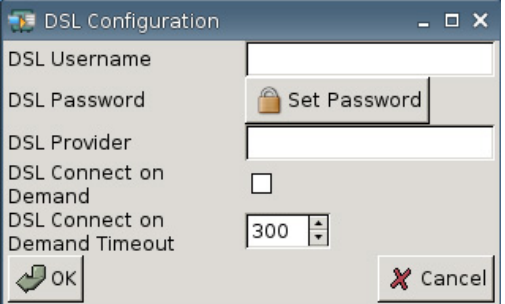

- **DSL Username (Nome do usuário DSL)**: Digite o nome do usuário DSL.
- **DSL Password (Senha DSL)**: Clique em **Set Password (Definir Senha)** e digite a senha DSL.
- **DSL Provider (Provedor DSL)**: Digite o nome do Provedor DSL.
- **DSL Connect on Demand (Conexão DSL Segundo a Demanda):** Selecione para ativar a funcionalidade Conexão Segundo a Demanda.
- **DSL Connect on Demand Timeout (Limite de Tempo de Conexão DSL Segundo a Demanda)**: Digite ou selecione o limite do tempo para Conexão DSL Segundo a Demanda.

## **Proxy**

- **HTTP Proxy (Proxy HTTP)**: Digite o endereço do Proxy HTTP.
- **FTP Proxy (Proxy FTP)**: Digite o endereço do Proxy FTP.

# **Configuração de Gerenciamento**

Use a guia Gerenciamento para:

- Registrar identificação do sistema
- Configurar opções avançadas DHCP
- Definir configurações FTP
- Usar o utilitário HP ThinState para replicar as configurações do Thin Client
- Definir as funções do Observador VNC
- Configurar portas
- Definir configurações do BIOS
- Configurar Altiris
- Ativar o HP Device Manager
- ▲ Vá para **Settings (Configuração)** > **Management (Gerenciamento)** para definir as seguintes opções:

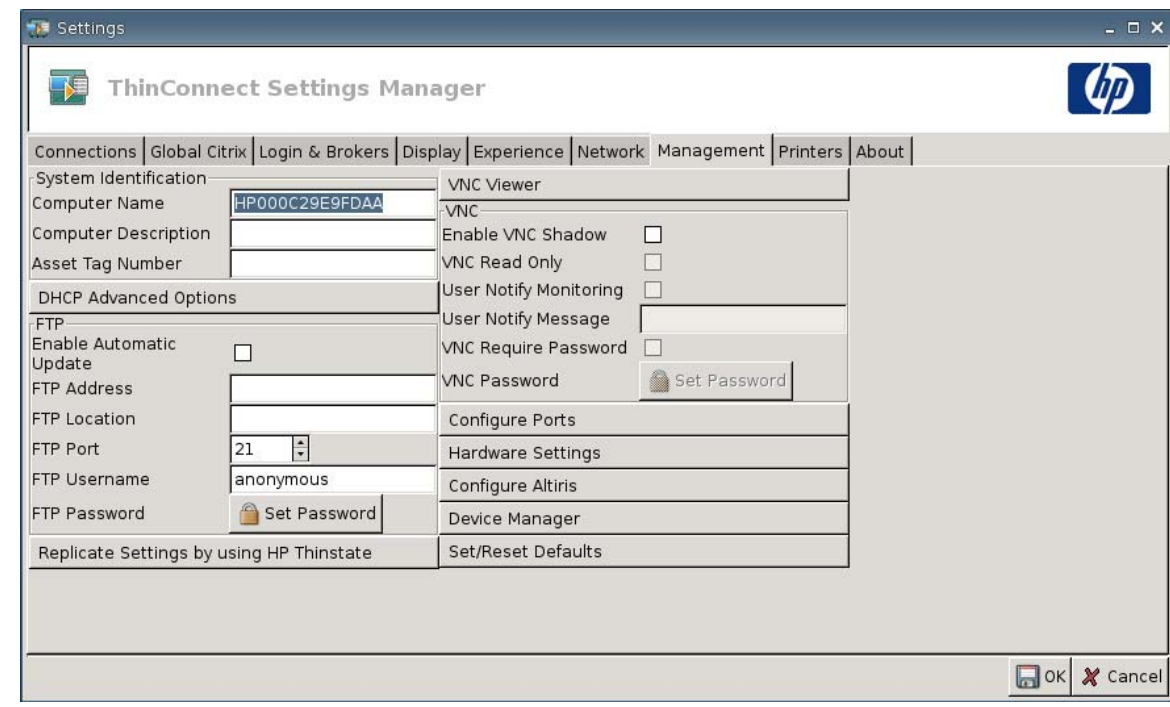

### **Identificação do Sistema**

- **Computer Name (Nome do Computador)**: Exibe o nome do computador. Destaque e digite sobre a entrada para alterar o nome.
- **Computer Description (Descrição do Computador)**: Exibe a descrição do computador. Destaque e digite sobre a entrada para alterar a descrição.
- **Asset Tag Number (Número da Etiqueta do Equipamento)**: Exibe o número da etiqueta do equipamento. Destaque e digite sobre a entrada para alterar o número.

# **Opções Avançadas DHCP**

Se você deseja utilizar a atualização de imagem DHCP, o Thin Client não requer configuração ou definição porque as opções DHCP fornecem toda informação necessária sobre configuração e direciona o Thin Client para iniciar o processo de atualização. Por padrão, os Thin Clients que admitem esse recurso usa as seguintes opções que você deve configurar no servidor DHCP:

▲ Vá para **Settings (Configuração)** > **Management (Gerenciamento)**, e clique em **DHCP Advanced Options (Opções Avançadas DHCP)** para visualizar ou atualizar o seguinte:

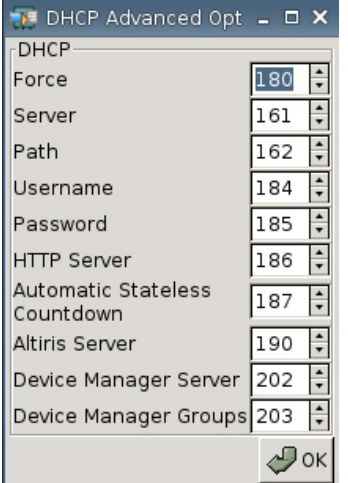

- **Force (Força)**: Padrão porta 180
- **Server (Servidor)**: Padrão porta 161
- **Path (Caminho)**: Padrão porta 162
- **Username (Nome de Usuário)**: Padrão porta 184
- **Password (Senha)**: Padrão porta 185
- **HTTP Server (Servidor HTTP)**: Porta 186 padrão
- **Automatic Stateless Countdown (Contagem Regressiva Automática Independente da Origem)**: Porta 187 padrão. O sistema aguarda um tempo especificado antes de comutar automaticamente para o modo independente da origem.
- **Altiris Server (Servidor Altiris)**: Padrão porta 190
- **Device Manager Server (Servidor de Gerenciador de Dispositivo)**: Padrão porta 202
- **Device Manager Groups (Grupos de Gerenciador de Dispositivo)**: Padrão porta 203

### **NOTA:** Você pode criar uma pasta compartilhada no servidor FTP.

Durante o processo de reinicialização, a unidade procura automaticamente o servidor FTP, efetua login, vai pelo caminho e atualiza-se com a mais recente imagem usando a informação fornecida pelas opções DHCP.

**FTP**

Use esta janela para configurar atualizações automáticas do FTP como uma alternativa para Altiris Deployment Solution, como a seguir.

- **Enable Automatic Update (Ativar Atualização Automática)**: Selecione o Thin Client para verificar um local específico do FTP para uma mais recente imagem ou pacote de reinicialização.
- **FTP Address (Endereço do FTP)**: Digite o endereço IP do servidor FTP em que reside o arquivo de imagem do sistema operacional (por exemplo, 150.0.0.5).
- **FTP Location (Localização do FTP)**: Digite o caminho do servidor FTP.
- **FTP Port (Porta FTP)**: Por padrão, o FTP usa a porta 21. A HP recomenda que você não altere esta configuração.
- **FTP Username (Nome do usuário do FTP)**: Digite um nome de usuário válido no servidor para autenticar o processo do FTP.
- **FTP Password (Senha do FTP)**: Clique em **Set Password (Definir Senha)** e digite uma senha válida no servidor para autenticar o processo FTP.
- Clique em **Close (Fechar)**, em seguida **Reboot (Reiniciar)** na mensagem **Save Warning (Salvar Advertência)**.

Após reiniciar, utilize a informação fornecida nos campos anteriores, a unidade procura automaticamente o servidor FTP, vai pelo caminho especificado e atualiza com a mais recente imagem.

## **Utilitário HP ThinState**

O HP ThinState permite a você copiar e implantar a configuração de um Thin Client para outro HP Thin Client de modelo e hardware idênticos.

**ET NOTA:** HP ThinState não é uma ferramenta independente e somente pode ser acessada pelo administrador dentro da imagem de Thin Client.

*O que eu preciso ter?*

- Uma unidade HP Thin Client que contém a mais recente imagem HP fornecida.
- Uma unidade flash USB aprovada pela HP.

#### **Captura de Configuração Thin Client para uma Unidade USB**

Para usar o HP ThinState para capturar a configuração Thin Client para uma unidade USB:

- **NOTA:** Se estiver utilizando uma unidade flash USB para capturar configurações e a unidade flash contiver configurações anteriormente capturadas, você deve formatar a unidade flash USB antes de usar o utilitário ThinState.
	- **1.** Acople uma unidade flash USB no Thin Client.
	- **2.** Vá para **Settings (Configuração)** > **Management (Gerenciamento)**, e clique em **Replicate Settings by using HP ThinState (Replicar Configuração utilizando HP ThinState)**.

**3.** Clique em **OK** na mensagem de notificação. A seguinte janela é exibida:

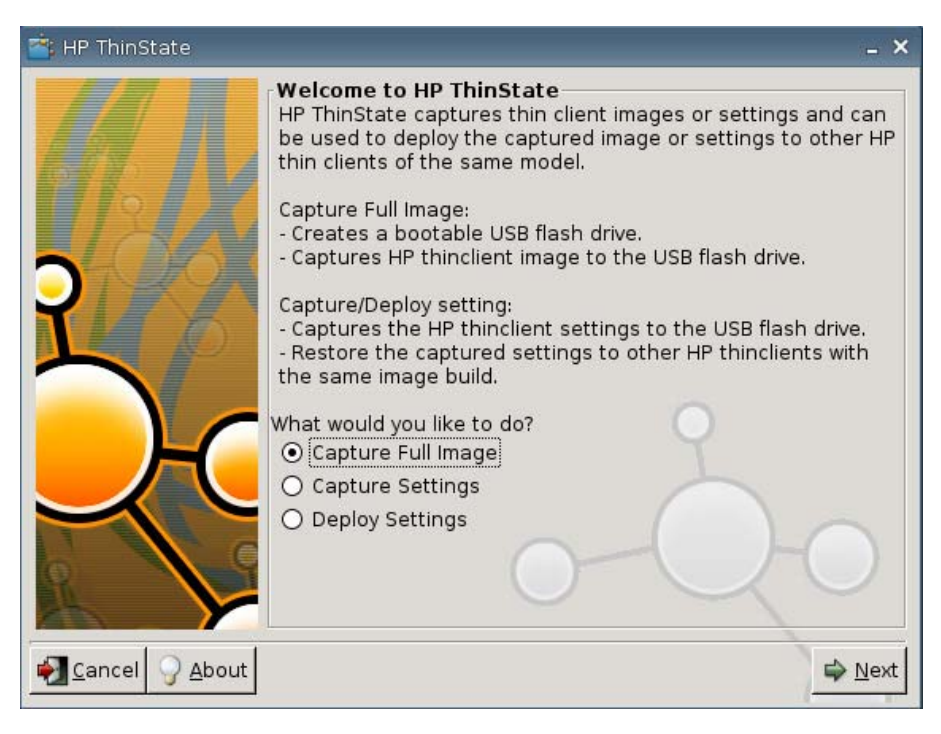

**4.** Selecione **Capture Settings (Capturar Configuração)**, em seguida clique em **Next (Avançar)**. A seguinte janela é exibida:

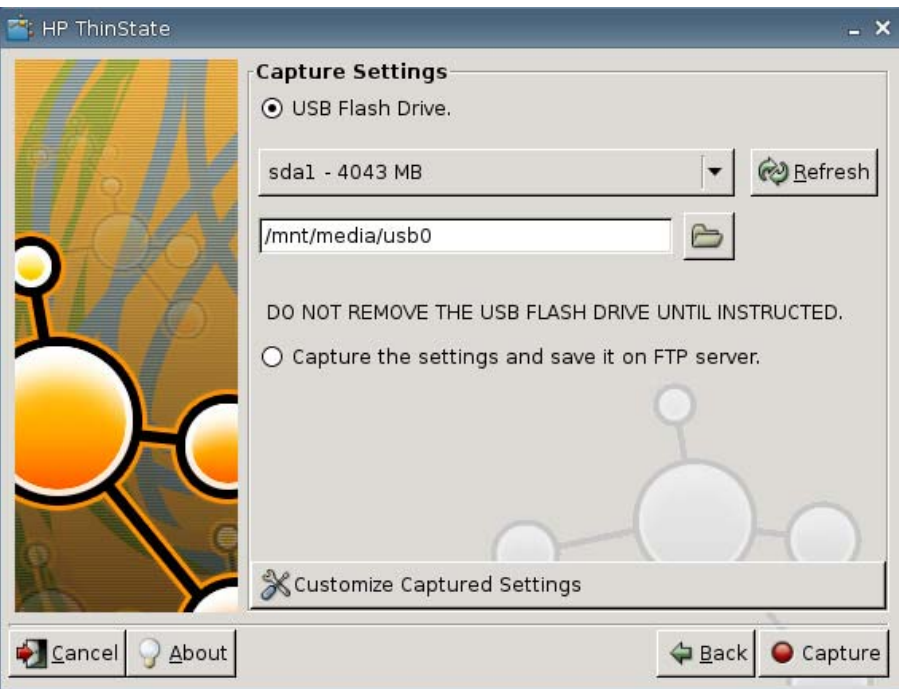

**5.** Por padrão, todas as configurações são capturadas. Você pode selecionar somente a configuração que você deseja capturar utilizando a janela **Customize Captured Settings (Personalizar configuração capturada)**.

Para utilizar Personalizar Configuração Capturada:

**a.** Clique em **Customize Captured Settings (Personalizar configuração capturada)**. A seguinte janela é exibida:

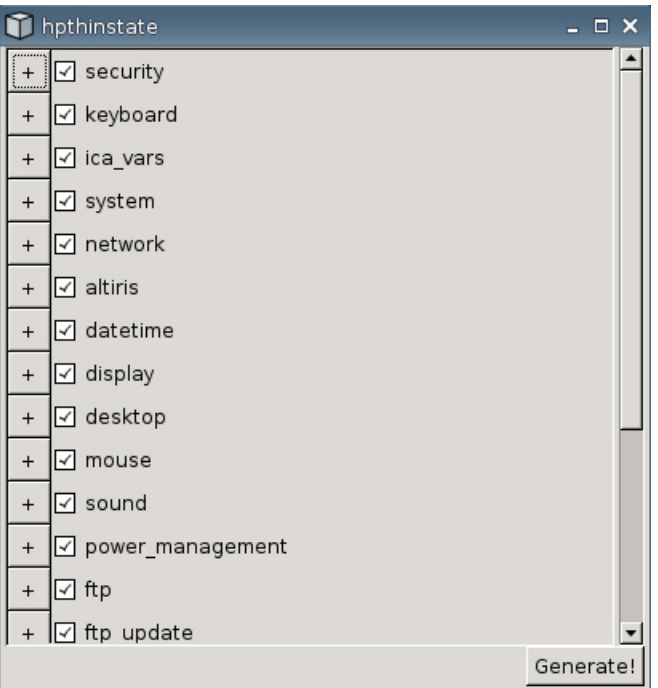

**b.** Desmarque um recurso limpando a caixa de verificação do recurso. Isto elimina todas as configurações do recurso do arquivo de configuração capturada.

Clique no símbolo **+** para expandir as opções de captura do recurso. Você pode selecionar ou desmarcar configuração individual de recurso.

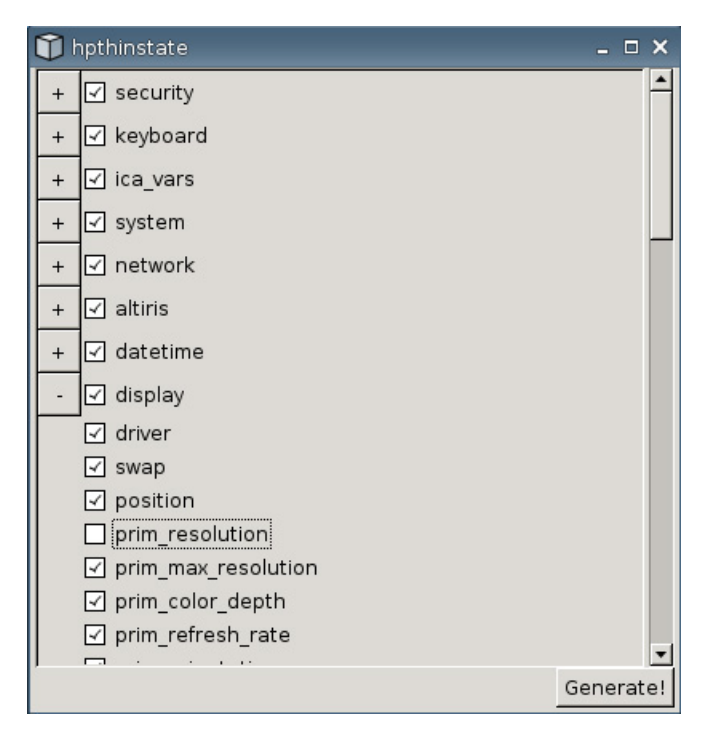

- **c.** Clique em **Generate (Gerar)**.
- **d.** Clique em **OK** na mensagem de informação.
- **e.** Feche a caixa de diálogo da configuração personalizada de **hpthinstate**.
- **6.** Selecione a unidade flash USB de destino a partir da lista.

Selecione **Capture the settings and save it on FTP server (Capturar a configuração e salvála em um servidor FTP)** para salvar a configuração em um servidor FTP e digite o Endereço, Caminho do Arquivo, Nome de Usuário, Senha e Novo Nome do Arquivo do Servidor FTP.

**EY NOTA:** Esta função é admitida somente nos Thin Clients com pelo menos 256 MB de memória RAM.

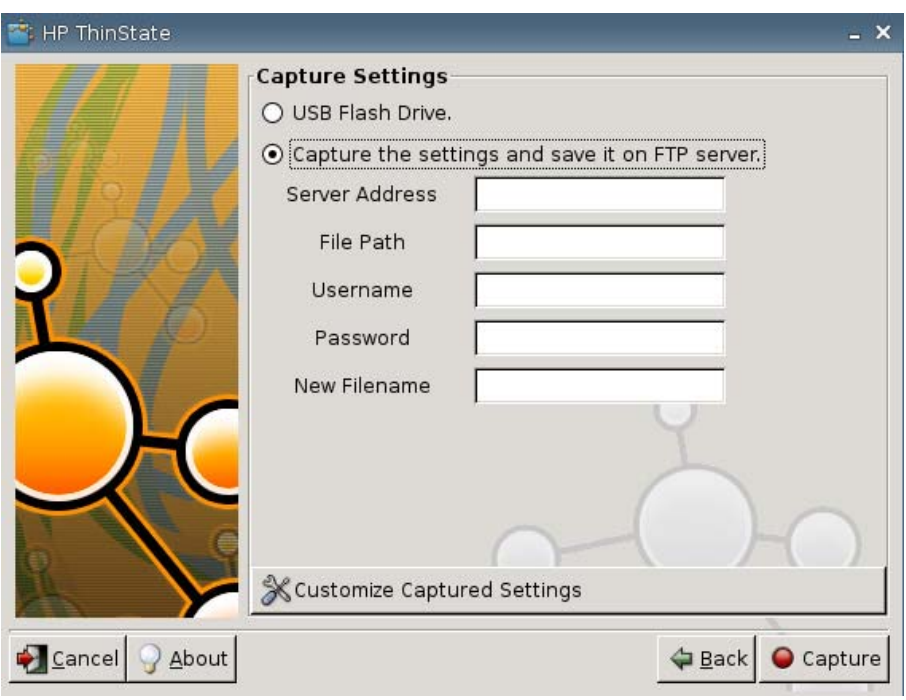

- **Formula NOTA:** Se uma unidade flash USB é selecionada como o destino, será criado um arquivo tgz. Se um servidor FTP é selecionado, será criado um arquivo com a extensão xml.
- **7.** Clique em **Capture (Capturar)**.

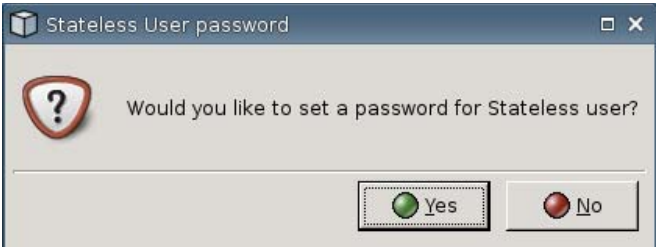

**8.** Na janela **Network User Password (Senha do Usuário da Rede)**, selecione **Yes (Sim)** para aplicar uma senha de rede para arquivo de configuração capturado ou selecione **No (Não)** para ignorar a senha de rede com a qual efetua login no modo Independente da Origem.

A senha do usuário da Rede é usada autenticação de login de usuário da rede e está disponível somente no modo Independente da Origem.

**9.** Clique em **OK** na mensagem de informação.

A captura da configuração é finalizada. Remova a unidade flash USB.

- **EX NOTA:** Você deve remover a unidade USB antes de reiniciar o sistema.
- **10.** Feche a janela.

Utilize a configuração capturada na unidade USB para replicar (implantar) em diferentes sistemas ou para restaurar a captura atual de volta para sua configuração original após a configuração ter sido alterada.

#### **Implantação da Configuração Capturada a partir de uma Unidade USB**

Para usar o HP ThinState para Implantar Configuração Capturada a partir de uma unidade USB:

- **1.** Acople a unidade flash USB na qual você capturou a configuração.
- **2.** No Thin Client o qual você deseja implantar a configuração capturada, clique em **Settings (Configuração)** > **Management (Gerenciamento)**, e clique em **Replicate Settings by using HP ThinState (Replicar Configuração utilizando HP ThinState)**.
- **3.** Clique em **OK** na mensagem de advertência. A seguinte janela é exibida.

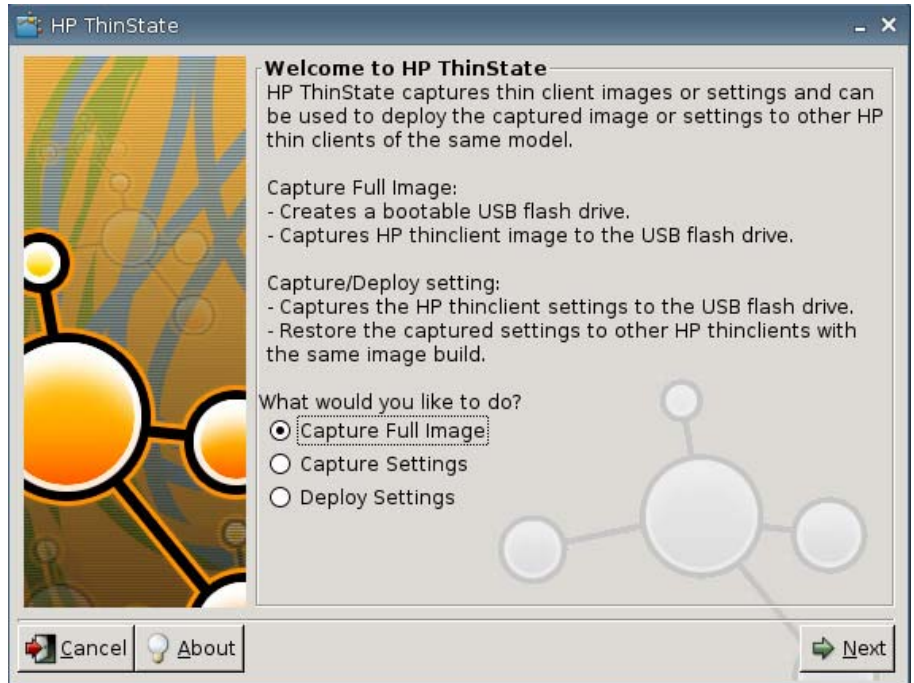

- **4.** Selecione **Deploy Settings (Implantar Configuração)**.
- **5.** Clique em **Next (Avançar)**.
- **6.** Selecione a unidade flash USB de destino a partir da lista.
- **7.** Clique em **Deploy (Implantar)**.

Após a configuração da definição da imagem ter sido implantada com sucesso, você pode remover a unidade flash USB.

**8.** Clique em **OK** na mensagem de informação.

O Thin Client reinicia imediatamente implantando a configuração.

**NOTA:** Se você não remover a unidade flash USB durante a reinicialização, você será solicitado a pressionar qualquer tecla. Simplesmente remova a unidade flash e pressione qualquer tecla para continuar a reinicialização.

#### **Captura de uma Imagem Completa do Thin Client para uma Unidade USB**

Para usar o HP ThinState para capturar uma imagem completa do Thin Client para uma unidade USB:

- **1.** Acople uma unidade flash USB no Thin Client.
- **NOTA:** O HP ThinState, quando captura uma imagem completa, formata automaticamente a unidade flash USB e torna a unidade flash inicializável.
- **2.** Vá para **Settings (Configuração)** > **Management (Gerenciamento)**, e clique em **Replicate Settings by using HP ThinState (Replicar Configuração utilizando HP ThinState)**.
- **3.** Clique em **OK** na mensagem de notificação. A seguinte janela é exibida:

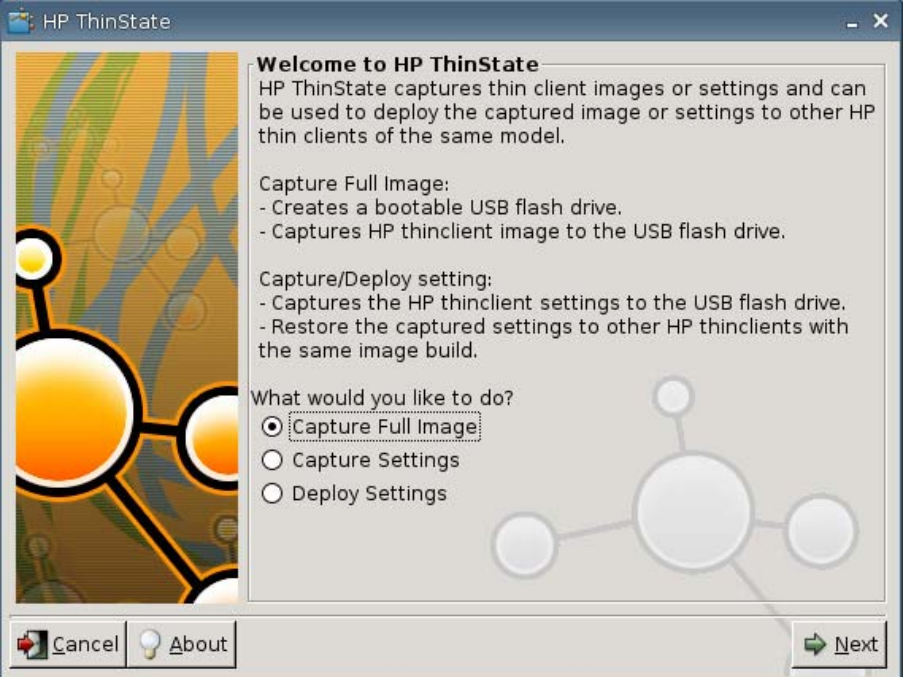

**4.** Selecione **Capture Full Image (Capturar Imagem Completa)**, em seguida clique em **Next (Avançar)**. A seguinte janela é exibida:

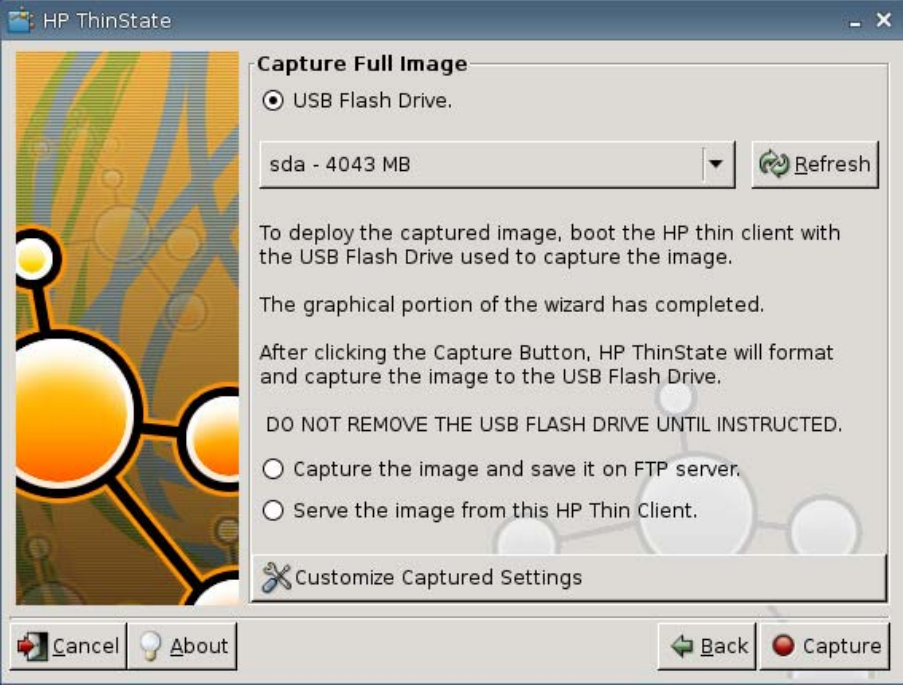

- **5.** Por padrão, todas as configurações são capturadas. Clique em **Customize Captured Settings (Personalizar configuração capturada)** para selecionar somente a configuração que você deseja capturar.
- **6.** Clique em **Capture (Capturar)**.
- **7.** Clique em **OK** na mensagem de advertência.

Quando a captura completa da imagem é finalizada, você será instruído para remover a unidade USB.

- **8.** Remova a unidade flash USB e clique em **OK**.
- **9.** Feche a janela **HP ThinState**.

Use a imagem completa capturada na unidade USB para replicar em diferentes sistemas ou para restaurar o atual Thin Client para sua imagem original.

Para instalar uma imagem completa a partir de uma unidade USB, simplesmente acople uma unidade USB no Thin Cliente de destino, reinicie a unidade e siga as instruções na tela.

#### **Implantação de uma Imagem Completa em um Site FTP**

**E NOTA:** Esta função é admitida somente nos Thin Clients com pelo menos 256 MB de memória RAM.

Para usar o HP ThinState para implantar uma imagem completa em um site FTP:

**1.** No Thin Client o qual você deseja implantar uma imagem completa capturada, clique em **Settings (Configuração)** > **Management (Gerenciamento)**, e clique em **Replicate Settings by using HP ThinState (Replicar Configuração utilizando HP ThinState)**.

**2.** Clique em **OK** na mensagem de advertência. A seguinte janela é exibida.

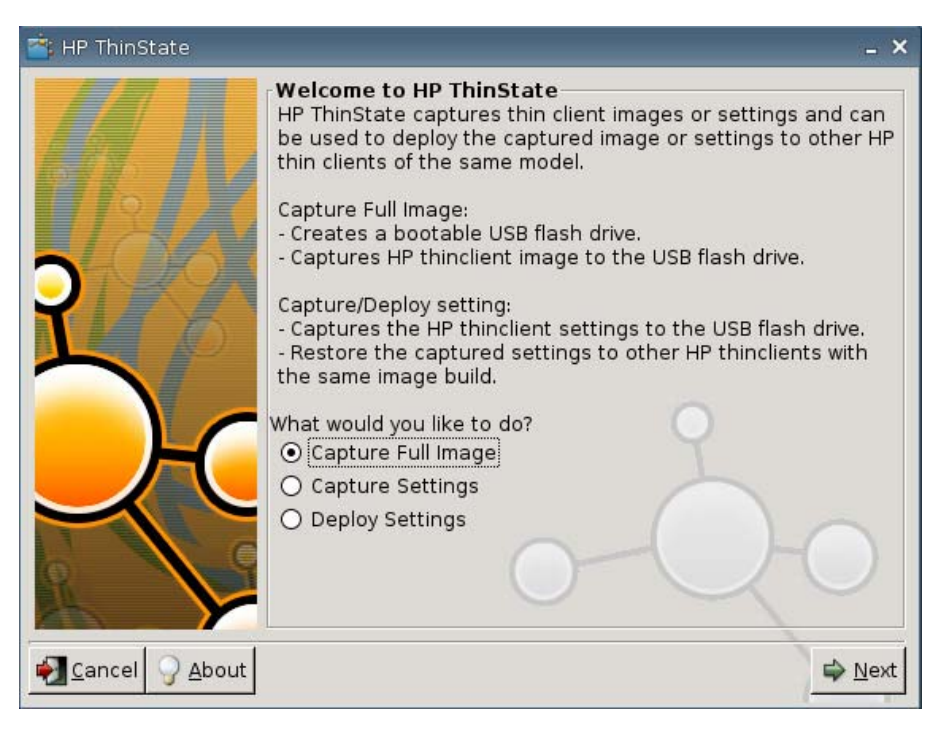

- **3.** Selecione **Capture Full Image (Capturar Imagem Completa)**.
- **4.** Clique em **Next (Avançar)**.
- **5.** Selecione **Capture the image and save it on FTP server (Capturar a imagem e salvá-la no servidor FTP)**. A seguinte janela é exibida.

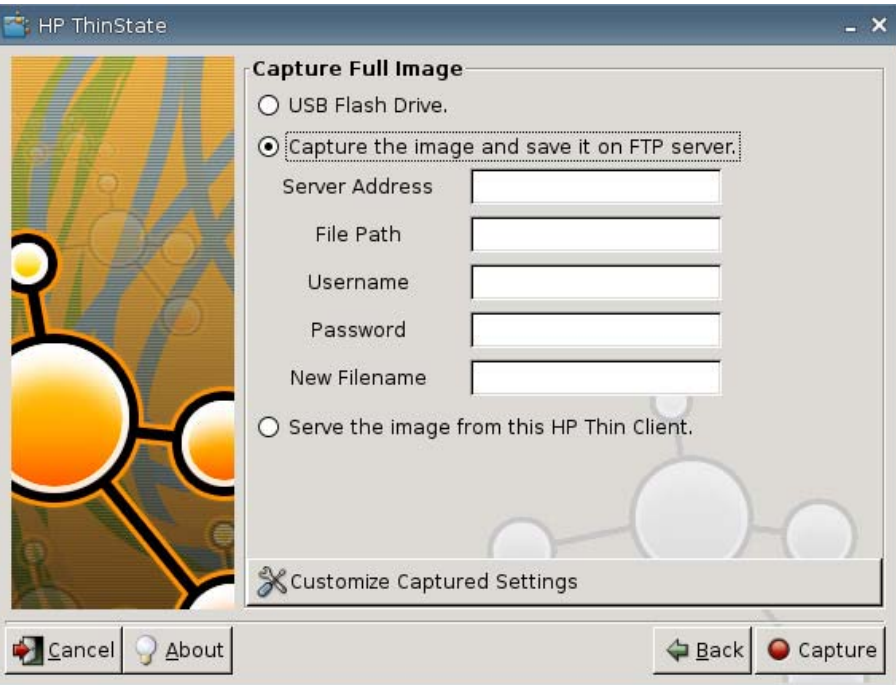

Por padrão, todas as configurações são capturadas quando implantar uma imagem completa. Você pode selecionar somente a configuração que você deseja capturar utilizando a janela **Customize Captured Settings (Personalizar configuração capturada)**.

Para utilizar Personalizar Configuração Capturada:

**a.** Clique em **Customize Captured Settings (Personalizar configuração capturada)**. A seguinte janela é exibida:

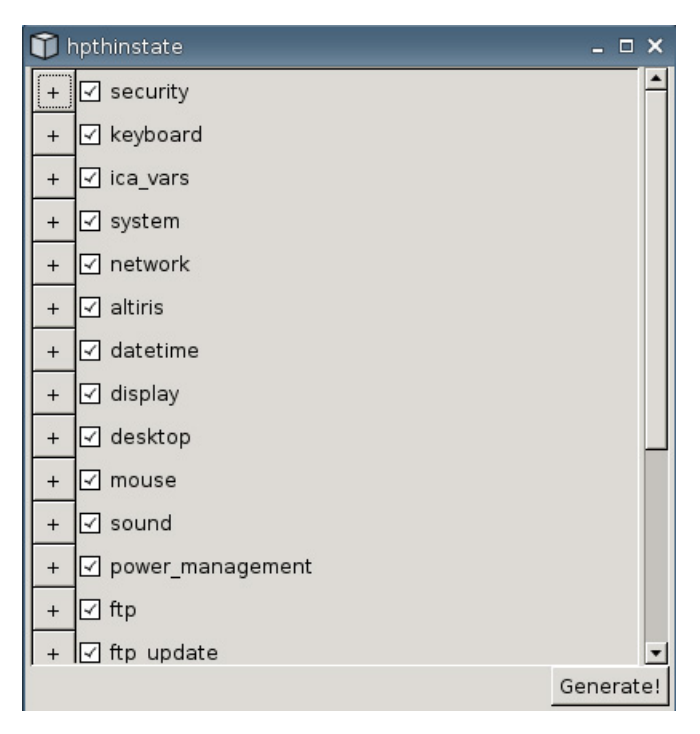

**b.** Desmarque um recurso clicando na caixa de verificação do recurso. Esta ação elimina todas as configurações do recurso do arquivo de configuração capturada.

hpthinstate  $\times$  $^{+}$  $\boxed{\triangle}$  security **Z** keyboard  $+$  $\boxed{\triangle}$  ica vars  $+$  $\boxed{\triangle}$  system  $\ddot{}$ +  $\boxed{\triangledown}$  network  $\boxed{\triangle}$  altiris  $\qquad \qquad +$  $\boxed{\triangle}$  datetime  $+$  $\boxed{\Box}$  display  $\mathbb{L}$  $\boxed{\checkmark}$  driver  $\boxed{\triangle}$  swap  $\boxed{\triangle}$  position prim\_resolution prim\_max\_resolution ☑ prim\_color\_depth ☑ prim\_refresh\_rate Generate!

Clique no símbolo **+** para expandir as opções de captura do recurso. Você pode selecionar ou desmarcar configuração individual de recurso.

- **c.** Clique em **Generate (Gerar)**.
- **d.** Clique em **OK** na mensagem de informação.
- **e.** Feche a caixa de diálogo da configuração personalizada de **hpthinstate**.
- **6.** Clique em **Capture (Capturar)**.
- **7.** Clique em **OK** na mensagem de notificação.
- **8.** Feche a caixa de diálogo da configuração personalizada de **hpthinstate**.

#### **Implantação de uma Imagem Completa a partir de um Thin Client**

**Example 1.5** NOTA: Esta função é admitida somente nos Thin Clients com pelo menos 256 MB de memória RAM.

Para usar o HP ThinState para implantar uma imagem completa a partir de um Thin Client:

**1.** No Thin Client o qual você deseja implantar uma imagem completa capturada, clique em **Settings (Configuração)** > **Management (Gerenciamento)**, e clique em **Replicate Settings by using HP ThinState (Replicar Configuração utilizando HP ThinState)**.

**2.** Clique em **OK** na mensagem de advertência. A seguinte janela é exibida.

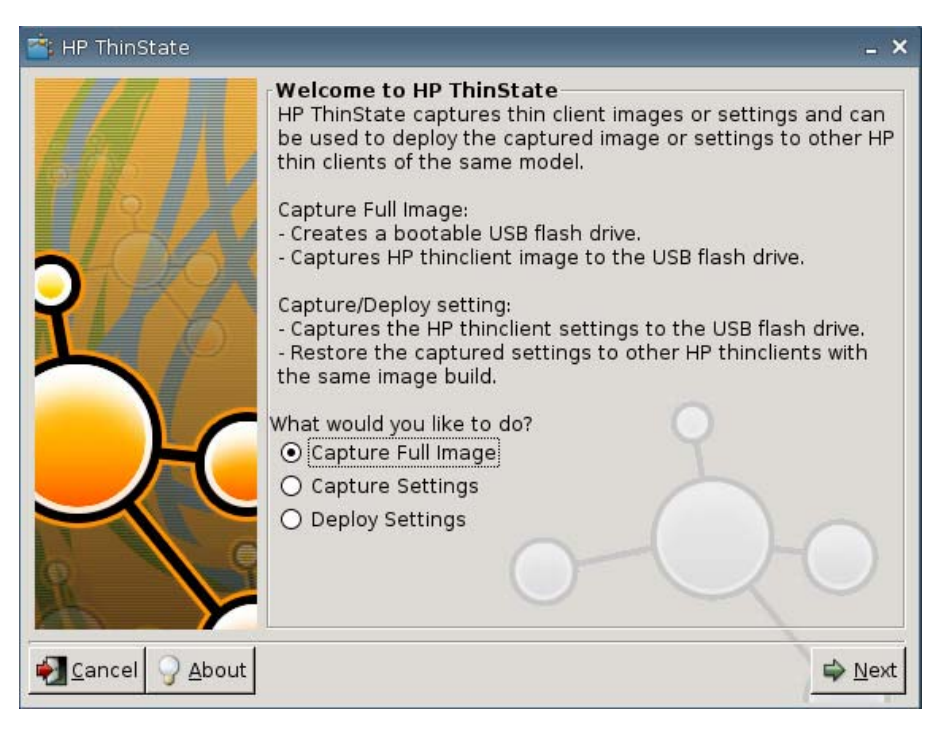

- **3.** Selecione **Capture Full Image (Capturar Imagem Completa)**.
- **4.** Clique em **Next (Avançar)**. A seguinte janela é exibida.

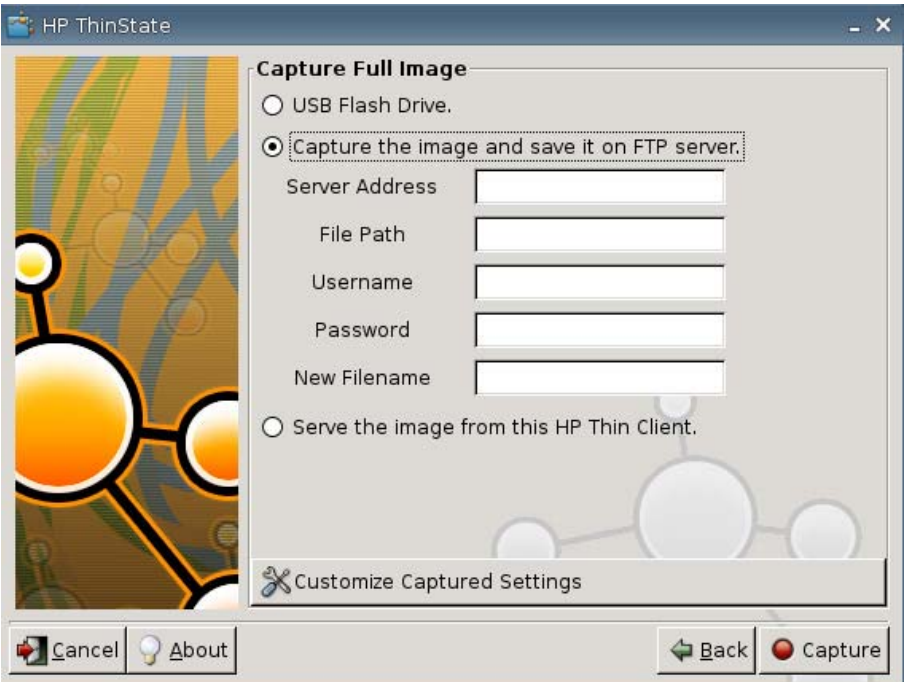

**5.** Select **Serve the image from this HP thin client (Empregar a imagem a partir deste HP Thin Client)**. A seguinte janela é exibida.

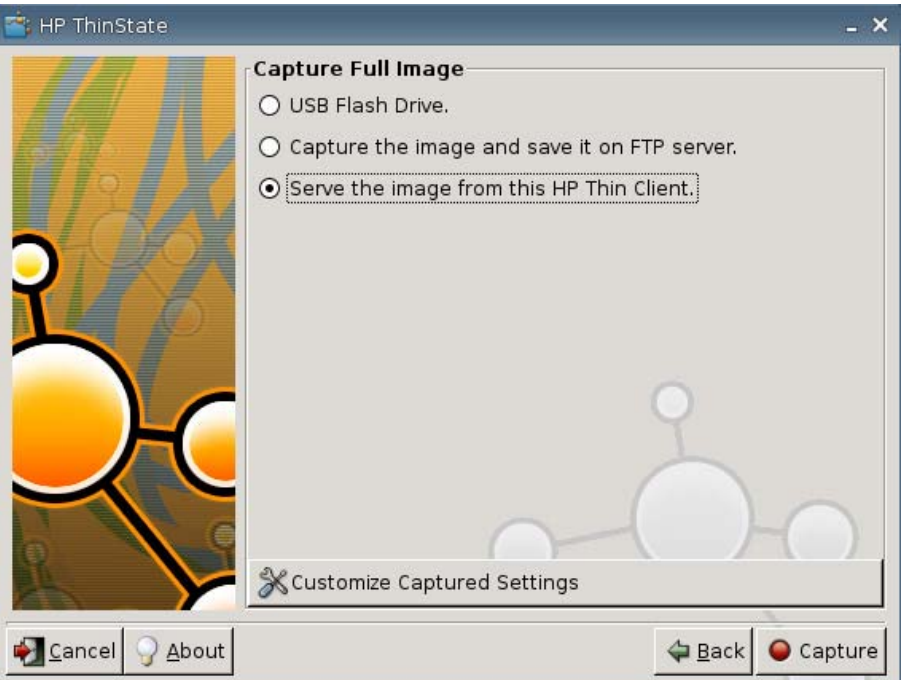

Por padrão, todas as configurações são capturadas quando implantar uma imagem completa. Você pode selecionar somente a configuração que você deseja capturar utilizando a janela **Customize Captured Settings (Personalizar configuração capturada)**.

Para utilizar Personalizar Configuração Capturada:

**a.** Clique em **Customize Captured Settings (Personalizar configuração capturada)**. A seguinte janela é exibida:

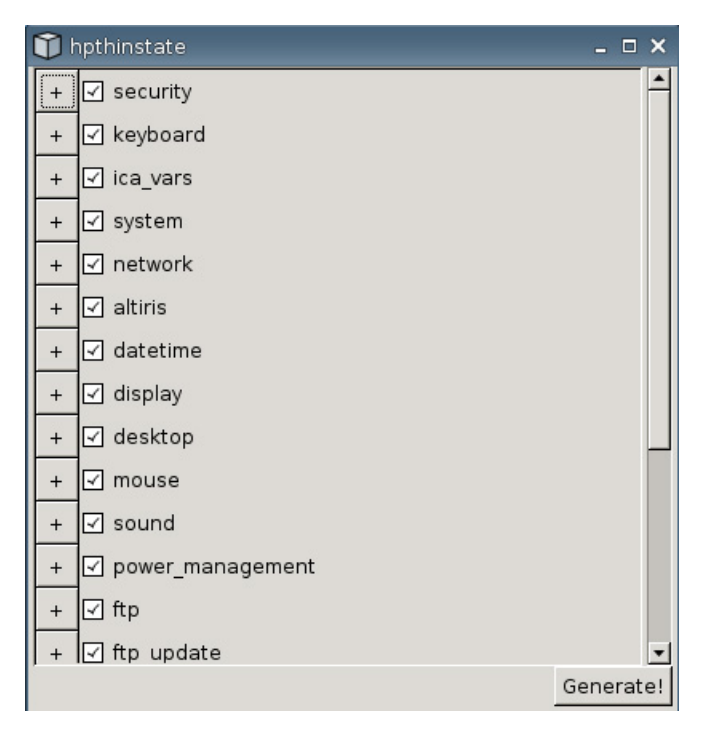

**b.** Desmarque um recurso clicando na caixa de verificação do recurso. Esta ação elimina todas as configurações do recurso do arquivo de configuração capturada.

Clique no símbolo **+** para expandir as opções de captura do recurso. Você pode selecionar ou desmarcar configuração individual de recurso.

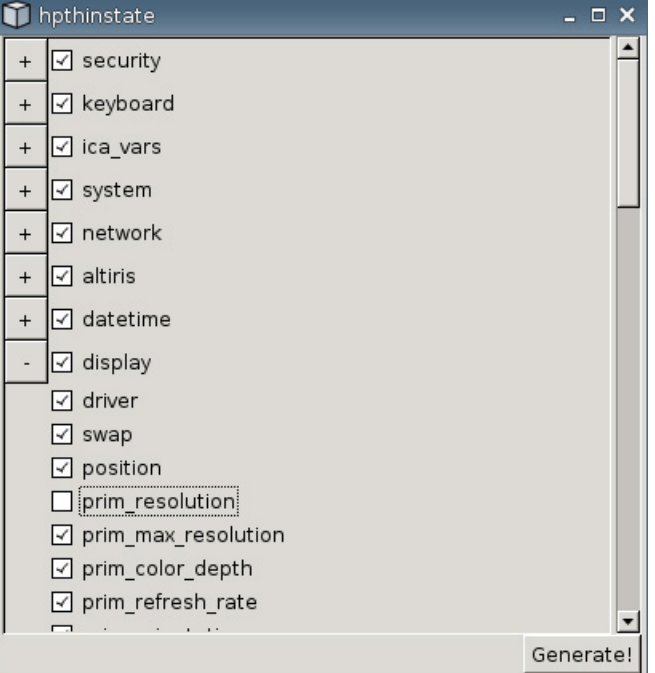

- **c.** Clique em **Generate (Gerar)**.
- **d.** Clique em **OK** na mensagem de informação.
- **e.** Feche a caixa de diálogo da configuração personalizada de **hpthinstate**.
- **6.** Clique em **Capture (Capturar)**.
- **7.** Clique em **OK** na mensagem de notificação.
- **8.** Feche a janela **HP ThinState**.

Abre uma janela exibindo o nome do Host e o endereço IP em que o Thin Client conecta quando atualiza para uma nova imagem.

- **9.** Clique na caixa de verificação para **Serve the image to all units whose image is S1ST00xx or S2ST00xx (Empregar a imagem para todas as unidades cuja imagem é is S1ST00xx ou S2ST00xx)** para empregar a imagem. Todos os Thin Clients conectados que tenham uma imagem S1ST00xx ou S2ST00xx serão atualizados automaticamente com a imagem implantada quando reiniciam.
- **10.** Clique em **Reboot (Reiniciar)** para voltar ao modo normal do Thin Client.

### **Botão Visualizador VNC**

Clique para visualizar o programa de controle remoto ativo (Virtual Network Computing - Computação de Rede Virtual).

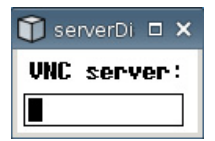

# **VNC**

Virtual Network Computing (VNC) (Computação de rede virtual) é um programa de controle remoto que permite a você visualizar a área de trabalho de uma máquina remota e controlá-la com seu mouse e teclado local, como se você estivesse sentado em frente àquele computador.

- **Enable VNC Shadow (Ativar Sombreamento VNC)**: Selecione para ativar o Thin Client para ser acessado utilizando VNC.
- **VNC Read Only (VNC Somente de Leitura)**: Selecione para tornar a sessão VNC somente de leitura.
- **User Notify Monitoring (Monitoramento de Notificação de Usuário)**: Selecione para exibir uma mensagem quando alguém usa VNC para acessar o Thin Client.
- **User Notify Message (Mensagem de Notificação de Usuário)**: Digite a mensagem a ser exibida quando alguém usa VNC para acessar o Thin Client. Este campo é válido somente quando **User Notify Monitoring (Monitoramento de Notificação de Usuário)** é selecionado.
- **VNC Require Password (Requer Senha VNC)**: Selecione para requerer uma senha para acessar o Thin Client utilizando VNC.
- **VNC Password (Senha VNC)**: Clique em **Set Password (Definir Senha)** para digitar a senha requerida para acessar o Thin Client utilizando VNC. Este campo é válido somente quando **VNC Require Password (Requer Senha VNC)** é selecionado.

## **Configuração de Portas**

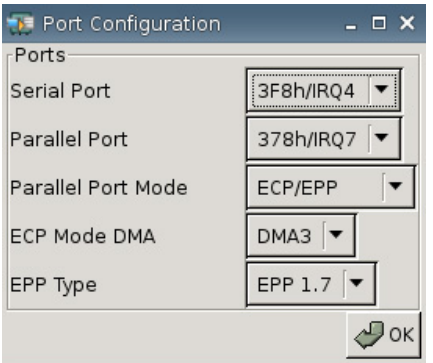

- Serial Port (Porta Serial): Selecione um endereço diferente, linha de interrupção, ou desative esta porta.
- **Parallel Port (Porta Paralela)**: Selecione um endereço diferente, linha de interrupção, ou desative esta porta.
- Parallel Port Mode (Modo de Porta Paralela): Selecione o modo da porta.
- **ECP Mode DMA (DMA de Modo ECP)**: Selecione as opções DMA.
- **EPP Type (Tipo EPP)**: Selecione o tipo de Porta Paralela Otimizada (EPP).

# **Configurações de Hardware**

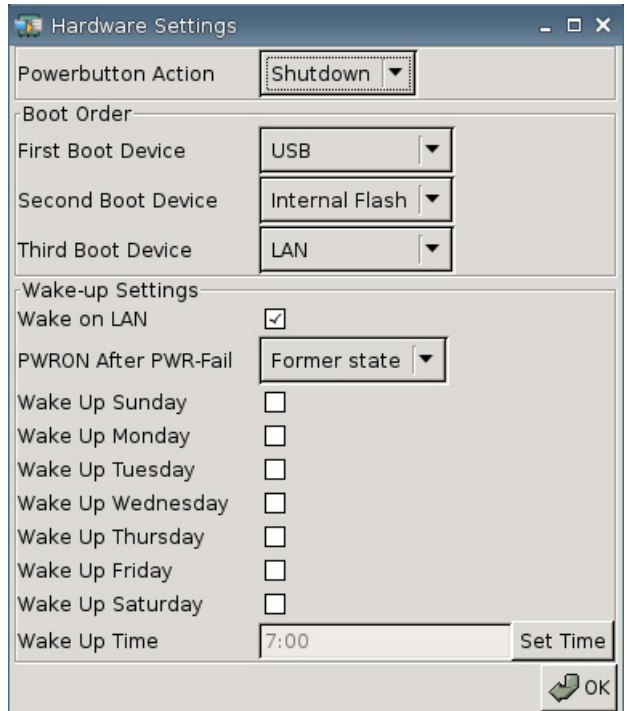

#### **Ação do Botão Liga/Desliga**

Defina a resposta para pressionar o botão Liga/Desliga para **Shutdown (Desligar)** ou para entrar no **Ecomode (Economia de energia)**.

#### **Sequência de Inicialização**

- **First Boot Device (Primeiro Dispositivo de Inicialização)**: Selecione o primeiro dispositivo para inicializar o Thin Client.
- **Second Boot Device (Segundo Dispositivo de Inicialização)**: Selecione o segundo dispositivo para inicializar o Thin Client.
- **Third Boot Device (Terceiro Dispositivo de Inicialização)**: Selecione o terceiro dispositivo para inicializar o Thin Client.

#### **Configuração de Ativação**

- **Wake On Lan: Selecione para ativar wake on LAN.**
- **PWRON After PWR-Fail (Ligado Após Falha de Energia)**: Selecione se a energia será ligada/ desligada ou voltar para seu estado anterior após falha de energia. A HP recomenda definir a configuração para **Former state (Estado anterior)**.
- **Wake Up [Sunday Saturday] (Ativação [Domingo Sábado])**: Selecione para escolher o dia no qual deseja ativar o Thin Client.
- **Wake Up Time (Hora de Ativação)**: Clique em **Set Time (Definir Hora)** para definir a hora do dia para ativar o Thin Client. Você primeiro deve reiniciar em seguida desligar a unidade para que este recurso funcione.

# **Configurar Altiris**

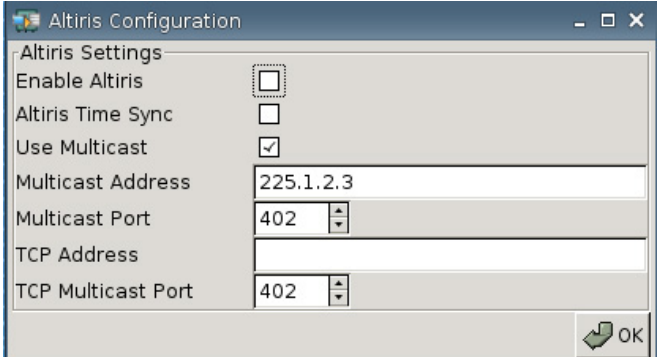

Por padrão, o Client Altiris é desativado. O Client Altiris é desativado automaticamente se um servidor Altiris é configurado, DHCP é ativado na guia Network (Rede) e a porta do Servidor Altiris DHCP definida para 190 (ou paras sua ID exclusiva de porta) em Settings (Configuração) > Management (Gerenciamento) > DHCP Advanced Options (Opções Avançadas DHCP). Visite [http://www.hp.com/](http://www.hp.com/support/) [support/](http://www.hp.com/support/); em download de software downloads para o HP Thin Client específico, você pode encontrar scripts do Altiris para gerenciar o Thin Client através do Altiris.

- **Enable Altiris (Ativar Altiris)**: Selecione para iniciar o Altiris na inicialização.
- **Altiris Time Sync (Sincronização da Hora do Altiris)**: Selecione para ativar a hora de sincronização com um servidor Altiris, se disponível.
- **Use Multicast (Usar Difusão Seletiva)**: Selecione se você deseja usar o endereço do servidor Altiris padrão.
- **Multicast Address (Endereço de difusão seletiva)**: O endereço padrão é exibido. Digite seu endereço de instalação se for necessário.
- **Multicast Port (Porta de Difusão Seletiva)**: Digite ou selecione a porta do servidor Altiris.
- **TCP Address (Endereço TCP)**: Se **Use Multicast (Usar Difusão Seletiva)** não está selecionado, digite o endereço do servidor Altiris específico.
- **Multicast Port (Porta de Difusão Seletiva TCP)**: Digite ou selecione a porta do servidor Altiris.

### **Gerenciador de Dispositivos**

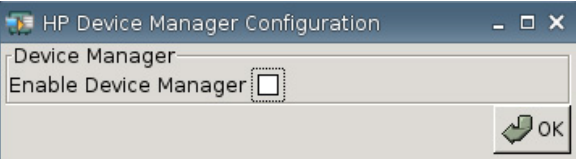

**• Enable HP Device Manager (Ativar Gerenciador de Dispositivos HP)**: Selecione para iniciar o Gerenciador de Dispositivos na inicialização.

# **Definir/Redefinir Padrões**

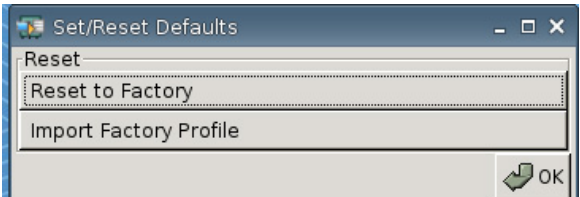

- **Reset to Factory (Redefinir para Padrão de Fábrica)**: Clique para redefinir o Thin Client para o padrão de fábrica.
- **Import Factory Profile (Importar Perfil de Fábrica)**: Clique para selecionar um perfil para substituir o padrão original de fábrica pelo de uma companhia ou outro padrão. Se um novo perfil é importado, **Reset to Factory (Redefinir para o Padrão de Fábrica)** será redefinido para este novo perfil.
- **E** NOTA: Use o HP ThinState para criar um padrão para substituição.

# **Impressoras**

Use a guia Impressora para adicionar, modificar e excluir impressoras de um Thin Client.

Para adicionar uma impressora, simplesmente escolha o tipo de conexão de impressora que você deseja adicionar.

As seguintes opções **Add Printer (Adicionar Impressora)** estão disponíveis:

- **+ LPT**: Adicionar uma impressora paralela
- **+ USB**: Adicionar uma impressora USB
- **+ LPD**: Adicionar uma impressora LPD
- **+ Thinprint**: Adicionar uma impressora Thinprint
- **+ Samba**: Adicionar uma impressora Samba

▲ Vá para **Settings (Configurações)** > **Printers (Impressoras)**. A seguinte janela é exibida.

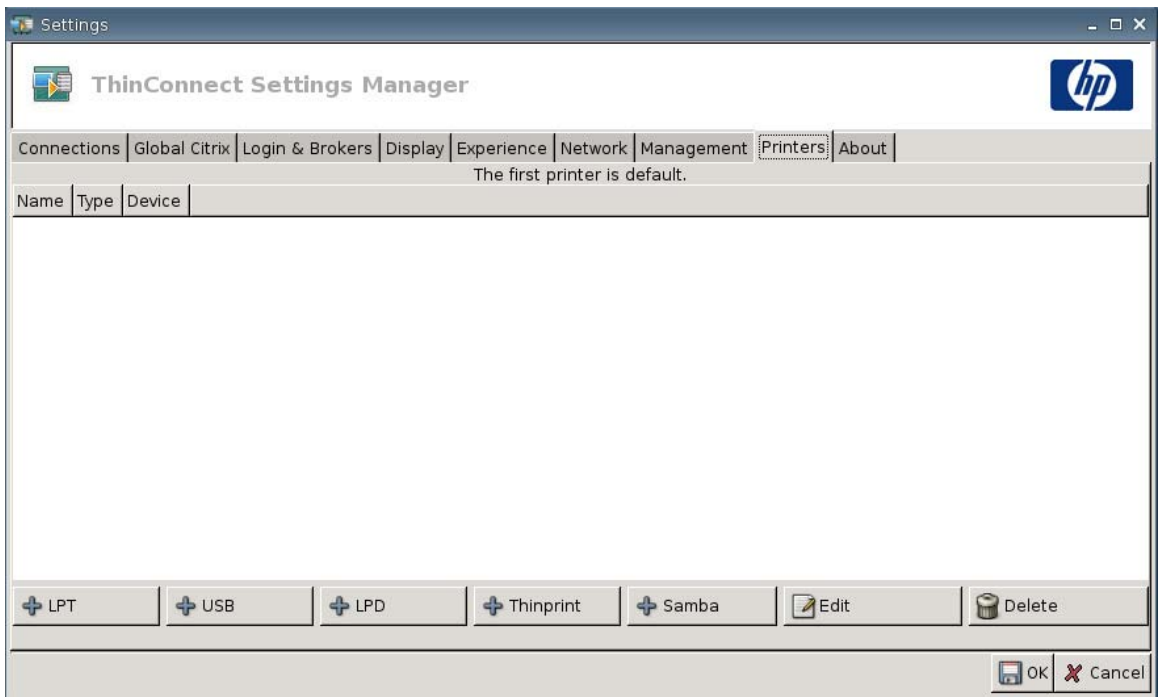

## **Impressora Paralela**

Para adicionar uma impressora Paralela:

**1.** Clique no botão **+ LPT**. A seguinte janela é exibida:

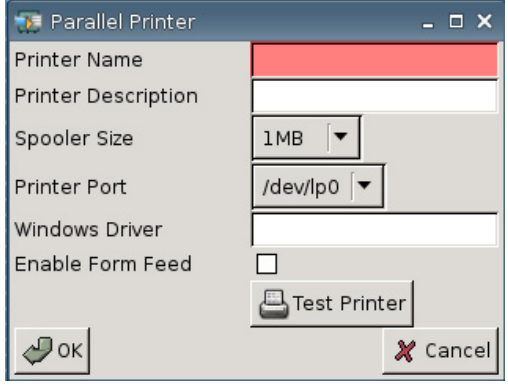

**2.** No campo **Printer Name (Nome da Impressora)**, digite um nome para a impressora.

Por exemplo: < *myprinter* ==>, onde "myprinter" é o nome da impressora.

- **3.** (Opcional). No campo **Printer Description (Descrição da Impressora)**, digite um nome para a impressora.
- **4.** A partir da lista **Spooler Size (Tamanho de Spooler)**, selecione o tamanho que deseja para o spooler, de 1 MB até 10 MB.
- **5.** A partir da lista **Printer Port (Porta da Impressora)**, selecione a porta usada para a impressora.
- **6.** (Opcional) No campo **Windows Driver (Driver do Windows)**, digite um nome para o driver.

Citrix ICA e rdesktop utilizam este campo para definir o driver de impressora para a sessão. Você deve digitar o nome do driver do Windows exatamente como está no servidor.

- **7.** Selecione **Enable Form Feed (Ativar Alimentador de Formulário)** para utilizar o alimentador de formulário.
- **8.** Se desejado, clique em **Test Printer (Testar Impressora)** para enviar um trabalho para testar a impressora.
- **9.** Clique em **OK** para salvar as alterações.

Para tornar essa impressora a impressora padrão, vá para **Settings (Configuração)** > **Printer (Impressora)** e simplesmente arraste e solte a impressora na parte superior da lista.

#### **Impressora USB**

Para adicionar uma impressora USB:

**1.** Clique no botão **+ USB**, e a seguinte janela é exibida:

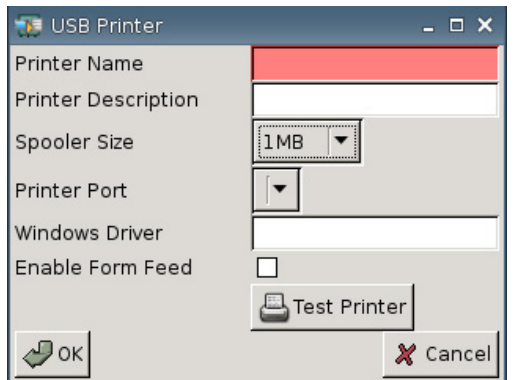

**2.** No campo **Printer Name (Nome da Impressora)**, digite um nome para a impressora.

Por exemplo: < *myprinter* ==>, onde "myprinter" é o nome da impressora.

- **3.** (Opcional). No campo **Printer Description (Descrição da Impressora)**, digite um nome para a impressora.
- **4.** A partir da lista **Spooler Size (Tamanho de Spooler)**, selecione o tamanho que deseja para o spooler, de 1 MB até 10 MB.
- **5.** A partir da lista **Printer Port (Porta da Impressora)**, selecione a porta usada para a impressora.
- **6.** (Opcional) No campo **Windows Driver (Driver do Windows)**, digite um nome para o driver.

Citrix ICA e rdesktop utilizam este campo para definir o driver de impressora para a sessão. Você deve digitar o nome do driver do Windows exatamente como está no servidor.

- **7.** Selecione **Enable Form Feed (Ativar Alimentador de Formulário)** para utilizar o alimentador de formulário.
- **8.** Se desejado, clique em **Test Printer (Testar Impressora)** para enviar um trabalho para testar a impressora.
- **9.** Clique em **OK** para salvar as alterações.

Para tornar essa impressora a impressora padrão, vá para **Settings (Configuração)** > **Printer (Impressora)** e simplesmente arraste e solte a impressora na parte superior da lista.

### **Impressora LPD**

Para adicionar uma impressora LPD:

**1.** Clique no botão **+ LPD**, e a seguinte janela é exibida:

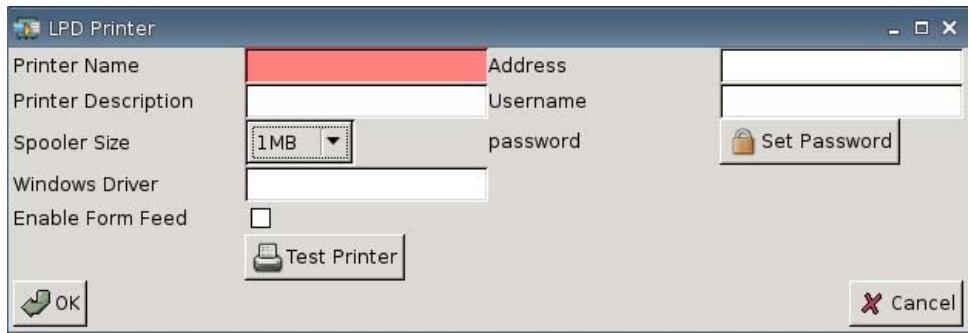

**2.** No campo **Printer Name (Nome da Impressora)**, digite um nome para a impressora.

Por exemplo: < *myprinter* ==>, onde "myprinter" é o nome da impressora.

- **3.** (Opcional). No campo **Printer Description (Descrição da Impressora)**, digite um nome para a impressora.
- **4.** A partir da lista **Spooler Size (Tamanho de Spooler)**, selecione o tamanho que deseja para o spooler, de 1 MB até 10 MB.
- **5.** (Opcional) No campo **Windows Driver (Driver do Windows)**, digite um nome para o driver.

Citrix ICA e rdesktop utilizam este campo para definir o driver de impressora para a sessão. Você deve digitar o nome do driver do Windows exatamente como está no servidor.

- **6.** Selecione **Enable Form Feed (Ativar Alimentador de Formulário)** para utilizar o alimentador de formulário.
- **7.** Se desejado, clique em **Test Printer (Testar Impressora)** para enviar um trabalho para testar a impressora.
- **8.** No campo **Address (Endereço)**, digite o endereço IP do servidor de impressão.
- **NOTA:** Para uma impressora LPD, você deve preencher o campo **Address (Endereço)**.
- **9.** No campo **Username (Nome do Usuário)**, digite o nome do usuário para a conta que você deseja que a impressora use para efetuar login no computador remoto.
- **10.** Clique em **Set Password (Definir Senha)**, em seguida digite a senha para a conta que você deseja que a impressora use para efetuar login no computador remoto.
- **11.** Clique em **OK** para salvar as alterações.

Para tornar essa impressora a impressora padrão, vá para **Settings (Configuração)** > **Printer (Impressora)** e simplesmente arraste e solte a impressora na parte superior da lista.

# **Impressora Thinprint**

Para adicionar uma impressora Thinprint:

**1.** Clique no botão **+ Thinprint**, e a seguinte janela é exibida:

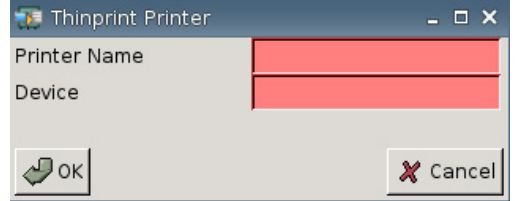

**2.** No campo **Printer Name (Nome da Impressora)**, digite um nome para a impressora.

Por exemplo: para Impressora HPPR#client1 criada em uma sessão de Terminal Windows, digite HPPR no campo **Printer Name (Nome de Impressora)**.

**3.** No campo **Device (Dispositivo)**:

Se estiver adicionando uma impressora paralela tipo /dev/lp0.

Se estiver adicionando uma impressora USB tipo /dev/usb/lp0 ou /dev/usb/lp1, onde 0 indica a primeira impressora USB acoplada e 1 indica uma segunda impressora USB.

Se estiver adicionando uma impressora LPD, primeiro você deve adicionar a impressora LPD utilizando a função Settings (Configuração) > Printers (Impressoras) > Add LPD (Adicionar LPD), e então digitar o nome da impressora LPD no campo para dispositivo.

- **EX NOTA:** Se você deseja compartilhar uma impressora acoplada localmente através do Thinprint, você deve adicionar a impressora. Além disso, o nome da impressora definido localmente deve corresponder ao nome da impressora do servidor de impressão.
- **4.** Clique em **OK** para salvar as alterações.

Para tornar essa impressora a impressora padrão, vá para **Settings (Configuração)** > **Printer (Impressora)** e simplesmente arraste e solte a impressora na parte superior da lista.

## **Impressora Samba**

Para adicionar uma impressora Samba:

**1.** Clique no botão **+ Samba**, e a seguinte janela é exibida:

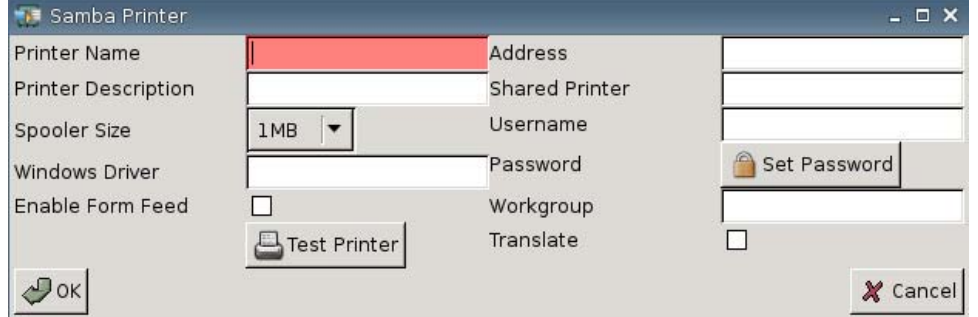

**2.** No campo **Printer Name (Nome da Impressora)**, digite um nome para a impressora.

Para uma impressora Samba, o nome da impressora deverá ser o nome da impressora compartilhada da impressora samba.

Por exemplo: < *myprinter* ==>, onde "myprinter" é o nome da impressora.

- **3.** (Opcional). No campo **Printer Description (Descrição da Impressora)**, digite um nome para a impressora.
- **4.** A partir da lista **Spooler Size (Tamanho de Spooler)**, selecione o tamanho que deseja para o spooler, de 1 MB até 10 MB.
- **5.** (Opcional) No campo **Windows Driver (Driver do Windows)**, digite um nome para o driver.

Citrix ICA e rdesktop utilizam este campo para definir o driver de impressora para a sessão. Você deve digitar o nome do driver do Windows exatamente como está no servidor.

- **6.** Selecione **Enable Form Feed (Ativar Alimentador de Formulário)** para utilizar o alimentador de formulário.
- **7.** Se desejado, clique em **Test Printer (Testar Impressora)** para enviar um trabalho para testar a impressora.
- **8.** No campo **Address (Endereço)**, digite o endereço IP do servidor de impressão.
- **NOTA:** Para uma impressora Samba, você deve preencher os campos **Address (Endereço)**, **Username (Nome de Usuário)** e **Password (Senha)**.
- **9.** No campo **Shared Printer (Impressora Compartilhada)**, digite um nome para a impressora.

Para uma impressora Samba, o nome da impressora deverá ser o nome da impressora compartilhada da impressora samba.

Por exemplo: < *myprinter* ==>, onde "myprinter" é o nome da impressora.

- **10.** No campo **Username (Nome do Usuário)**, digite o nome do usuário para a conta que você deseja que a impressora use para efetuar login no computador remoto.
- **11.** Próximo a **Password (Senha)**, clique em **Set Password (Definir Senha)**, em seguida digite a senha para a conta que você deseja que a impressora use para efetuar login no computador remoto.
- **12.** (Opcional) No campo **Workgroup (Grupo de Trabalho)**, digite o grupo de trabalho do domínio do Windows.
- **13.** Selecione **Translate (Trasladar)** se você deseja trasladar retornos de carros e alimentadores de linhas do Windows para Linux ou do Linux para Windows.
- **14.** Clique em **OK** para salvar as alterações.

Para tornar essa impressora a impressora padrão, vá para **Settings (Configuração)** > **Printer (Impressora)** e simplesmente arraste e solte a impressora na parte superior da lista.

# **Sobre o Computador**

Você pode visualizar informação sobre o Thin Client e seu software utilizando a guia About (Sobre)

#### ▲ Vá para **Settings (Configurações)** > **About (Sobre)**.

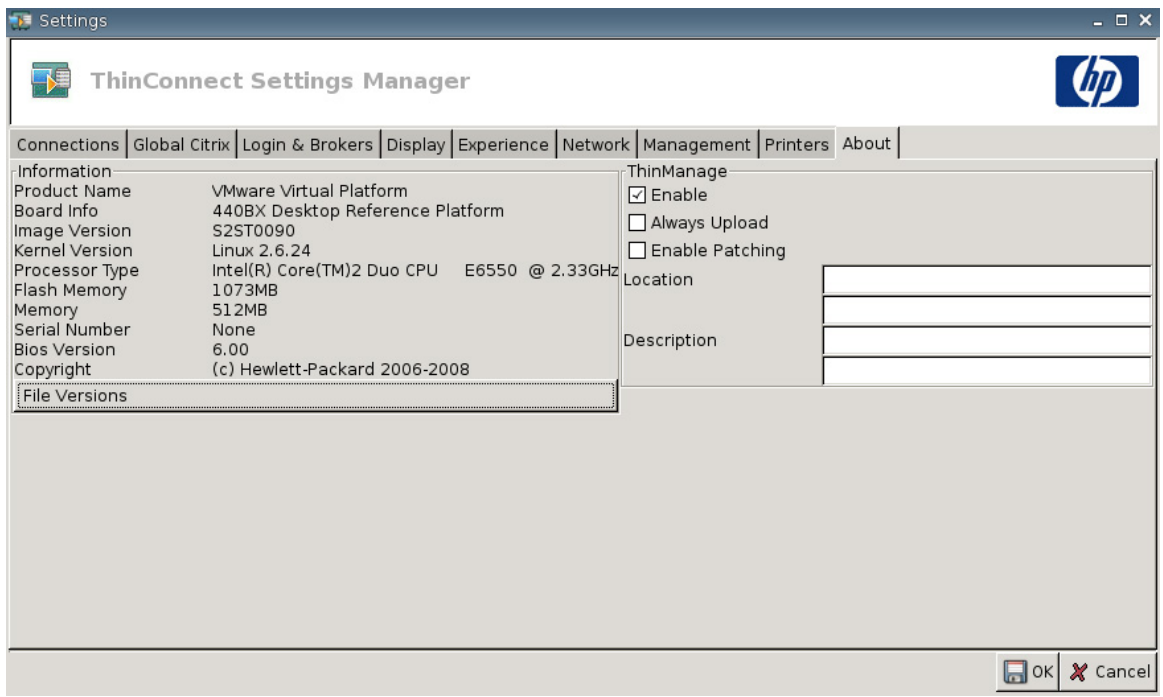

- **Informações**
	- **Product Name (Nome do Produto)**
	- **Board Info (Informação da Placa)**
	- **Image Version (Versão da Imagem)**
	- **Kernel Version (Versão do Kernel)**
	- **Processor Type (Tipo de Processador)**
	- **Flash Memory (Memória Flash)**
	- **Memory (Memória)**
	- **Serial Number (Número de Série)**
	- **BIOS Version (Versão do BIOS)**
- **Copyright (Direitos Autorais)**
- **File Versions (Versões de Arquivo)**

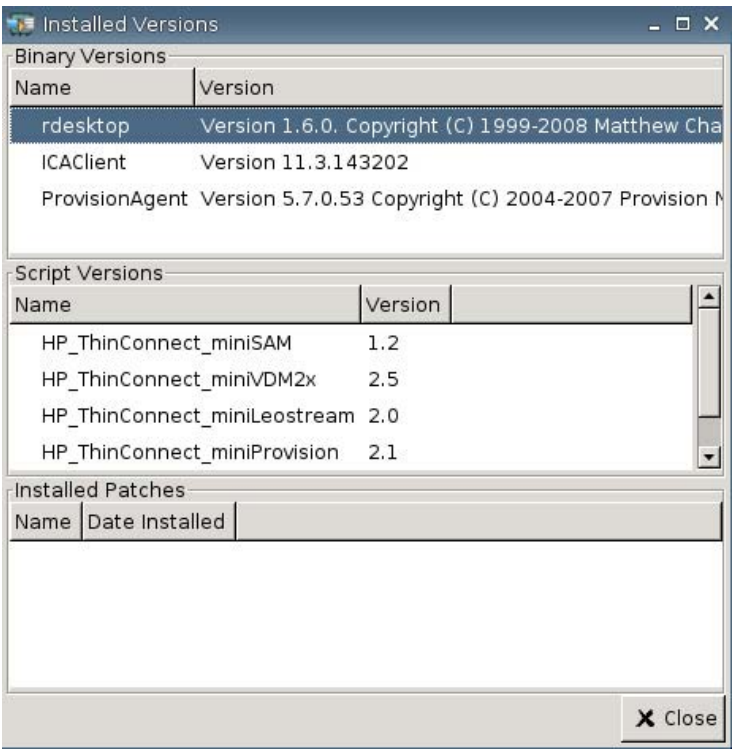

● **ThinManage**: Este recurso não é mais admitido.
# <span id="page-72-0"></span>**Configuração do Ambiente de Rede)**

Esta seção fornece instruções básicas de como configurar um ambiente de rede para que os HP Thin Clients possam acessar o arquivo "global.xml" do perfil global de formato HP e os arquivos .xml de perfil do usuário em um servidor FTP, utilizando opções de escopo DHCP.

Por padrão, durante o processo de inicialização e login bem sucedido na janela de login de grupo com um nome de usuário específico (por exemplo, john), qualquer HP Thin Client conectado no ambiente de rede como configurado nas seções seguintes é automaticamente configurado com a definição capturada no arquivo "global.xml" de formato HP e a configuração no arquivo de perfil do usuário "john.xml".

# **Sobre Global.xml e Perfil do Usuário .xml**

Para criar um arquivo global.xml, inicie o Thin Client e faça as alterações desejadas através do botão **ThinConnect Settings (Configuração ThinConnect )**. Uma vez que todas as configurações desejadas são selecionadas, capture o arquivo de configuração utilizando o HP ThinState a partir da imagem do Thin Client (consulte [Configuração de Gerenciamento na página 41](#page-46-0) para obter mais informação sobre o HP ThinState).

O HP ThinState irá capturar um arquivo denominado HPsettings.xml e salvar esse arquivo em um dispositivo de armazenamento USB ou em uma pasta FTP. Acesse o dispositivo de armazenamento USB ou pasta (HPThinstate <imageid>) e altere o nome do arquivo HPsettings.xml para global.xml. Após renomear o arquivo, coloque-o em uma pasta ftproot/HP no seu Servidor FTP do Microsoft Windows ou no servidor FTP do Linux. O arquivo global.xml contém a configuração que será propagada em todos os Thin Clients conectados no Servidor FTP. Cada configuração no Thin Client pode ser configurada com este arquivo, incluindo tamanho de tela, aplicativo para conectar à (como conexões RDP/ICA), segurança, configuração do teclado, informação sobre servidor Altiris, configurações WOL e VNC etc. Um arquivo global.xml deve ser criado quando estiver operando no modo Independente da Origem.

#### **E** NOTA: O HP ThinConnect não admite unidades de disquete USB.

O uso do HP ThinState para capturar configurações e salvá-las em uma pasta FTP somente é admitido em Thin Clients com pelo menos 256 MB de memória RAM.

Os arquivos .xml de perfil do usuário são criados exatamente da mesma maneira que os arquivos global.xml. Após capturar o HPsettings.xml utilizando HP ThinState, renomeie o HPsettings.xml com o nome específico para cada usuário específico. Os arquivos de perfil do usuário.xml são usados para anular configurações específicas global.xml ou adicionar configurações diferentes para um usuário individual. O arquivo <user>.xml é requerido quando um usuário entra na solicitação da rede. Consulte o que segue para obter instruções sobre onde colocar os arquivos global.xml e perfil do usuário.xml.

Devem ser criadas pastas compartilhadas no servidor FTP para armazenar os arquivos global.xml e perfil do usuário.xml. Utilize o exemplo seguinte para criar pastas compartilhadas no FTP.

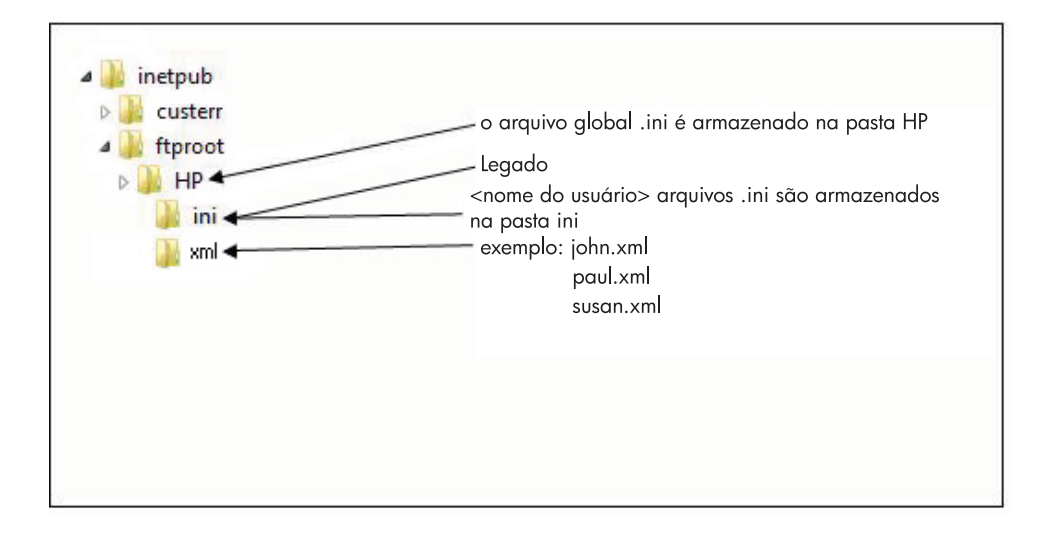

# **Atualizações de Imagem no FTP**

Você pode configurar o servidor DHCP para atualizar todos os Thin Clients em uma rede DHCP usando um servidor FTP. Devem ser criadas pastas compartilhadas no servidor FTP. Utilize o exemplo seguinte e definições para criar pastas compartilhadas no FTP.

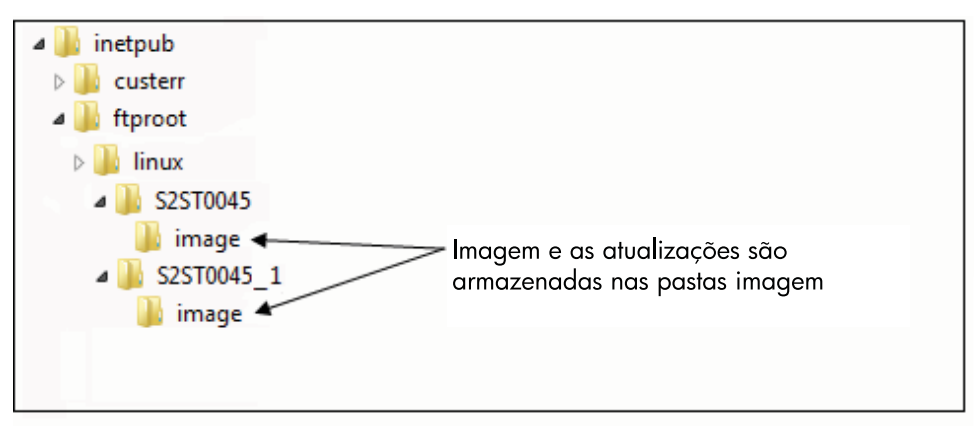

As definições dos campos nestes caminhos são as seguintes:

- **<FTP root>**: Diretório compartilhado no servidor FTP onde você pode encontrar novos arquivos de imagem.
- **<linux>**: Diretório definido pelo sistema que deve estar presente abaixo do diretório FTP no servidor FTP
- **<FTP root>/linux/<imageid>/image**: Para realizar flash de imagens
- **<imageid>**: Diretório com o mesmo nome que o de versão de imagem da qual deseja atualizar que você pode encontrar na guia About (Sobre o) (por exemplo, S2ST0045, S2ST0045\_1, etc.)
- **<image\_name>.DD**: Diretório definido pelo sistema que contém a imagem a qual você deseja atualizar
- **EY NOTA:** Os arquivos image name.DD reconhecem maiúsculas e minúsculas.

Quando inicia um Thin Client, ele busca no caminho ID da imagem do FTP no servidor FTP a <imageid> correspondente. Ele então busca na pasta de imagem a imagem <image name>.DD. Se o Client

descobre uma nova imagem .DD válida, o Thin Client efetua download e instala a imagem no Thin Client. Se o Client não descobre uma nova imagem .DD válida, o Thin Client continua uma inicialização normal utilizando a imagem atual.

Para atualizar todos os Thin Clients em sua rede DHCP:

**1.** No servidor FTP, crie uma nova pasta com referência à nova ID de imagem.

(exemplo: <ftproot>/linux/<S2ST0045>)

**2.** Crie uma nova pasta chamada "image (imagem)" dentro da pasta de nova ID de imagem.

(exemplo: <ftproot>/linux/<S2ST0045>/image/)

- **3.** Adicione o novo arquivo de imagem à nova pasta "image (imagem)".
- **4.** No servidor DHCP, adicione um novo escopo opção 180 chamado **FTP\_FORCE\_OPTION** com um valor de **TRUE (VERDADEIRO)**.

Quando um Thin Client inicializa, ele valida se a opção FTP FORCE (FORÇAR FTP) está definida para TRUE (VERDEIRO) ou FALSE (FALSO).

Se a opção FTP FORCE (FORÇAR FTP) é definida como TRUE (VERDADEIRO), o Thin Client valida que a nova imagem existe e a instala no Thin Client do usuário.

Definir a opção FTP FORCE (FORÇAR FTP) no servidor DHCP como TRUE (VERDADEIRO) força todos os Thin Clients na rede a executar atualizações do FTP durante cada reinicialização. Alterando a opção FTP FORCE (FORÇAR FTP) para FALSE (FALSO) evita forçar uma atualização de FTP durante cada reinicialização.

**NOTA:** Os nomes de diretório e seus valores reconhecem maiúsculas e minúsculas.

# **Pré-requisitos**

- Sistemas Windows Server 2000, Windows Server 2003 ou Linux Server em execução.
- Servidor DHCP em execução.
- Controlador de Domínio/Diretório Ativo.

Controlador de Domínio/Diretório Ativo é requerido somente se estiver acessando os arquivos .xml global e do usuário no servidor FTP e é exigido autenticação de domínio em vez de acesso anônimo. Para obter mais informações, consulte a seção Nota. A HP recomenda para uso futuro com ICA e RDP.

# **Visão Geral do Procedimento**

**E** NOTA: O procedimento seguinte é para Windows 2003 Server. Os passos para Windows 2000 Server e Windows 2003 Server podem variar ligeiramente.

Esta seção oferece uma visão geral rápida dos passos requeridos para concluir a configuração.

#### **1. Configure um Servidor FTP no Windows Server 2003**

- **a.** Instale os Serviços de Informação de Internet (IIS) e o Serviço FTP
- **b.** Configure o serviço FTP para permitir somente conexões anônimas
- **2.** Configure diretórios compartilhados para acessar os arquivos de formato HP de perfil global .xml e perfil do usuário .xml
	- **a.** Obtenha um arquivo de formato HP de perfil global .xml
	- **b.** Configure diretórios compartilhados
- **3.** Configure um servidor DHCP

# **Configuração de um Ambiente de Rede**

**1.** Configure um servidor FTP no Windows Server 2003.

Devido ao FTP depender dos Serviços de Informação de Internet (IIS) da Microsoft, os serviços IIS e FTP devem ser instalados no computador. Para instalar IIS e o Serviço FTP:

- **a.** Instale os Serviços de Informação de Internet e o serviço FTP:
	- **1.** Clique em **Start (Iniciar)** > **Control Panel (Painel de Controle)** > **Add or Remove Programs (Adicionar ou Remover Programas)**.
	- **2.** Clique em **Add/Remove Windows Components (Adicionar/Remover Componentes do Windows)**.
	- **3.** Na lista **Components (Componentes)**, clique em **Application Server (Servidor de Aplicativo)**, clique em **Internet Information Services (Serviços de Informação de Internet)** (não selecione ou limpe a caixa de verificação), em seguida clique em **Details (Detalhes)**.
	- **4.** Selecione as seguintes caixas de verificação:
		- **Common Files (Arquivos comuns)**

- **File Transfer Protocol (FTP) Service (Serviço de Protocolo de Transferência de Arquivos (FTP))**

#### - **Internet Information Services Manager (Gerenciador de Serviços de Informação de Internet)**

- **5.** Selecione a caixa de verificação próxima a qualquer outro serviço ou sub-componente relacionado à IIS que você deseja instalar, em seguida clique em **OK**.
- **6.** Clique em **Next (Avançar)**.
- **7.** Quando solicitado, insira o CD-ROM do Windows Server 2003 na unidade óptica do computador, ou forneça um caminho para a localização dos arquivos, em seguida clique em **OK**.
- **8.** Clique em **Finish (Concluir)**.

IIS e o serviço FTP estão agora instalados. Você deve configurar o serviço FTP antes que possa utilizá-lo.

- **NOTA:** Permissões de Gravação devem ser permitidas nas propriedades padrão do site nos servidores FTP.
- **b.** Configure o serviço FTP para permitir somente conexões anônimas:
	- **1.** Inicie o Gerenciador de Serviços de Informação de Internet ou abra o snap-in IIS.
	- **2.** Expanda **Server\_name**, onde Server\_name é o nome do servidor.
	- **3.** Expanda os **FTP Sites (Sites FTP)**.
	- **4.** Clique com o botão direito em **Default FTP Site (Site FTP Padrão)**, em seguida clique em **Properties (Propriedades)**.
	- **5.** Clique na guia **Security Accounts (Segurança de Contas)**.
	- **6.** Selecione a caixa de verificação **Allow Anonymous Connections (Permitir Conexões Anônimas)**, em seguida selecione a caixa de verificação **Allow only anonymous connections (Permitir somente conexões anônimas)**. A seleção da caixa de verificação **Allow only anonymous connections (Permitir somente conexões anônimas)** configura o serviço FTP para permitir somente conexões anônimas. Os usuários não podem efetuar login com nome de usuário e senha.
	- **7.** Clique na guia **Home Directory (Diretório Inicial)**.
	- **8.** Selecione as caixas de verificação **Read (Leitura)** e **Log visits (Registrar Visitas)**, em seguida limpe a caixa de verificação **Write (Gravação)**.
	- **9.** Clique em **OK**.
	- **10.** Saia do Gerenciador de Serviços de Informação de Internet ou feche o snap-in IIS.
- **c.** Estabelecimento de Servidor FTP no Linux.
	- **E NOTA:** Siga as orientações do pacote do servidor FTP para obter mais detalhes.

Orientações gerais para Servidores FTP Linux:

- **1.** Ative o Serviço FTP adicionando a seguinte linha no /etc/inetd.conf: ftp stream tcp nowait root /usr/bin/tcpd in.proftpd
- **2.** Verifique se a entrada ftp está presente no /etc/services.
- **3.** Configure o Servidor FTP para que permita login anônimo modificando /etc/passwd.
- **4.** Verifique se existe a entrada DefaultRoot ~

no proftpd.conf.

#### **2. Configure diretórios compartilhados para o arquivo de perfil global .xml e os arquivos de perfil do usuário .xml:**

- **a.** Obtenha um arquivo formatado HP de perfil global .xml utilizando o HP ThinState para:
	- Capture a configuração de um HP Thin Client para um servidor FTP e altere o nome do arquivo resultante de global from tc.xml para global.xml.

ou

- Capture a configuração de um HP Thin Client para um dispositivo de armazenamento USB e altere o nome do arquivo resultante de HPsettings.xml para global.xml.
- **b.** Configure os diretórios compartilhados:
- **E** NOTA: O servidor FTP foi configurado para aceitar solicitações FTP de entrada no passo 1.b. A pasta padrão é C:\Inetpub\ftproot\.
	- **1.** Crie um diretório sob o diretório C:\Inetpub\ftproot\.

Por exemplo: C:\Inetpub\ftproot\HP\

**2.** Crie um diretório chamado ini sob o diretório hp.

Por exemplo: C:\Inetpub\ftproot\HP\ini\

**3.** Copie o arquivo global.xml para o servidor FTP no diretório hp.

Por exemplo: C:\Inetpub\ftproot\HP\global.xml

**4.** Coloque todos os arquivos de perfil do usuário .xml no diretório xml. Por exemplo:

C:\Inetpub\ftproot\HP\xml\john.xml

C:\Inetpub\ftproot\HP\xml\paul.xml

C:\Inetpub\ftproot\HP\xml\susan.xml

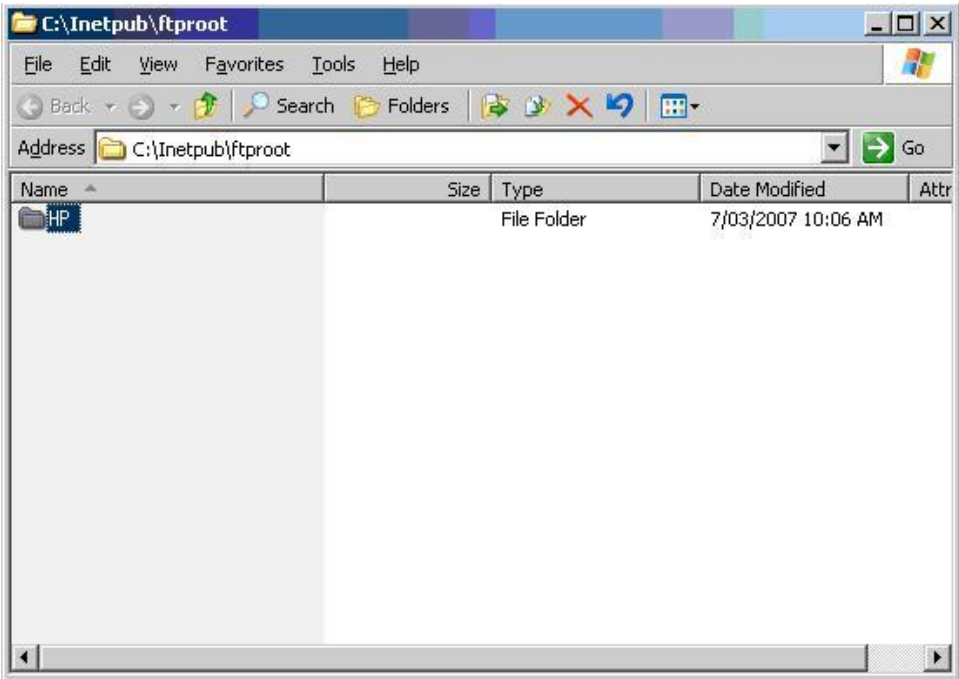

#### **3. Configure um servidor DHCP:**

Atribua quatro opções com base no escopo e defina seus valores para que correspondam com a configuração do servidor FTP definida no Passo 1. Por exemplo:

- Endereço IP do Servidor FTP: 161 = 10.0.0.2
- Caminho do Servidor FTP:  $162 = /$
- Nome do Usuário do Servidor FTP: 184 = anônimo
- Senha do Servidor FTP: 185 = anônimo

Siga estes passos:

- **1.** Abra o DHCP.
- **2.** Na árvore do console, clique no servidor DHCP aplicável.

**3.** No menu **Action (Ação)**, clique em **Set Predefined Options (Configurar Opções Predefinidas)**.

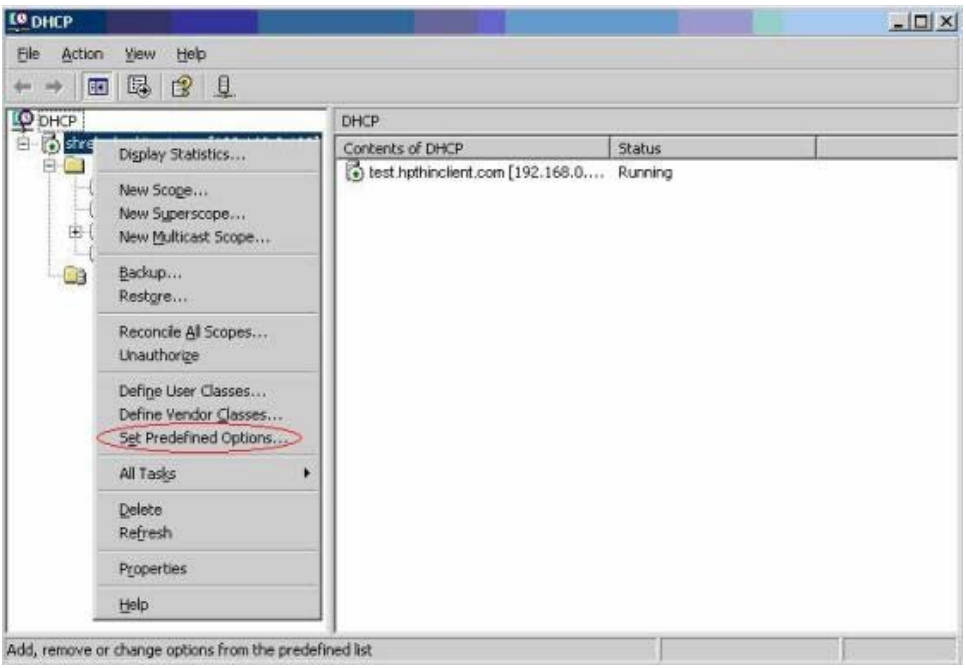

**4.** Em **Predefined Options and Values (Opções e Valores Predefinidos)**, clique em **Add (Adicionar)**.

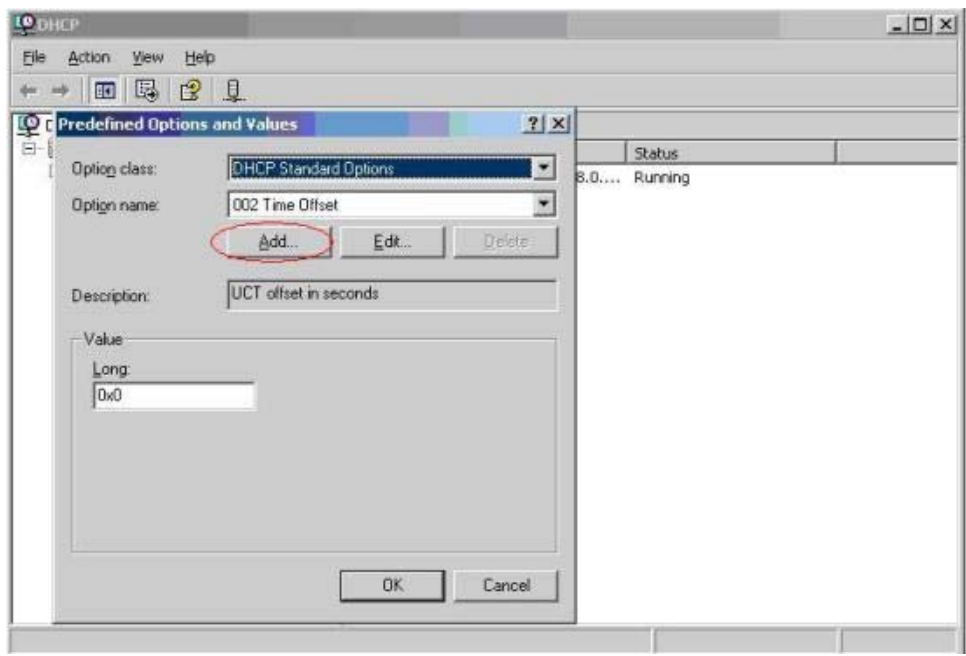

- **5.** Em **Option Type (Tipo de Opção)**, digite a informação solicitada para definir a nova opção, em seguida clique em **OK**. Por exemplo:
	- No campo **Name (Nome)**, digite FTP Server IP Address (Endereço IP do Servidor FTP)
	- No campo **Data Type (Tipo de Dados)**, selecione **String**.
	- No campo **Code (Código)**, digite 161

.

.

- No campo **Description (Descrição)**, digite qualquer descrição. Por exemplo: Este é um servidor FTP para um arquivo de formato HP de perfil global .xml e de arquivos .xml de perfil do usuário.
- **6.** Repita os Passos de 1 a 5. Assegure-se de selecionar a **String** em vez do **IP** no campo **Data Type (Tipo de Dados)** para:
	- Código 162 para definir o Caminho do Servidor FTP
	- Código 184 para definir o Nome do Usuário do Servidor FTP
	- Código 185 para definir a Senha do Servidor FTP

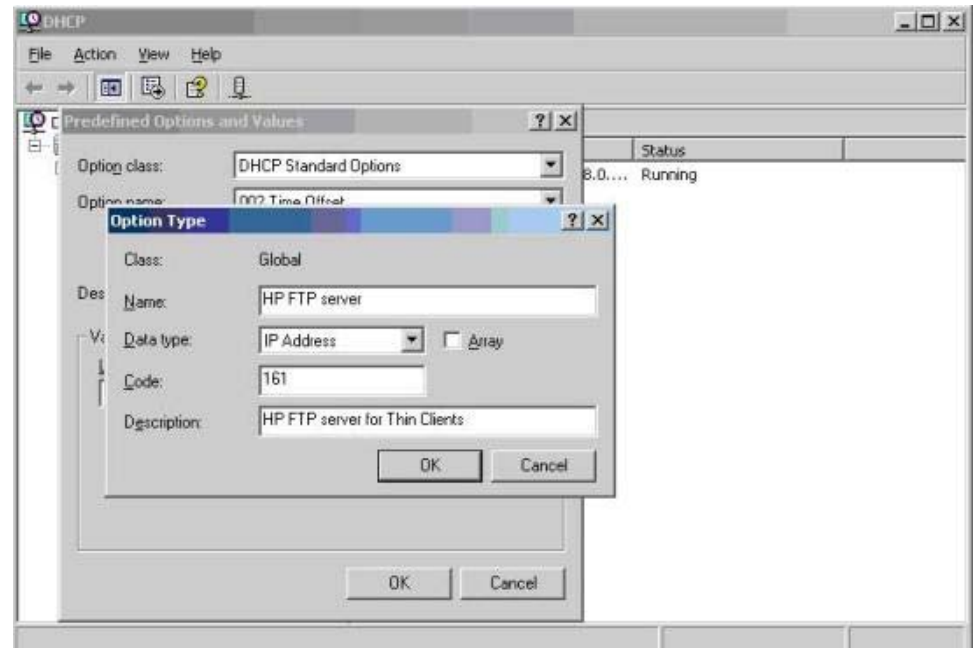

- **7.** Clique em **Scope Options (Opções de Escopo)**.
- **8.** No menu **Action (Ação)**, clique em **Configure Options (Configurar Opções)**.
- **9.** Role para baixo para selecionar a opção **161**.

Selecione a caixa de verificação ao lado desse número.

<span id="page-81-0"></span>No campo **String Value (Valor de String)**, digite o endereço IP do servidor FTP, por exemplo, 10.0.0.2.

**10.** Role para baixo para selecionar a opção **162**.

Selecione a caixa de verificação ao lado desse número.

No campo **String Value (Valor de String)**, digite no nome do Caminho do Servidor FTP, por exemplo, /.

**11.** Role para baixo para selecionar a opção **184**.

Selecione a caixa de verificação ao lado desse número.

No campo **String Value (Valor de String)**, digite o Nome do Usuário do Servidor FTP, por exemplo, anônimo.

**12.** Role para baixo para selecionar a opção **185**.

Selecione a caixa de verificação ao lado desse número.

No campo **String Value (Valor de String)**, digite o Nome do Usuário do Servidor FTP, por exemplo, anônimo.

- **13.** Clique em **Apply (Aplicar)** e **OK** para salvar e sair do applet.
- **4.** Se o servidor DHCP não funciona, atualize a informação do FTP para que o Thin Client se inteire do ambiente de rede.

Siga estes passos:

- **a.** Clique em **Settings (Configuração)** > **Management (Gerenciamento)**.
- **b.** Desmarque a caixa de verificação **Enable Automatic Update (Ativar Atualização Automática)**.
- **c.** No campo **FTP Address (Endereço FTP)**, digite o endereço IP do servidor FTP que contém o arquivo da imagem do sistema operacional (por exemplo, 150.0.0.5).
- **d.** Digite o caminho do servidor FTP no campo **FTP Location (Local do FTP)**.
- **e.** (Recomendado) Assegure-se de que a **FTP Port (Porta FTP)** esteja definida para 21 (o padrão).
- **f.** Digite um nome de usuário válido no servidor **FTP Username (Nome do Usuário do FTP)** para autenticar o processo FTP.
- **g.** Clique em **Set Password (Definir Senha)** e digite uma senha válida de FTP no servidor para autenticar o processo FTP.

# **Acesso a Arquivos .xml Global e Perfil de Usuário Utilizando Autenticação de Domínio**

Para acessar os arquivos .xml global e de perfil de usuário utilizando autenticação de domínio, defina o nome do usuário e senha do domínio para os valores das opções do escopo 184 e 185. Por exemplo:

- Nome do Usuário do Servidor FTP: 184 = americas\harry
- Senha do Servidor FTP: 185 = cookies
- <span id="page-82-0"></span>● **americas** é o nome do domínio
- harry é o nome do usuário do domínio user name
- **cookies** é a senha do domínio

# **Alteração das Opções do Escopo DHCP Definidas pelo Usuário**

Por padrão, as seguintes opções do escopo DHCP são predefinidas:

- Endereço IP do Servidor FTP: 161
- Caminho do Servidor FTP: 162
- Nome do Usuário do Servidor FTP: 184
- Senha do Servidor FTP: 185

Veja a seguinte janela.

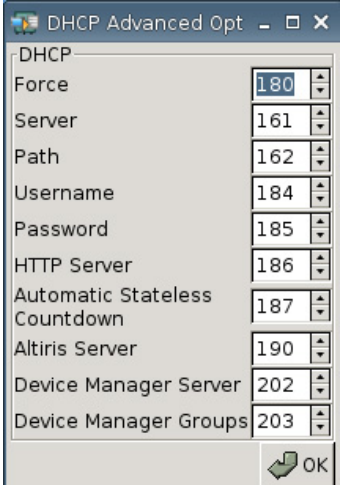

Essas configurações de opção do escopo DHCP podem ser alteradas para que correspondam com as opções do escopo do FTP no servidor DHCP se as opções do escopo no servidor DHCP forem diferentes.

- Endereço IP do Servidor FTP: 201
- Caminho do Servidor FTP: 202
- Nome do Usuário do Servidor FTP: 203
- Senha do Servidor FTP: 204

Veja as seguintes ilustrações.

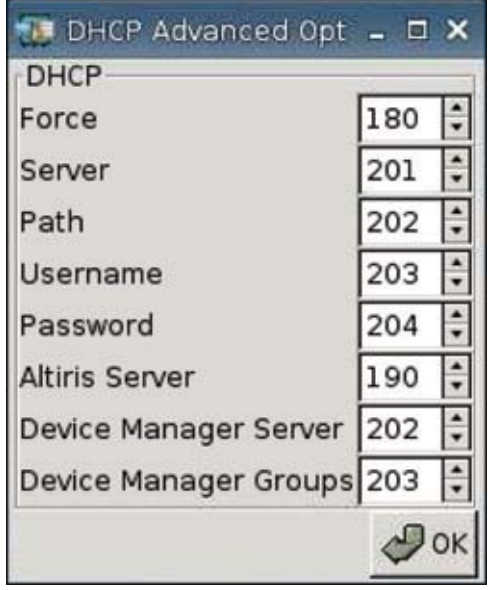

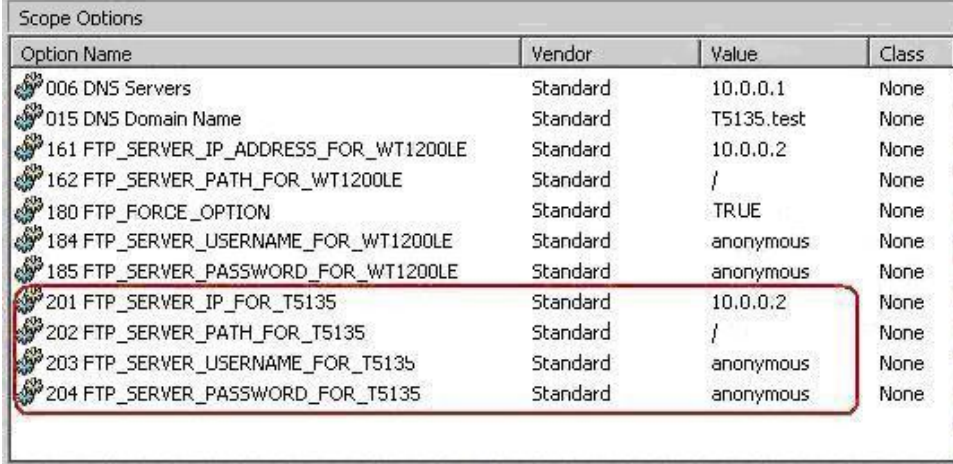

# <span id="page-84-0"></span>**3 Suporte**

Se você precisa de suporte para seu Thin Client, contate o Centro de Suporte Técnico HP em sua região.

A informação sobre suporte está disponível no link de Contato HP na página inicial da HP ou em [http://welcome.hp.com/country/us/en/contact\\_us.html.](http://welcome.hp.com/country/us/en/contact_us.html)

# **Garantia de Hardware**

A garantia de hardware é uma cobertura limitada de três anos e pode ser atualizada através da aquisição de um HP Care Pack opcional.

# **Garantia de Software**

A garantia de software cobre vários recursos, incluindo:

- Altiris Remote Management Client
- **Citrix Client**

Observe que Altiris recebe suporte diretamente da Altiris, Inc. Todos os outros serviços e recursos são originados de pacotes de comunidades de fonte aberta e não recebem suporte da HP.

Para obter Garantia ThinPrint e informação sobre suporte contate seu representante de serviço ThinPrint.

# **Atualizações de Imagem e Complementos**

A HP fornece atualizações periódicas para a imagem. Consulte o site de suporte da HP para conhecer a documentação importante que fornece informações específicas para a versão da sua imagem. Você pode encontrar a documentação de suporte em:<http://www.hp.com.br/suporte/>

Para pesquisar a documentação de suporte, digite seu país e nome do produto, em seguida clique em **Manuais**.

# **Solicitações de Imagem Personalizada**

Para obter uma imagem personalizada da HP, contate sua Equipe de Contas HP, que trabalha através dos Processos Especiais HP para compreender a oportunidade, requisitos da imagem, programação e custos envolvidos.

# <span id="page-85-0"></span>**4 Perguntas Mais Freqüentes**

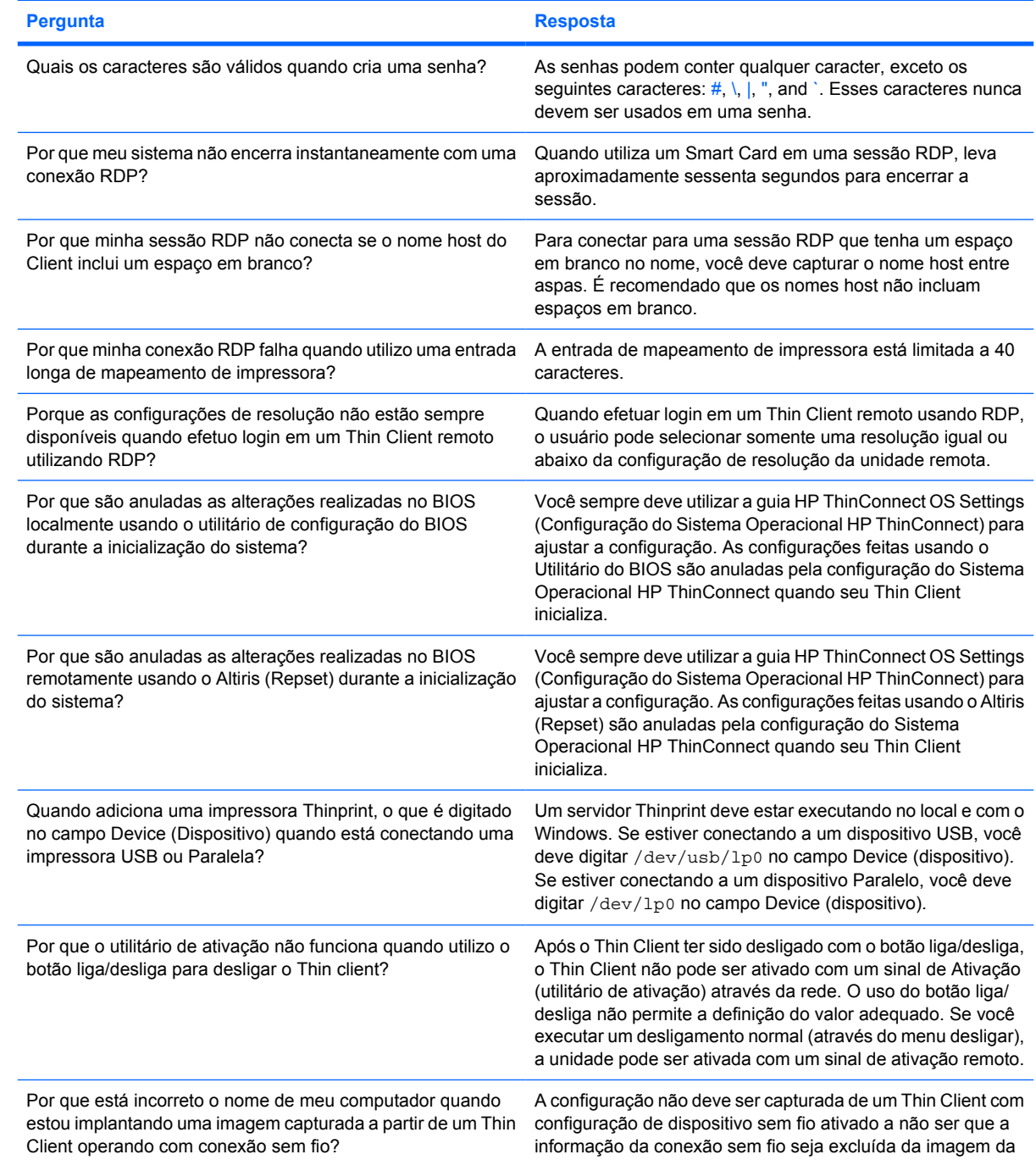

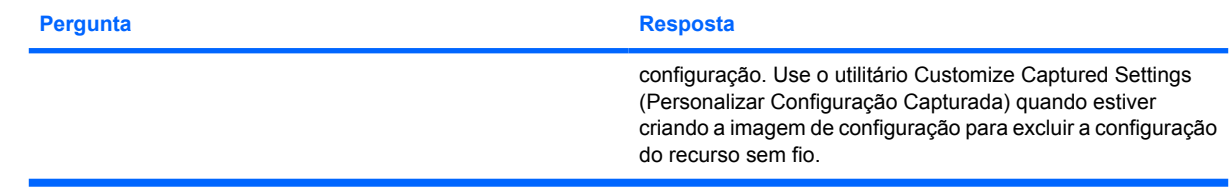

# **Índice**

## **A**

ação de inatividade [28](#page-33-0) adição conexão ICA [7](#page-12-0) conexão RDP [13](#page-18-0) conexões automáticas [17](#page-22-0) conexões primárias [17](#page-22-0) conexões secundária [17](#page-22-0) impressoras [59](#page-64-0) agente Citrix Program Neighborhood [6](#page-11-0) configuração [7](#page-12-0) HP SAM [7](#page-12-0) Leostream [6](#page-11-0) opções [6](#page-11-0) PNAgent [6](#page-11-0) Program Neighborhood [6](#page-11-0) Provision Networks [6](#page-11-0) seleção [6](#page-11-0) VMWare View [7](#page-12-0) XenDesktop [6](#page-11-0) agentes configuração [26](#page-31-0) Altiris, configuração [58](#page-63-0) ambiente de rede, configuração [67](#page-72-0) autenticação [38](#page-43-0) autenticação, domínio [76](#page-81-0) autenticação de domínio [76](#page-81-0)

# **B**

bloquear [28](#page-33-0) botão Liga/Desliga [57](#page-62-0)

## **C**

cache de mapa de bits [17](#page-22-0) Captura de Configuração Thin Client para uma Unidade USB [43](#page-48-0)

Captura de uma Imagem Completa do Thin Client para uma Unidade USB [48](#page-53-0) Citrix, configuração global [19](#page-24-0) Citrix Program Neighborhood [6](#page-11-0) compactação [17](#page-22-0) complementos [79](#page-84-0) conectividade, configuração [33](#page-38-0) conexão automática [26](#page-31-0) conexão automática, adição [17](#page-22-0) conexão ICA, adição [7](#page-12-0) conexão persistente [19](#page-24-0) conexão primária, adição [17](#page-22-0) conexão RDP, adição [13](#page-18-0) conexão secundária, adição [17](#page-22-0) conexões automático [17](#page-22-0) ICA [7](#page-12-0) primária [17](#page-22-0) RDP [13](#page-18-0) secundária [17](#page-22-0) configuração agente [7](#page-12-0) Altiris [58](#page-63-0) ambiente de rede [67](#page-72-0) conectividade [33](#page-38-0) conexão automática [17](#page-22-0) conexão ICA [7](#page-12-0) conexão primária [17](#page-22-0) conexão RDP [13](#page-18-0) conexão secundária [17](#page-22-0) conexões [2](#page-7-0) Configuração da rede de Login e Agentes [25](#page-30-0) configuração de ativação [57](#page-62-0) configuração de vídeo [29](#page-34-0) DSL [40](#page-45-0) imagem do plano de

fundo [30](#page-35-0), [32,](#page-37-0) [33](#page-38-0)

impressoras [59](#page-64-0) modos de uso [6](#page-11-0) Mostrar configurações da rede [27](#page-32-0) perfil, global [67](#page-72-0) perfil, usuário [67](#page-72-0) portas [56](#page-61-0) proxy [40](#page-45-0) sequência de inicialização [57](#page-62-0) configuração de ativação, configuração [57](#page-62-0) configuração de conexão sem fio [37](#page-42-0) configuração de rede [34](#page-39-0) configuração DSL [40](#page-45-0) configuração FTP [43](#page-48-0) configuração Global Citrix [19](#page-24-0) configurações ativação [57](#page-62-0) BIOS [57](#page-62-0) Citrix, Global [19](#page-24-0) conexão sem fio [37](#page-42-0) DHCP [42](#page-47-0) ethernet [36](#page-41-0) FTP [43](#page-48-0) Global Citrix [19](#page-24-0) rede [34](#page-39-0) sequência de inicialização [57](#page-62-0) configurações de hardware [57](#page-62-0) Configurações do BIOS [57](#page-62-0) configurações ethernet [36](#page-41-0)

## **D**

DHCP opções avançadas [42](#page-47-0) opções do escopo, definidas pelo usuário [77](#page-82-0) Difusão Seletiva [58](#page-63-0) DNS [34](#page-39-0)

# **E**

endereço do proxy, configuração [40](#page-45-0) Estado Inicial do Thin Client [25](#page-30-0)

#### **F**

fábrica, alterar imagem padrão [59](#page-64-0) fábrica, redefinir para padrão [59](#page-64-0) FAQ [80](#page-85-0)

#### **G**

garantia hardware [79](#page-84-0) software [79](#page-84-0) garantia de hardware [79](#page-84-0) garantia de software [79](#page-84-0) Gerenciador de Dispositivos, ativar [58](#page-63-0) global.xml [67](#page-72-0) Guia Conexões [7](#page-12-0) Guia Data e Hora [29](#page-34-0) Guia Exibição [27](#page-32-0) Guia experiência [29](#page-34-0) Guia gerenciamento [41](#page-46-0) guia Global Citrix [19](#page-24-0) Guia impressora [59](#page-64-0) Guia Login e Agentes [25](#page-30-0) Guia rede [33](#page-38-0) guias Conexões [7](#page-12-0) Date & Time (Data e Hora) [29](#page-34-0) Exibição [27](#page-32-0) Experiência [29](#page-34-0) Gerenciamento [41](#page-46-0) Global Citrix [19](#page-24-0) Impressora [59](#page-64-0) Login e Agentes [25](#page-30-0) Rede [33](#page-38-0) Sobre [65](#page-70-0) guia sobre [65](#page-70-0)

## **H**

horário de ativação [57](#page-62-0) HP SAM [7](#page-12-0) HP ThinConnect [1,](#page-6-0) [2](#page-7-0) HP ThinConnect, recursos [2](#page-7-0) HP ThinState [43](#page-48-0)

# **I**

ícone chave [28](#page-33-0) imagem atualizações [79](#page-84-0) thin client [1](#page-6-0) imagem da tela de login, alteração [33](#page-38-0) imagem de abertura da inicialização, alteração [32](#page-37-0) imagem do thin client [1](#page-6-0) Implantação da Configuração Capturada a partir de uma Unidade USB [47](#page-52-0) Implantação de uma Imagem Completa a partir de um Thin Client [52](#page-57-0) Implantação de uma Imagem Completa em um Site FTP [49](#page-54-0) impresora paralela, adição [60](#page-65-0) impressora adição [59](#page-64-0) LPD [62](#page-67-0) paralela [60](#page-65-0) Samba [64](#page-69-0) Thinprint [63](#page-68-0) USB [61](#page-66-0) impressora LPD, adição [62](#page-67-0) impressora Samba, adição [64](#page-69-0) impressora Thinprint, adição [63](#page-68-0) impressora USB, adição [61](#page-66-0) Independente da origem [25](#page-30-0) informação sistema [65](#page-70-0) software [65](#page-70-0) thin client [65](#page-70-0) instalação [5](#page-10-0)

## **L**

Leostream [6](#page-11-0)

#### **M**

mapeamento servidores de aplicativos [24](#page-29-0) unidades ICA [23](#page-28-0) mapeamento de servidor de aplicativo [24](#page-29-0) Modo independente da origem [6](#page-11-0) Modo local [5](#page-10-0) modos de uso configuração [6](#page-11-0)

Independente da origem [6](#page-11-0) local [5](#page-10-0) mouse [29](#page-34-0)

#### **O**

opções do escopo DHCP definidas pelo usuário [77](#page-82-0) opções do modo independente da origem [25](#page-30-0) opções para login local [26](#page-31-0)

#### **P**

perfil global [67](#page-72-0) usuário [67](#page-72-0) plano de fundo imagem, alteração [30](#page-35-0) tipos de imagens [30,](#page-35-0) [32](#page-37-0) PNAgent [6](#page-11-0) portas, configuração [56](#page-61-0) profundidade da cor [29](#page-34-0) Program Neighborhood [6](#page-11-0) Provision Networks [6](#page-11-0)

#### **R**

redefinir padrão de fábrica [59](#page-64-0) resolução [29](#page-34-0)

## **S**

senha administrador [26](#page-31-0) usuário [26](#page-31-0) senha de administrador [26](#page-31-0) sequência de inicialização, configuração [57](#page-62-0) solicitação de imagem personalizada [79](#page-84-0) som [29](#page-34-0) suporte [79](#page-84-0)

## **T**

TCP [58](#page-63-0) teclado [29](#page-34-0) thin client imagem [2](#page-7-0) instalação [5](#page-10-0) ThinConnect [1](#page-6-0) **ThinState** Captura de Configuração Thin Client para uma Unidade USB [43](#page-48-0)

Captura de uma Imagem Completa do Thin Client para uma Unidade USB [48](#page-53-0) Implantação da Configuração Capturada a partir de uma Unidade USB [47](#page-52-0) Implantação de uma Imagem Completa a partir de um Thin Client [52](#page-57-0) Implantação de uma Imagem Completa em um Site FTP [49](#page-54-0) ThinState, HP [43](#page-48-0) tipos de conexão [7](#page-12-0) tipos de imagem da tela de login [32](#page-37-0)

# **U**

unidades ICA, mapeamento [23](#page-28-0) usuário interface, HP ThinConnect [1](#page-6-0) profile.xml [67](#page-72-0) senha [26](#page-31-0)

## **V**

VMWare View [7](#page-12-0) VNC [55](#page-60-0) volume [29](#page-34-0)

# **W**

Web site de RDP [14](#page-19-0)

# **X**

XenDesktop [6](#page-11-0)